# **ЗАТВЕРДЖЕНО** науково-методичною радою Державного університету «Житомирська політехніка» протокол від 16.12.2022р.  $\mathcal{N}_{\mathfrak{D}}$  13

# **МЕТОДИЧНІ РЕКОМЕНДАЦІЇ для проведення практичних занять з навчальної дисципліни «ОСНОВИ МОДЕЛЮВАННЯ ІНФОРМАЦІЙНО-ВИМІРЮВАЛЬНИХ СИСТЕМ»**

для здобувачів вищої освіти освітнього ступеня «бакалавр» спеціальності код спеціальності «Метрологія та інформаційно-вимірювальна техніка»

освітньо-професійна програма «Комп'ютеризовані та інформаційновимірювальні системи»

факультет комп'ютерно-інтегрованих технологій, мехатроніки і робототехніки кафедра Метрології на інформаційно-вимірювальної техніки

> Рекомендовано на засіданні кафедри метрології та інформаційно-вимірювальної техніки 30 серпня 2022р., протокол № 8

Розробники: старший викладач кафедри метрології та інформаційновимірювальної техніки ЛУГОВИХ Оксана

> Житомир 2022

Методичні рекомендації до практичних робот з дисципліни "Основи моделювання автоматизованих систем управління" для студентів спеціальності 152 «Метрологія та інформаційно-вимірювальна техніка»/ Укладач О.О. Лугових, – Житомир: Державний університет «Житомирська політехніка»,  $2022 - 99$  c.

Розробники: О.О. Лугових

Рецензенти:

к.т.н., доцент кафедри РЕ та А ім. проф. Б.Б. Самотокіна А.Г Ткачук., к.т.н., доцент кафедри РЕ та А ім. Проф. Б.Б. Самотокіна О.О.Добржанський

# **ЗМІСТ**

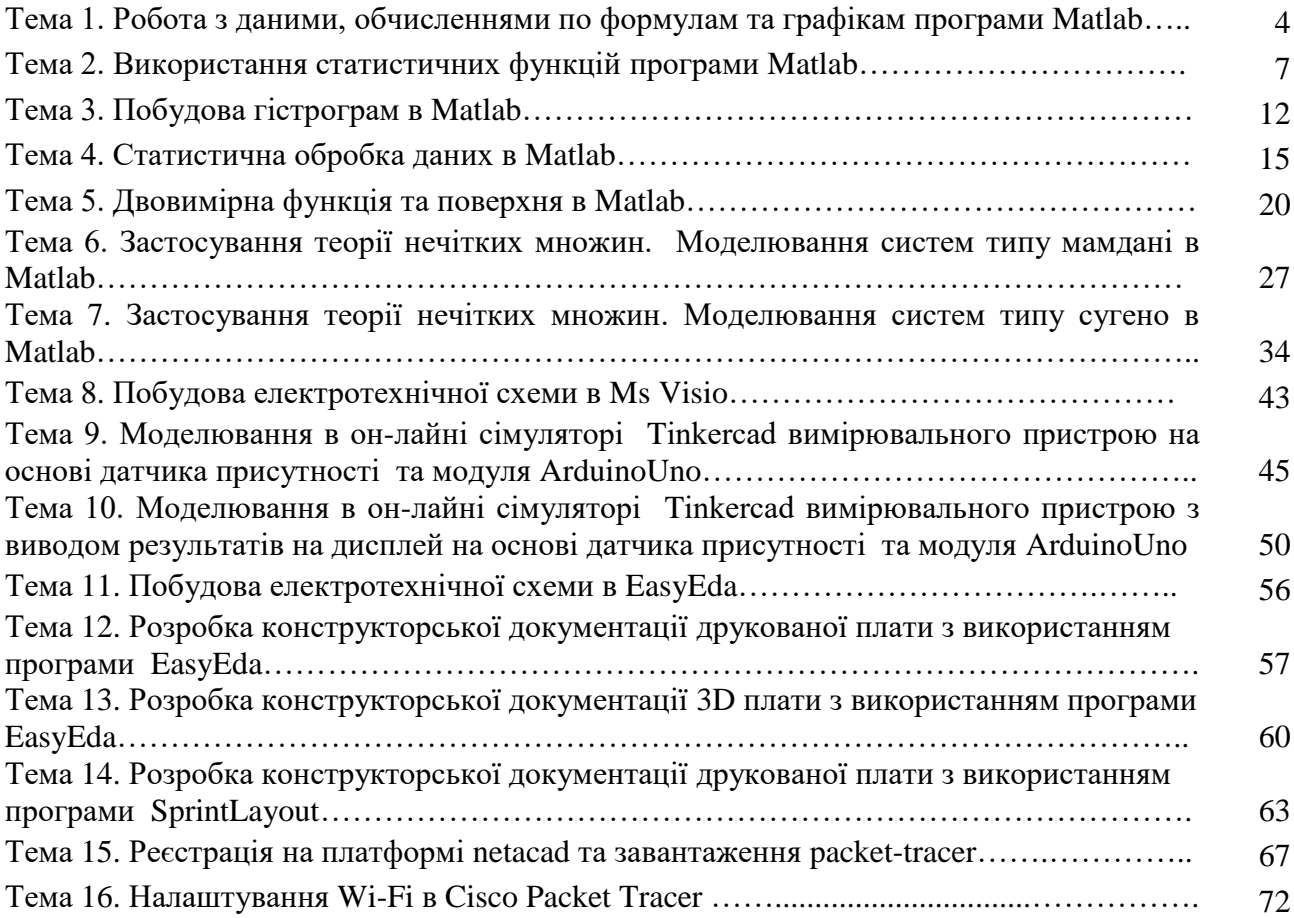

# **Практична робота № 1**

## **Робота з даними,**

#### **обчисленнями по формулам та графікам**

# **програми MatLab**

#### **Мета роботи:**

- вивчення принципів роботи з формулами, функціями та послідовностями, які задають і змінюють дані в **MatLab**;
- освоєння способів виконання математичних обчислень за формулами;
- освоєння засобів побудови графіків (діаграм).

# **Хід роботи:**

- 1. Створіть на диску D папку з назвою дисципліни латинськими літерами.
- 2. Відкрийте Matlab та створіть м-файл з назвою pz1.1.m.
- 3. Введіть позначення  $\Delta = X_0 =$ ,  $a = \text{ra}$  задайте їм значення відповідно табл.1.1.

4. Наступної стрічкою сформуйте арифметичну прогресію – послідовність чисел, що відрізняються один від одного на постійну величину. Стосовно до введенням позначенням вираз для визначення значень членів арифметичної прогресії задаються виразом:

$$
\mathbf{X}_{i+1} = \mathbf{X}_i + \Delta,\tag{1.1}
$$

де *Х<sup>і</sup>* и *Хі+1* – попередній і наступний члени арифметичної прогресії.

В якості початкового члена арифметичної прогресії використовуйте число*Х0*.

Умова в матлаб записується наступним чином:

# **X = [початкове значення : крок : кінцеве значення]**

5. Створіть м-файл з назвою pz1.2.m та сформулюйте геометричну прогресію послідовність чисел, що відрізняються один від одного на постійний коефіцієнт. Члени прогресії визначте на основі формули. Стосовно до введених позначень вираз для визначення значень членів арифметичної прогресії задається виразом:

$$
\Gamma_{i+1} = a \cdot \Gamma_i, \tag{1.2}
$$

де *Г<sup>і</sup>* и *Гі+1* – попередній і наступний члени геометричній прогресії.

В якості початкового члена арифметичної прогресії використовуйте число *Х0*. У наступну стрічку введіть другий член прогресії, розрахувавши його величину за формулою (3.2). Використовуючи відповідний формат даних, зробіть результат, щоб після коми залишилось 2 знаки.

6. Створіть м-файл з назвою pz1.3.m Введіть константи  $K = 7$ ,  $p = 7$ ,  $M = 3$  табл. 1.1. Також внесіть початкове значення діапазону зміни *х.* Забезпечити введення значення *х* з кроком 0,1. Провести обчислення за формулою:

$$
V = K \cdot x^P \pm M \sin(2\pi \cdot x), \tag{1.3}
$$

вводячи отримані величини в *Y1* при позитивних значеннях **М**, і в *Y2* – при негативних.

- Розрахунок провести з виведенням результатів до 2-х знаків після коми.
	- 6. Побудувати графіки результатів розрахунку за формулою та графіки отриманих арифметичноїта геометричної прогресій.

**рlot(х,у)** – оператор побудови графіка функцій

## **Звіт**

У звіті повинні бути представлені:

- Мета роботи.
- Зображення або скриншот програм pz1.1-1.2 та результати виведення в командный стрічці.
- Графіки прогресій та функції (1.3).

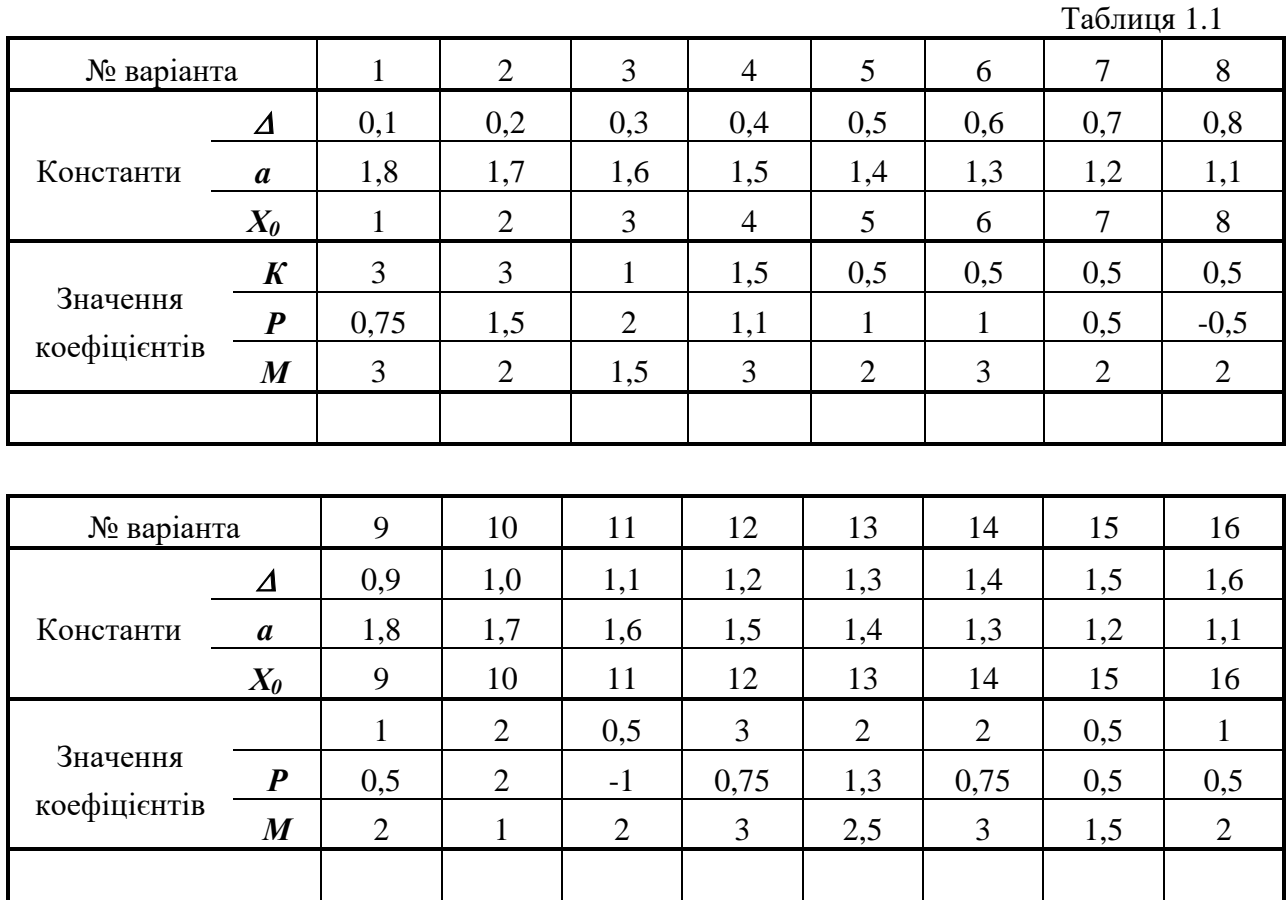

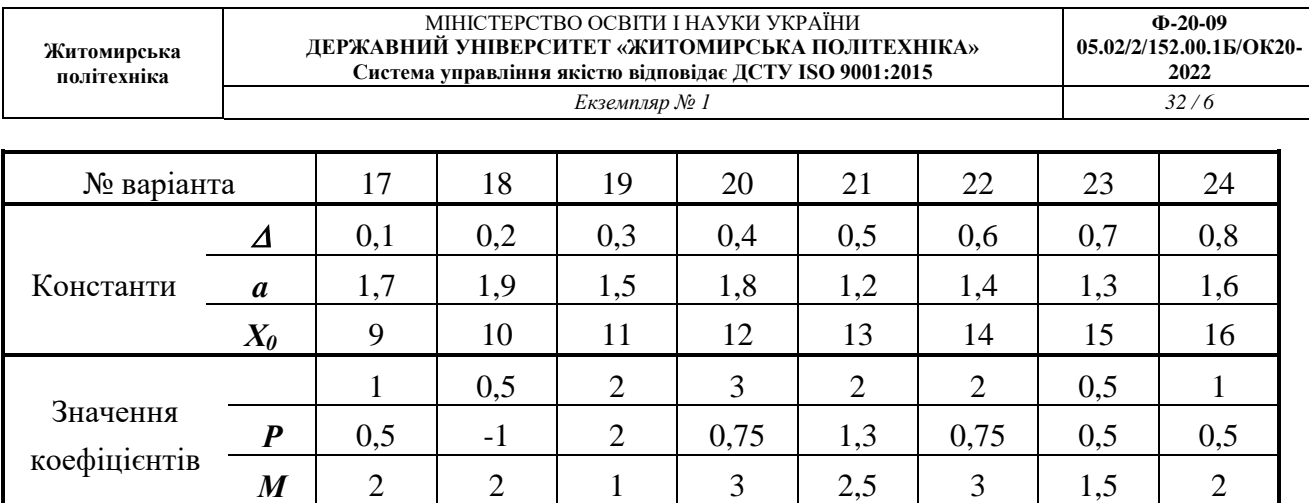

# **Практична робота № 2**

# **ВИКОРИСТАННЯ СТАТИСТИЧНИХ ФУНКЦІЙ ПРОГРАМИ MATLAB**

## **Мета роботи:**

освоєння принципів роботи зі статистичними функціями програми **MatLab**;

 вивчення принципів роботи електронних таблиць **MatLab** з експериментальними даними;

 освоєння методики прийняття рішень на основі отриманих статистичних показників.

# **Короткі теоретичні відомості**

Програма **MatLab** має багатий набор статистичних функцій, які використовуються для швидкої і елегантною оцінки різного роду імовірнісних та статистичних параметрів. Для їх застосування треба розбиратися в математичній статистиці.

Пакет аналізу є надбудовою **MatLab**. Нижче указані основні види (показники) аналізу з короткою характеристикою, підтримувані пакетом **MatLab**.

• Розрахунок набору статистичних показників (мода, медіана, дисперсія і т.д.) одновимірного набору даних.

• t-тест (t-тест Стьюдента) з однаковими і різними дисперсіями для перевірки гіпотези про рівність (розходженні) середніх двох вибірок.

• Однофакторний і двофакторний дисперсійний аналіз двох або більше вибірок, що належать одній і тій же генеральної сукупності.

• F-тест для порівняння дисперсій двох генеральних сукупностей.

• Кореляція для кількісної оцінки взаємозв'язку двох наборів даних, представлених у безрозмірному вигляді.

• Коваріація для обчислення середнього твору відхилень точок даних від відносних середніх.

• Експоненційне згладжування для передбачення значення на основі прогнозу для попереднього періоду, скоригованого з урахуванням похибок у цьому прогнозі.

• Аналіз Фур'є для вирішення завдань в лінійних системах та аналізу періодичних даних з використанням методу швидкого перетворення Фур'є.

• Гістограма для обчислення вибіркових та інтегральних частот попадання даних у вказані інтервали значень, при цьому генеруються числа влучень для заданого діапазону комірок.

• Ковзаюче середнє для розрахунку значень у прогнозованому періоді на основі середнього значення змінної для вказаного числа попередніх періодів.

• Генерація випадкових чисел, витягнутих з одного або декількох розподілів, для моделювання об'єктів, що мають випадкову природу.

• Регресія для аналізу впливу на окрему залежну змінну значень декількох незалежних змінних.

Найпростіший аналіз даних, що містяться в деякому масиві, полягає в пошуку його елементів з максимальним і мінімальним значеннями. В системі MATLAB визначені наступні швидкі функції для знаходження мінімальних і максимальних елементів масиву:

*mах (А)* - повертає найбільший елемент, якщо А - вектор; або повертає вектор-рядок, що містить максимальні елементи кожного стовпця, якщо А - матриця, в багатовимірних масивах працює з першою не одиничною розмірності;

mах (А.В) - повертає масив того ж розміру, що А і В, кожен елемент якого є максимальний з відповідних елементів цих масивів;

max (A. [], dim) - повертає найбільші елементи по стовпцях або по рядках матриці в залежності від значення скаляра dim. Наприклад, тах (А, [], 1) повертає максимальні елементи кожного стовпця матриці А;

 $[C,I] = max(A)$  - крім максимальних значень повертає вектор індексів I цих елементів.

Для швидкого знаходження елемента масиву з мінімальним значенням служить наступна функція:

*min (A)* - повертає мінімальний елемент, якщо А - вектор; або повертає вектор-рядок, що містить мінімальні елементи кожного стовпця, якщо А - матриця;

min (A.B) - повертає масив того ж розміру, що А і В, кожен елемент якого є мінімальний з відповідних елементів цих масивів;

min (A, [], dim) - повертає найменший елемент по стовпцях або по рядках матриці в залежності від значення скаляра dim. Наприклад, тах (А, [], 1) повертає мінімальні елементи кожного стовпця матриці А;

 $[C, I] = min (A)$  - крім мінімальних значень повертає вектор індексів цих елементів.

Елементарна статистична обробка даних в масиві зазвичай зводиться до знаходження їх середнього значення, медіани (серединного значення) і стандартного відхилення. Для цього в системі MATLAB визначені наступні функції:

*mean (А)* - повертає арифметичне середнє значення елементів масиву, якщо А вектор; або повертає вектор-рядок, що містить середні значення елементів кожного стовпця, якщо А - матриця. Арифметичне середнє значення є сума елементів масиву, поділена на їх число;

mean (A.dim) - повертає середнє значення елементів по стовпцях або по рядках матриці в залежності від значення скаляра dim (dim = 1 за стовпцями і dim = 2 по рядках відповідно).

median (A) - повертає медіану, якщо А - вектор; або вектор-рядок медіан для кожного стовпця, якщо А - матриця;

median (A.dim) - повертає значення медіан для стовпців або рядків матриці в залежності від значення скаляра dim.

*std (X)* - повертає стандартне відхилення елементів масиву, що обчислюється за формулою якщо X - вектор. Якщо X - матриця, то std (X) повертає вектор-рядок, що містить стандартне відхилення елементів кожного стовпця (зверніть увагу, що воно відрізняється від середньоквадратичного відхилення);

std (X.flag) - повертає те ж значення, що і std (X), якщо flag = 0; якщо flag = 1, функція std (X.l) повертає середньоквадратичне відхилення (квадратний корінь з несмещенной дисперсії), що обчислюється за формулою

**std (X.flag.dim)** - повертає стандартне або середньоквадратичне відхилення по рядах (dim = 2) або за стовпцями (dim = 1) матриці X в залежності від значення змінної dim.

*Statistics Toolbox* пропонує широкий спектр інструментів для статистичних обчислень. Основні можливості включають: регресійний аналіз і діагностика з вибором змінної, нелінійне моделювання, моделювання ймовірностей і оцінка параметрів, аналіз чутливості з використанням генератора випадкових чисел, управління статистичними процесами і планування експерименту. Пакет включає 20 різних розподілів ймовірностей, включаючи T, F і Хі-квадрат.Закони розподілу випадкових величин

*cdf (X, V)* служить для розрахунку значень функції розподілу ймовірностей закону Стьюдента для значень випадкової величини Х і ступеня свободи V. Розмірність векторів або матриць X, V повинна бути однаковою. Розмірність скалярного параметра збільшується до розмірності іншого вхідного аргументу. Значення числа ступенів свободи V має бути позитивним цілим числом.

*fcdf (X, V1, V2)* служить для розрахунку значення функції розподілу ймовірностей закону Фішера для параметрів розподілу V1, V2 і значення випадкової величини X. Розмірність векторів або матриць X, V1 і V2 повинна бути однаковою. Розмірність скалярного параметра збільшується до розміру інших вхідних аргументів. Параметри V1 і V2 повинні бути позитивними цілими числами.

#### **Виконання роботи**

1. Ввести в вигляді вектора в **MatLab** два набори вихідних даних з таблиці 2.1 відповідно до варіанта завдання, зазначеному у таблиці 2.2.

2. Використовуючи статистичні функції програми розрахувати: середнє значення, дисперсію і стандартне відхилення для кожного набору.

3. Визначити відносне відхилення мінімального і максимального значень вихідних даних в кожному наборі за формулою:

$$
\beta = \frac{\begin{vmatrix} X_{\min/\max} - X_{cp} \end{vmatrix}}{S}
$$
qe Xmin/max - мiniмалъне або максималъне значення в оброблюваному наборі,

S - експериментальне значення середньоквадратичного відхилення.

4. Визначити можливість виключення розглянутого показання шляхом порівняння отриманої величини зі значеннями t-критерію одностороннього розподілу Стьюдента. Аналізований показник може бути виключений з подальшої обробки, якщо ймовірність помилкової оцінки менше 0,025. Для решти даних провести розрахунки за п. 3.

# Таблиця 2.1

| Номер наборів вихідних даних |         |         |         |         |        |         |         |
|------------------------------|---------|---------|---------|---------|--------|---------|---------|
| N <sub>2</sub> 1             | $N_2$ 2 | $N_2$ 3 | $N_2$ 4 | $N_2$ 5 | $N2$ 6 | $N_2$ 7 | $N_2$ 8 |
| 96                           | 276     | 366     | 322     | 239     | 216    | 256     | 229     |
| 181                          | 265     | 315     | 177     | 325     | 153    | 123     | 506     |
| 352                          | 419     | 439     | 309     | 224     | 312    | 312     | 271     |
| 296                          | 378     | 548     | 138     | 441     | 283    | 328     | 362     |
| 322                          | 353     | 353     | 282     | 219     | 185    | 185     | 130     |
| 130                          | 315     | 315     | 289     | 352     | 419    | 419     | 285     |
| 491                          | 456     | 115     | 273     | 321     | 418    | 418     | 325     |
| 121                          | 366     | 466     | 257     | 617     | 296    | 296     | 61      |
| 258                          | 314     | 314     | 124     | 183     | 332    | 332     | 95      |
| 423                          | 279     | 279     | 267     | 294     | 317    | 317     | 257     |
| 236                          | 388     | 388     | 256     | 298     | 281    | 281     | 160     |
| 287                          | 398     | 390     | 184     | 361     | 372    | 372     | 269     |
| 276                          | 393     | 393     | 187     | 350     | 241    | 241     | 281     |
| 535                          | 172     | 448     | 170     | 49      | 501    | 518     | 271     |
| 288                          | 340     | 340     | 63      | 359     | 286    | 286     | 329     |
| 337                          | 383     | 383     | 176     | 235     | 311    | 311     | 266     |
| 394                          | 256     | 356     | 481     | 338     | 406    | 649     | 319     |
| 287                          | 392     | 392     | 231     | 299     | 535    | 305     | 99      |
| 235                          | 529     | 553     | 361     | 298     | 290    | 290     | 198     |
| 229                          | 339     | 339     | 284     | 298     | 216    | 216     | 189     |

Таблиця 2.2

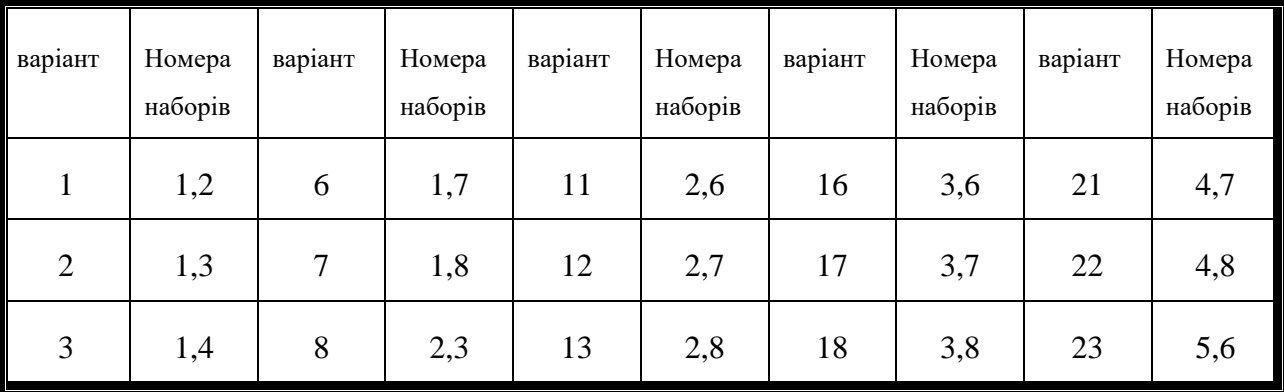

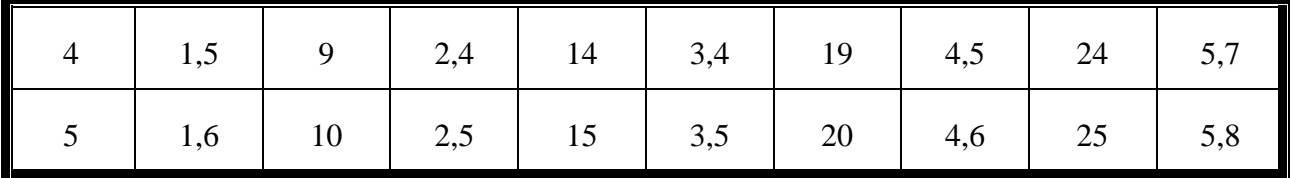

5. Визначити значимість відмінностей розбіжностей середніх значень двох решти наборів даних. Для чого:

• оцінити можливу дисперсію узагальненого набору даних за формулою:

$$
S_{o6} = \sqrt{\frac{S_1^2 (N_1 - 1) + S_2^2 (N_2 - 1)}{N_1 + N_2 - 2}};
$$
\n(2.2)

• розрахувати *t* коефициент Стьюдента:

$$
t = \frac{\left| X_{cp1} - X_{cp2} \right|}{S_{o6} \sqrt{\frac{1}{N_1} + \frac{1}{N_2}}},
$$
\n(2.3)

 порівняти отриману величину з табличній при обраному рівні значущості і числі ступенів свободи ( $N_1 + N_2 - 2$ ).

Якщо отримані значення перевершують табличні значення t-критерію двостороннього розподілу Стьюдента (ймовірність помилки не більше 0,025), то розбіжності середніх величин двох розподілів можна визнати значущими.

7. Порівняти дисперсії двох наборів і перевірити значимість їх розбіжностей по Fрозподілу.

# **Практична робота № 3**

# **ПОБУДОВА ГІСТРОГРАМ В MATLAB**

## **Мета роботи:**

- освоєння принципів побудови гістограм в програмі **MatLab**;
- освоєння методики прийняття рішень на основі гістограм.

# **Короткі теоретичні відомості**

Гістограма (від [грец.](https://uk.wikipedia.org/wiki/%D0%93%D1%80%D0%B5%D1%86%D1%8C%D0%BA%D0%B0_%D0%BC%D0%BE%D0%B2%D0%B0) histos, тут стовп + gramma — межа, буква, написання) — спосіб [графічного](https://uk.wikipedia.org/wiki/%D0%93%D1%80%D0%B0%D1%84%D1%96%D0%BA%D0%B0) представлення [табличних](https://uk.wikipedia.org/wiki/%D0%A2%D0%B0%D0%B1%D0%BB%D0%B8%D1%86%D1%8F) даних. Являє собою [діаграму,](https://uk.wikipedia.org/wiki/%D0%94%D1%96%D0%B0%D0%B3%D1%80%D0%B0%D0%BC%D0%B0) що складається з прямокутників без розривів між ними. Кількісні співвідношення деякого показника представлені у вигляді прямокутників, площі яких пропорційні. Найчастіше для зручності сприйняття ширину прямокутників беруть однакову, при цьому їх висота визначає співвідношення відображуваного параметра.

Побудова типової гістограми в **MatLab** предаствалено на рис.3.1.

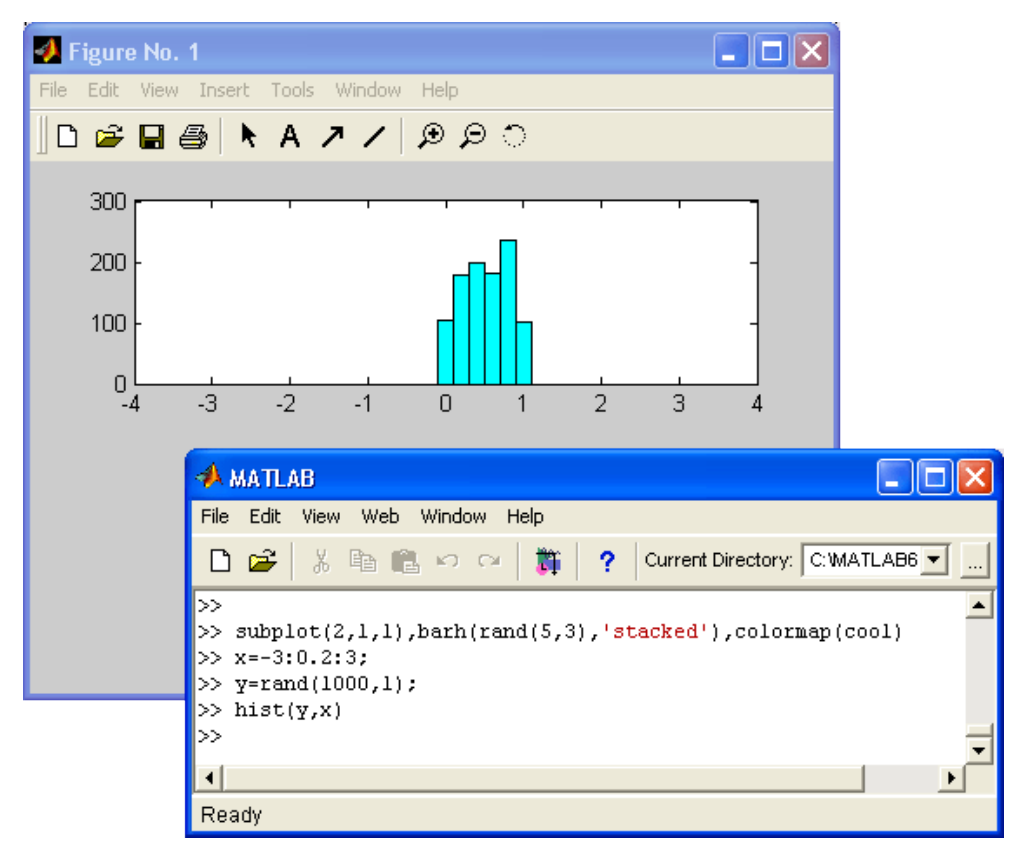

Рисунок 3.1

Класична гістограма характеризує числа влучень значень елементів вектора Y в М інтервалів з поданням цих чисел у вигляді діаграми стопвпичками. Для отримання даних для гістограми служить функція hist, що записується в наступному вигляді:

 $N =$  *hist* (Y) - повертає вектор чисел влучень для 10 інтервалів, які обирають автоматично. Якщо Y - матриця, то видається масив даних про кількість влучень для кожного з її стовпців;

 $N =$ **hist** (Y, M) - аналогічна вищерозгляденому, але використовується М інтервалів (М - скаляр);

 $N =$ **hist** (Y.X) - повертає числа влучень елементів вектора Y в інтервали, центри яких задані елементами вектора X;

*[N, X] = HIST (...)* - повертає числа влучень в інтервали і дані про центрах інтервалів.

# **Виконання роботи**

1. Ввести в вигляді вектора в **MatLab** два набори вихідних даних *Y* з таблиці 3.1 відповідно до варіанта завдання, зазначеному у таблиці 3.2.

- 2. Використовуючи відповідну функцію Matlab побудувати гістограму для кожного окремого набору даних та двох наборів даних.
- 3. Порівняти гістограми отриманих наборів і зробити висновки.

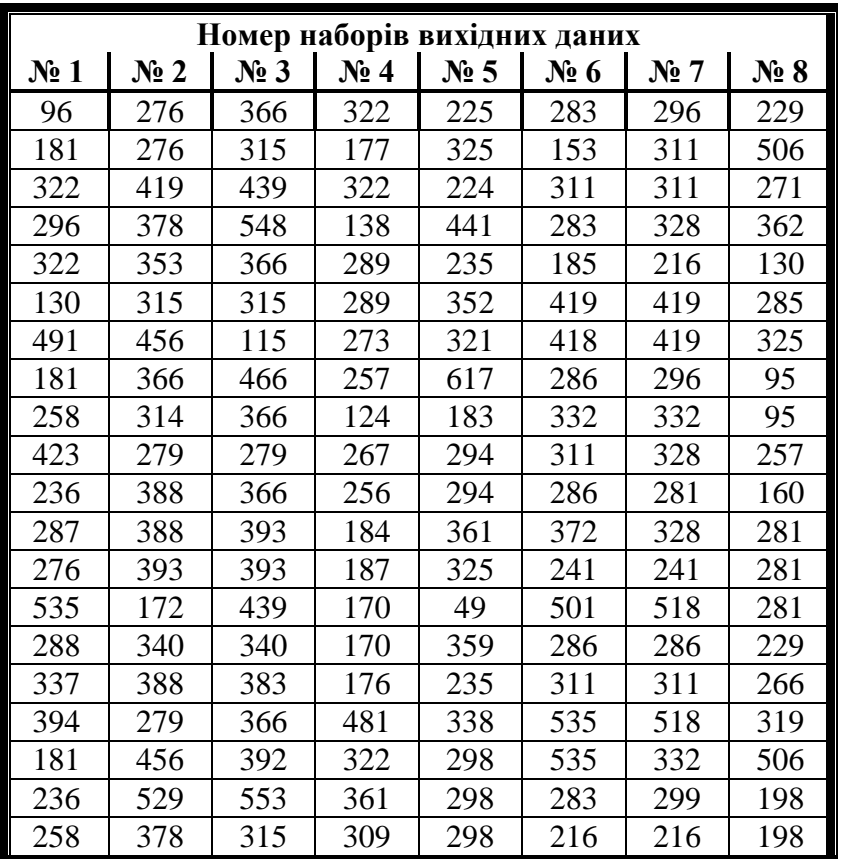

Таблиця 3.1

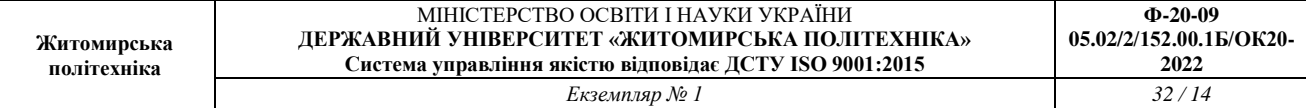

# Таблиця 3.2

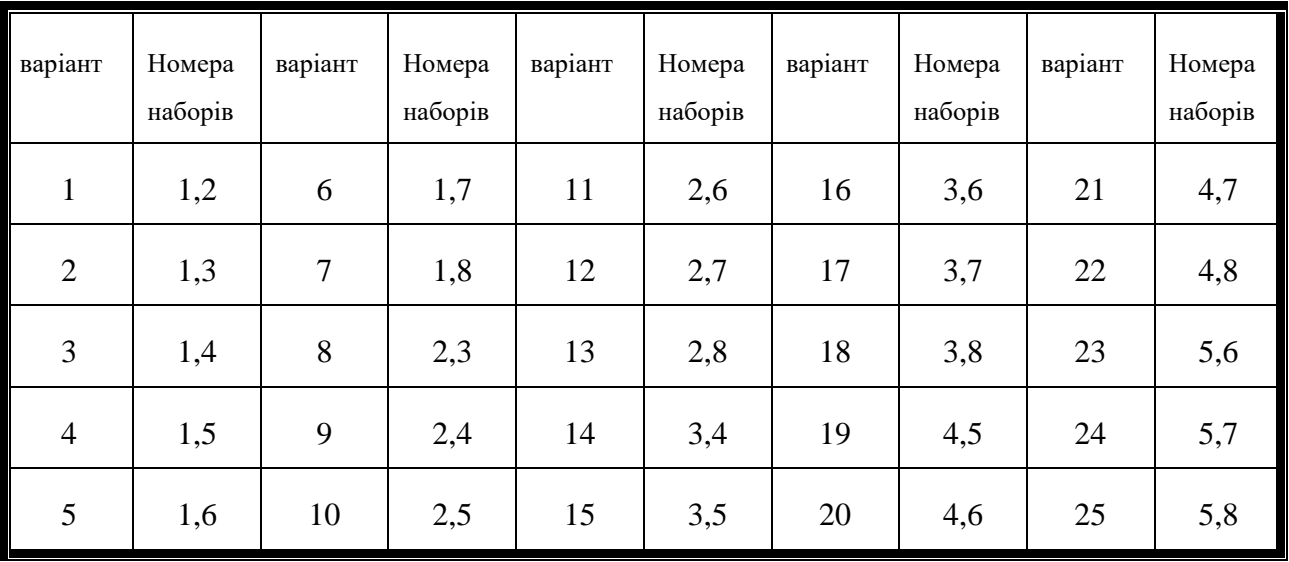

# **Практична робота № 4 СТАТИСТИЧНА ОБРОБКА ДАНИХ В MATLAB**

# **Мета роботи:**

освоєння принципів використання математичних та статичних функцій MatLab;

 освоєння та побудова графіків сплайнової апроксимації, освоєння та побудова графіків за нормальним законом розподілу.

# **Короткі теоретичні відомості**

Під апроксимацією маються на увазі опис деякої, часом не заданої явно, залежності або сукупності представляють її дані за допомогою іншого, зазвичай більш простою або більш однакової залежності. Дані можуть бути задані як координати вузлових точок занесені в таблицю. Графік апроксимації функції може не проходити через вузлові точки, але наближати їх з деякою середньоквадратичної похибкою. Це характерно для регресії реалізації методу найменших квадратів (МНК).

Основне завдання інтерполяції - оцінити значення представляється даними залежності в проміжках між її вузловими точками. Для цього використовуються відповідні функції, значення яких в вузлових точках збігаються з координатами цих точок. Так при лінійної інтерполяції залежності у (х) вузлові точки просто з'єднуються один з одним відрізками прямих і вважається, що шукані проміжні точки розташовані на цих відрізках.

Рішення більшості завдань по інтерполяції або апроксимації супроводжуються графіками. Бажано прямо на графіки нанесення формул отриманих при апроксимації.

# **1. Сплайнова апроксимація**

m - файл використовує функцію *spcol* для побудови компонент В - сплайна в графічному вигляді.

Побудова сплайнової апроксимації в **MatLab** предаствалено на рис.4.1.

 $1 - t = [0, 1, 1, 3, 4, 6, 6, 6];$   $x = \text{linspace}(-1, 7, 81);$ 2 - c=spcol(t,3,x); [1,m]=size(c); c=c+ones(1,1) \*[0:m-1];  $3 - \arcsin(-1, 7, 0, m)$ : 4 - hold on; for tt=t, plot([tt tt], [0 m], '-'), end  $5 -$  plot(x,c,'linew',2), hold off, axis off

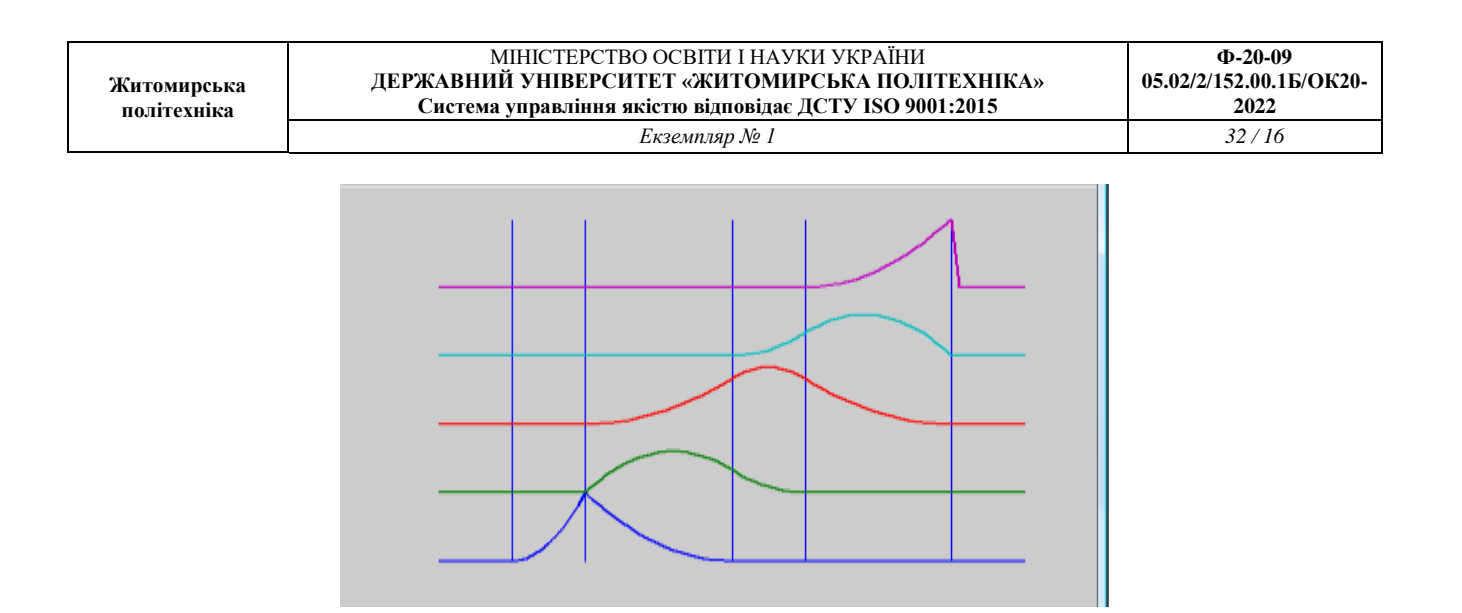

Рисунок 4.1

# **2 Сплайнова апроксимація поверхні**

Приклад на побудову за допомогою сплайнів поверхні, заданої векторами х, у і типом *franke*.

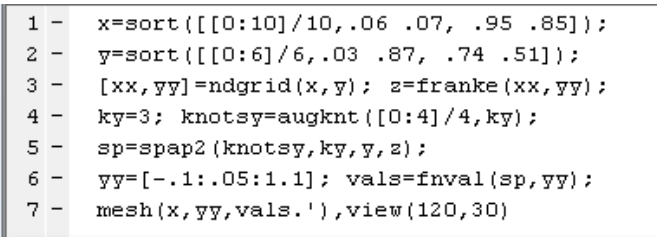

Побудова сплайнової апроксимації поверхні в **MatLab** предаствалено на рис.4.2.

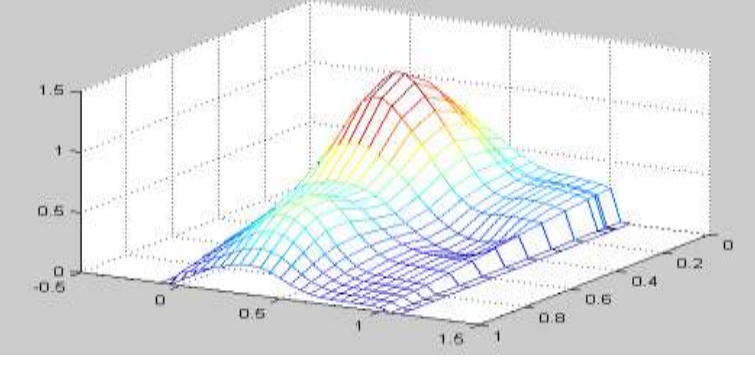

Рисунок 4.2

# **3. Закон распределения**

Приклад на побудову графіка за нормальним розподілом , заданої векторами х та f.  $\ket{>}$  x=[-4:0.1:4]; f=normpdf(x,0,1);plot(x,f); qrid on  $\rangle$ 

Побудова графіка за нормальним законом розподілу в **MatLab** предаствалено на рис.4.3.

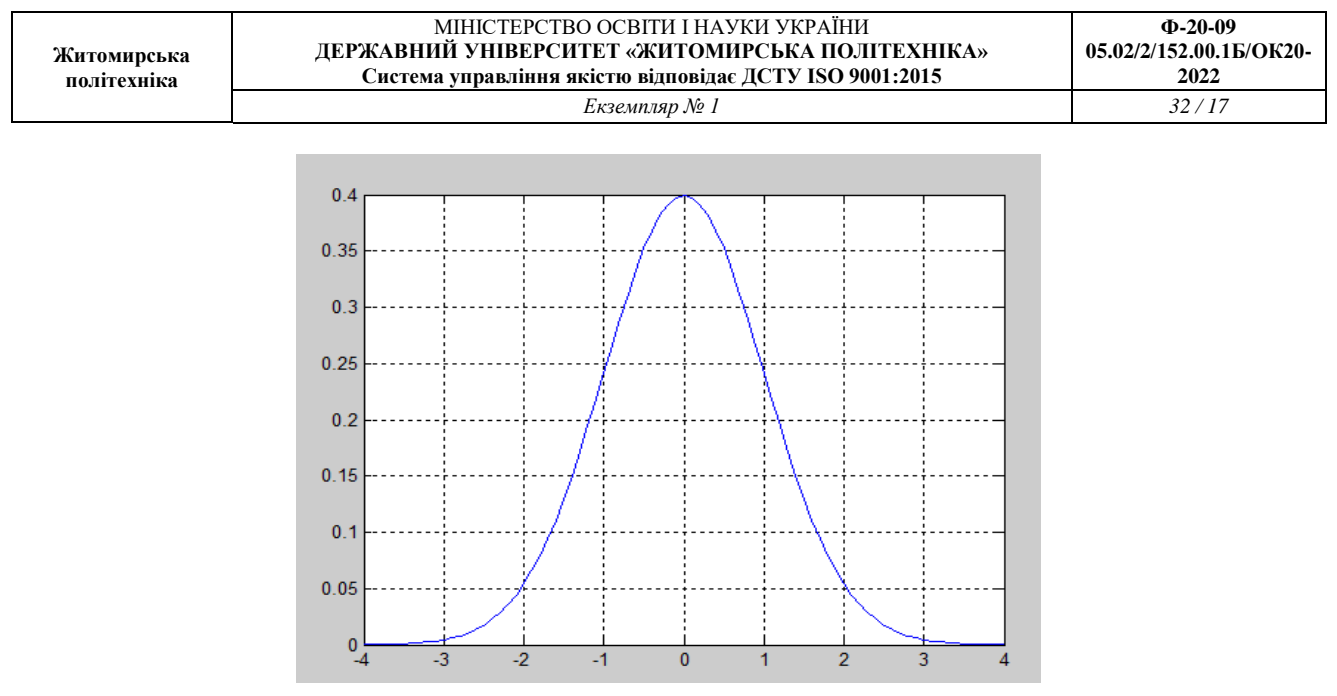

Рисунок 4.3

# **Виконання роботи**

1.Побудувати сплайнову апроксимацію. Вихідні дані згідно варіанту для виконання завдання 1 представлені в таблиці 4.1.

Таблиця 4.1

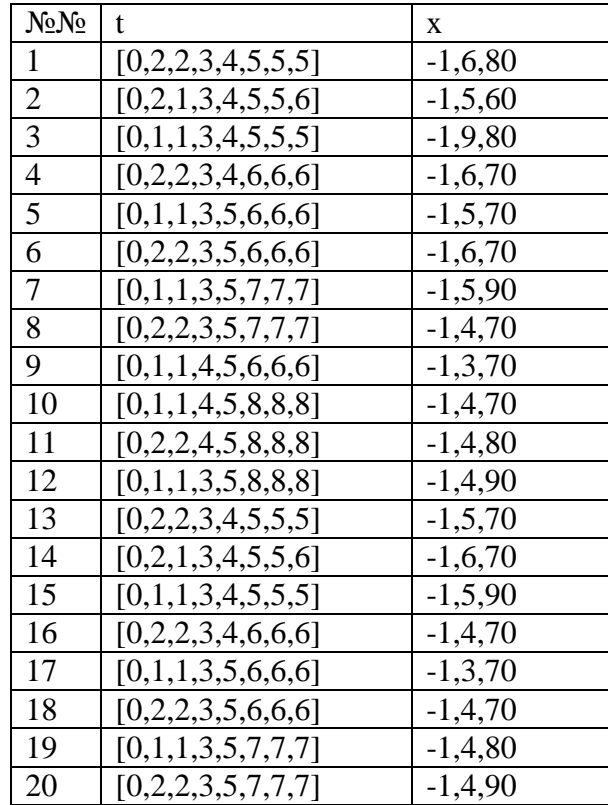

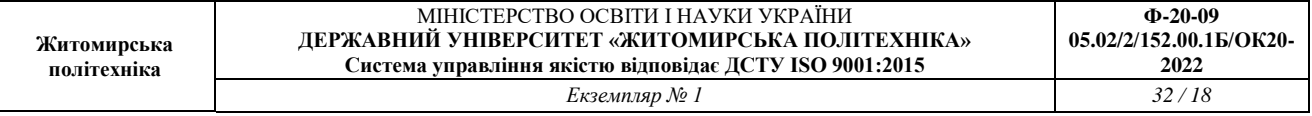

2.Побудувати сплайнову апроксимацію поверхні. Вихідні дані згідно варіанту для виконання завдання 2 представлені в таблиці 4.2.

Таблиця 4.2

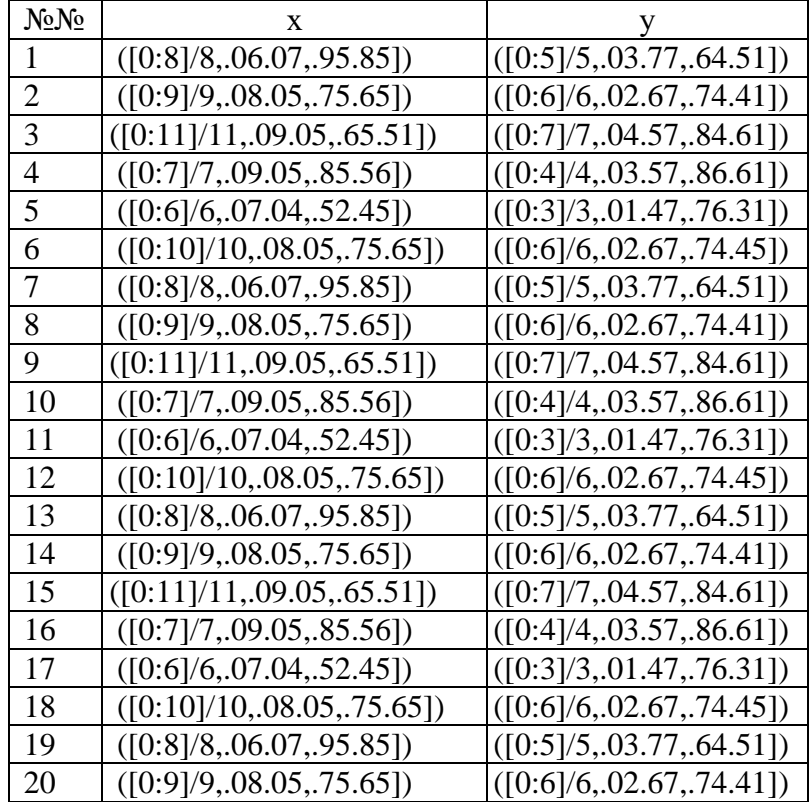

3. Побудувати графік функції за нормальним розподілом. Вихідні дані згідно варіанту для виконання завдання 3 представлені в таблиці 4.3.

Таблиця 4.3.

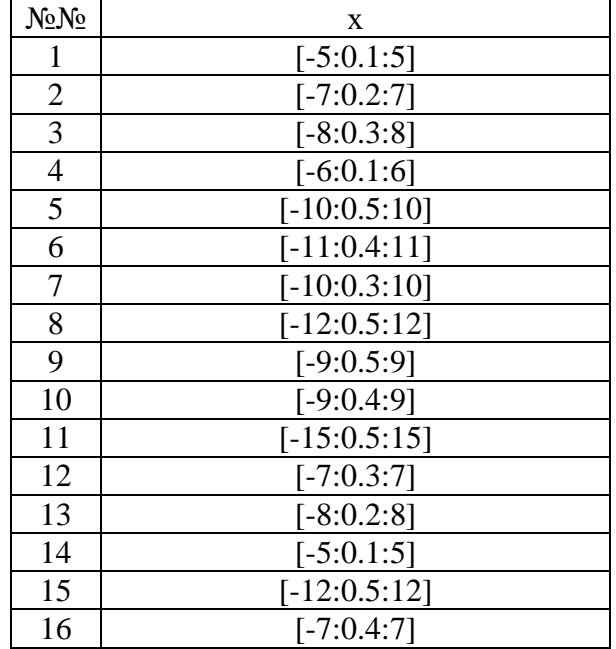

#### МІНІСТЕРСТВО ОСВІТИ І НАУКИ УКРАЇНИ **ДЕРЖАВНИЙ УНІВЕРСИТЕТ «ЖИТОМИРСЬКА ПОЛІТЕХНІКА» Система управління якістю відповідає ДСТУ ISO 9001:2015** *Екземпляр № 1 32 / 19*

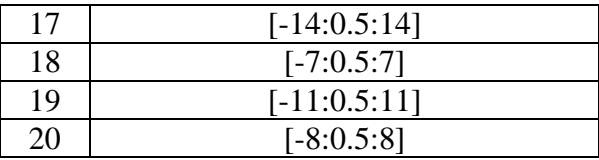

3. Оцінити побудовані графікі функції та поверхні, зробити висновки.

# **Практична робота № 5 ДВОВИМІРНА ФУНКЦІЯ ТА ПОВЕРХНЯ В MATLAB**

## **Мета роботи:**

- освоєння принципів використання двовимірних функцій MatLab;
- освоєння та побудова графіків поверхні різного типу;
- освоєння та побудова контурних графіків різного типу.

# **Короткі теоретичні відомості**

В системі MATLAB передбачено кілька команд і функцій для побудови тривимірних графіків. Значення елементів числового масиву розглядаються як *z*-координати точок над площиною, яка визначається координатами *x* і *y*. Можливо кілька способів з'єднання цих точок. Перший з них - це з'єднання точок в перерізі (функція *plot3*), другий - побудова сітчастих поверхонь (функції *mesh* і *surf*). Поверхня, побудована за допомогою функції *mesh*, - це сітчаста поверхня, осередки якої мають колір фону, а їх межі можуть мати колір, який визначається властивістю EdgeColor графічного об'єкта *surface*. Поверхня, побудована за допомогою функції *surf*, - це сітчаста поверхня, у якій може бути заданий колір не тільки кордони, а й осередки; Останнім управляється властивістю FaceColor графічного об'єкта *surface*.

Задати та відкоригувати графіки функцій та поверхні можна за допомогою наступних команд:

- PLOT3 побудова ліній і точок в тривимірному просторі;
- $\bullet$  MESHGRID формування двовимірних масивів X і Y;
- MESH, MESHC, MESHZ тривимірна сітчаста поверхня;
- SURF, SURFC затінена сітчаста поверхня;
- SURFL затінена поверхню з підсвічуванням;
- AXIS масштабування осей і вивід на екран;
- GRID нанесення сітки;
- HOLD управління режимом збереження поточного графічного вікна;
- SUBPLOT розбиття графічного вікна;
- ZOOM управління масштабом графіка;
- COLORMAP палітра кольорів;

 CAXIS - встановлення відповідності між палітрою кольорів і масштабуванням осей;

• SHADING - затінення поверхонь;

- CONTOURC формування масиву опису ліній рівня;
- CONTOUR зображення ліній рівня для тривимірної поверхні;
- CONTOUR3 зображення тривимірних ліній рівня.

# **1. Двовимірна функція і об'ємні графіки в своїх вікнах в системі Matlab**

#### Завдання:

- 1. Обчислити двовимірну функцію.
- 2. Вивести функцію у вигляді 5 тривимірних графіків різного типу.

# 3. Функция:  $z = \frac{\sin(x)}{x} \cdot \frac{\sin(y)}{y}$  та межі зміни аргументів -2 $\pi$ ...2 $\pi$ .

% Число точек та крок N=40; h=pi/20; % Розрахунок матриці for n=1:2\*N+1 if n==N+1 A(n)=1; else A(n)=sin(h\*(n-N-1))/(h\*(n-N-1)); end; end; for  $n=1:2*N+1$ for m=1:2\*N+1  $Z(n,m)=A(n)*A(m);$ end; end; % Завдання площадки  $[X, Y] =$ meshgrid( $[-N:1:N]$ ); % Вивід графіка в аксонометрії в вікно 1 figure $(1)$ ; plot $3(X, Y, Z)$ ; % вивід тривимірного графіка з функціональним забарвленням в вікно 2 figure $(2)$ ; mesh $(X, Y, Z)$ ; % % вивід тривимірного графіка з функціональним забарвленням та проекцією в вікно 3 figure(3); meshc $(X, Y, Z)$ ; % вивід тривимірного графіка з проекцією в вікно 4 figure(4); surf(X,Y,Z); % Вивід контурного графіка в вікно 5 figure(5); contour $(X, Y, Z)$ % Вивід об'ємного контурного графіка в вікно 6 figure(6); contour $3(X, Y, Z)$ % Вивід об'ємного графіка з освітленням в вікно 7 figure(7);  $surfI(X,Y,Z)$ 

#### Графіки в **MatLab** предаствалено на рис.5.1-5.7

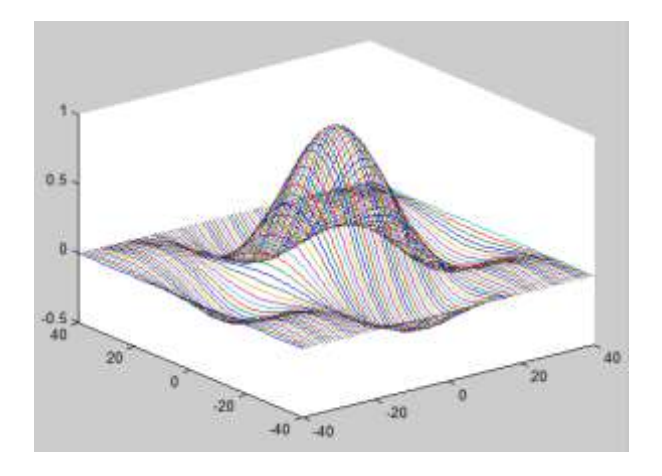

Рисунок 5.1 - figure 1

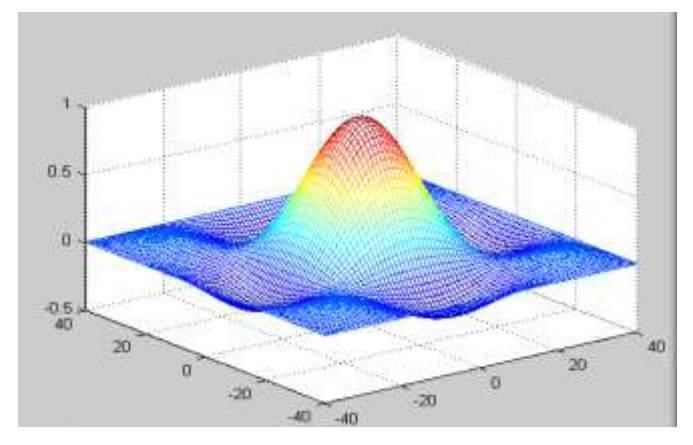

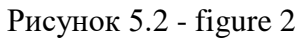

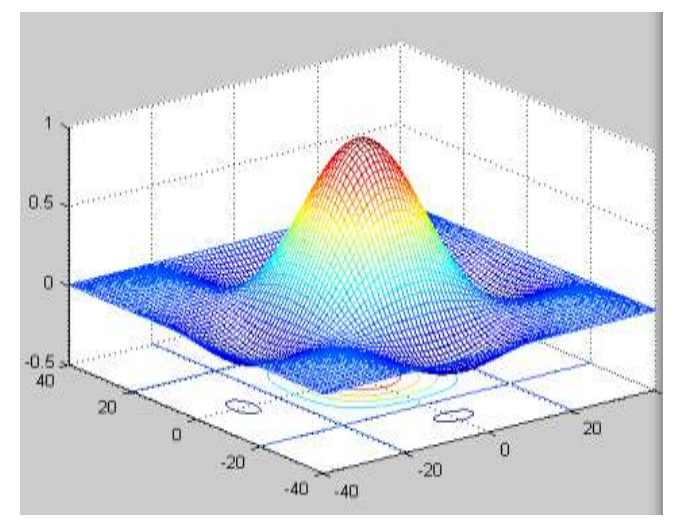

Рисунок 5.3 - figure 3

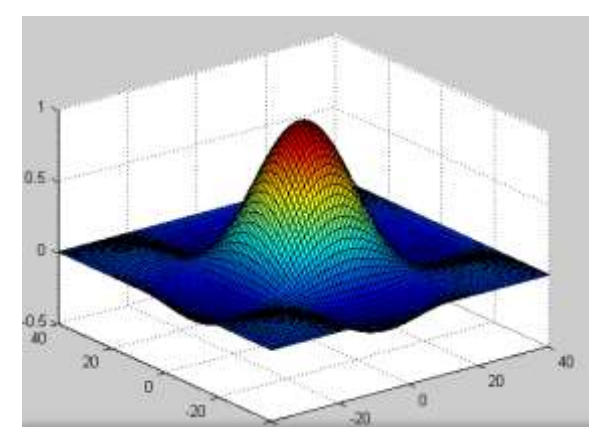

Рисунок 5.4 - figure 4

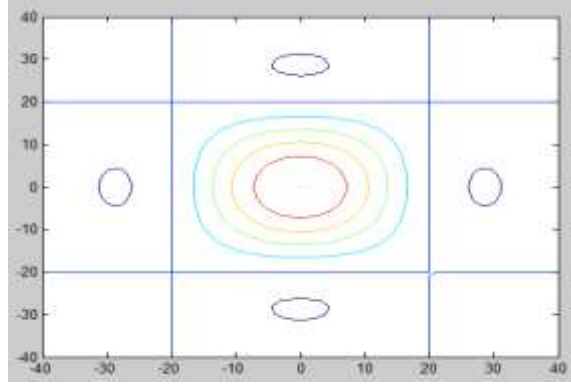

Рисунок 5.5 - figure 5

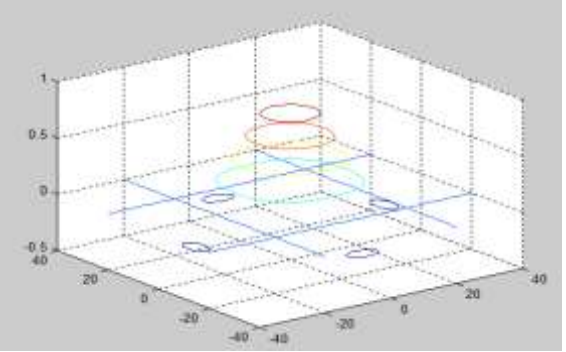

Рисунок 5.6 - figure 6

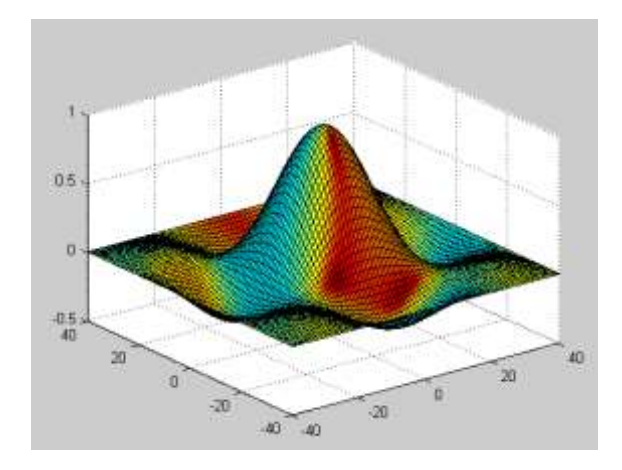

Рисунок 5.7 - figure 7

# **2. Обробка даних в графічному вікні в системі Matlab**

# Завдання:

1. Вивести функцію у вигляді 2 контурних графіків різного типу.

2. Вивести вікно з рядом статистичних параметрів для даних представлених векторами Х, У

3. Побудувати графіки похибок.

Залежність Y (X) задана векторами Х, У.  $>> X=[2,4,6,10,12,14];$  $>> Y=[3.76,4.4,5.56,6,7.6,8.1];$  $\gg$  plot $(X,Y,\circ')$ ;

На рис. 5.8. показаний приклад виконання поліноміальної регресії для лінійної, квадратичної, кубічної регресії і для полінома 4 і 5 ступеня. Як бачимо з графіків поліном 5 ступеня найбільш вірно відображає наш ряд значень.

У верхньому кутку показано запис вихідних векторів.

Виконавши команду Tools->Basic Fiting можна отримати вікно регресії. У вікні Check to display fits on figure встановлюємо потрібні регресії. Установка пташки у параметра Show equations виводить в графічному вікні записи рівнянь регресії.

За командою Tools->Data Statistics виводиться вікно з рядом статистичних параметрів для даних представлених векторами Х, У. Відзначивши пташкою той чи інший параметр в цьому вікні можна спостерігати відповідні побудови на графіку.

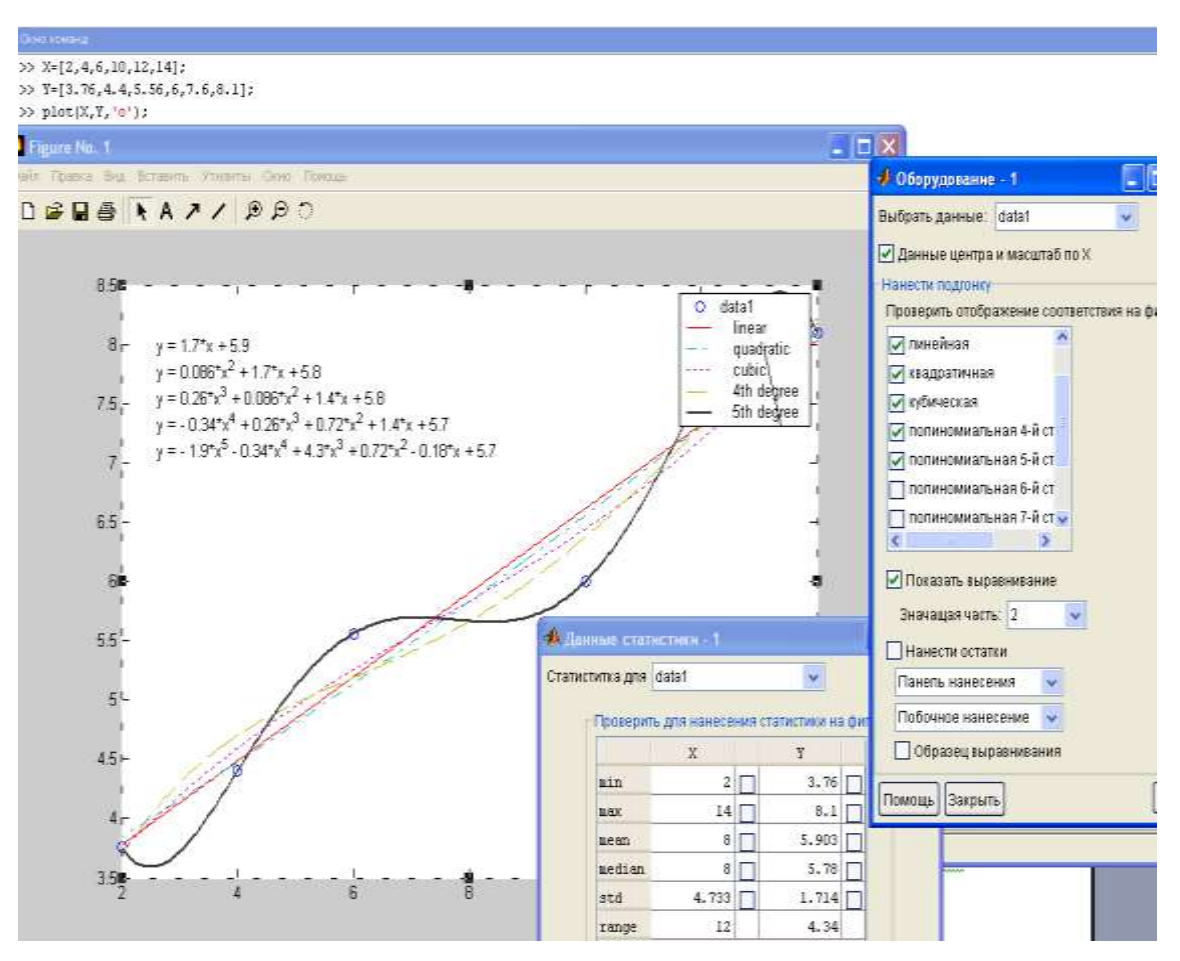

Рисунок 5.8

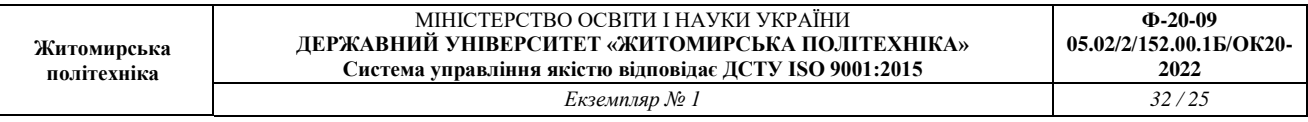

Засоби обробки даних з графічного вікна дозволяють будувати графіки похибок рис 5.9. Для виведення графіка похибки треба встановити пташку у параметрі Plot residuals і в меню нижче цієї опції вибрати тип графіка. Поставивши галочку в вікно Show norm of residuals виводяться результати похибок на екран. Це середньоквадратична похибка і чим вона менша, тим точніше апроксимація. Крім того, опцією Separate figure задано побудова графіка похибки в окремому вікні.

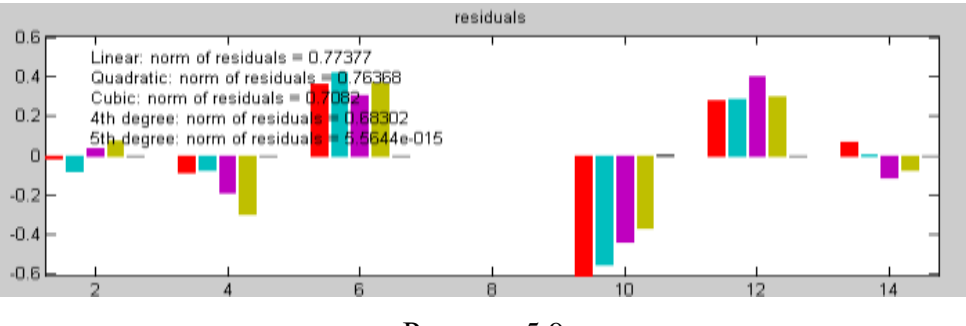

Рисунок 5.9

# **Виконання роботи**

1. Побудувати двовимірну функцію і об'ємні графіки в своїх вікнах в системі MATLAB:

Обчислити двовимірну функцію;

Вивести функцію у вигляді 5 тривимірних графіків різного типу;

Функция: та межі зміни аргументів згідно варіанту для виконання завдання 1 представлені в таблиці 5.1.

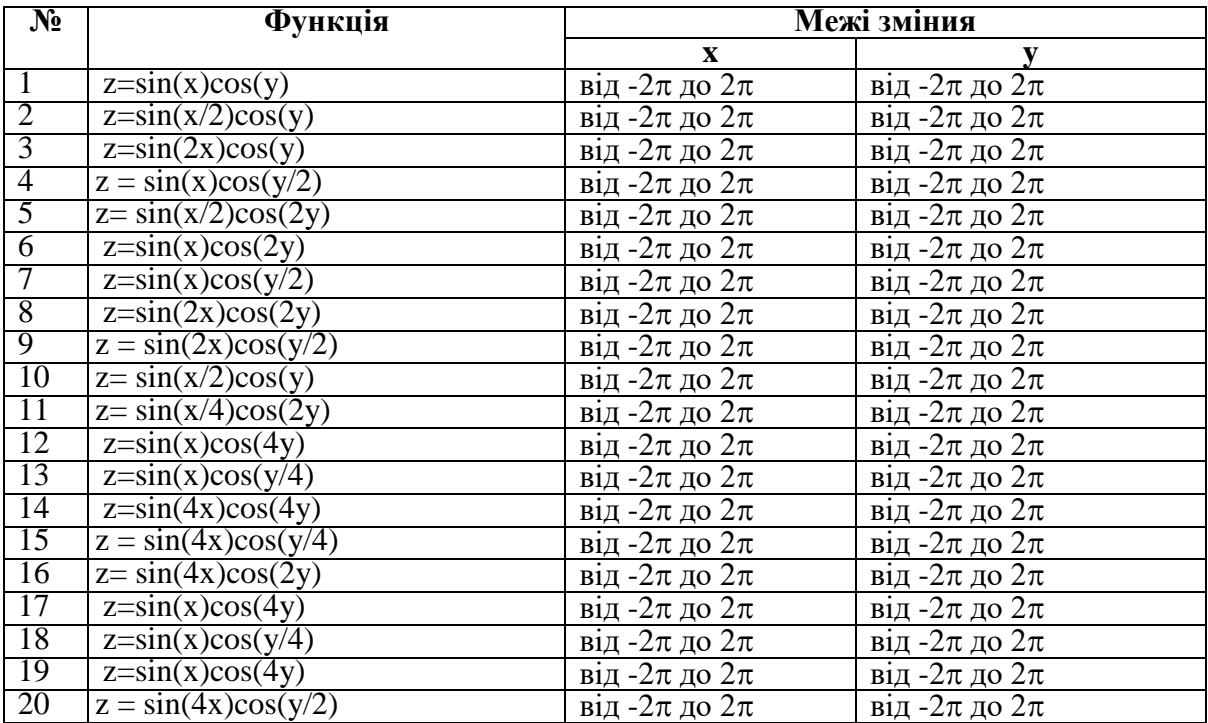

Таблиця 5.1

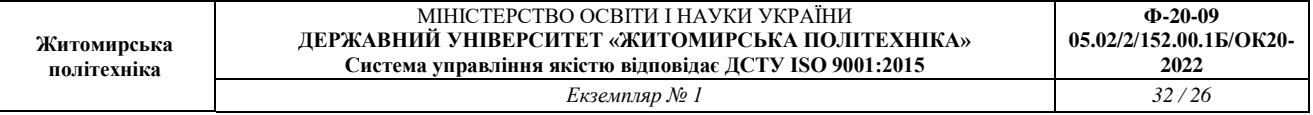

2. Виконати обробку даних в графічному вікні в системі Matlab:

Вивести функцію у вигляді 2 контурних графіків різного типу.

 Вивести вікно з рядом статистичних параметрів для даних представлених векторами Х, У

Побудувати графіки похибок.

Вихідні дані згідно варіанту для виконання завдання 2 представлені в таблиці 5.2.

┑

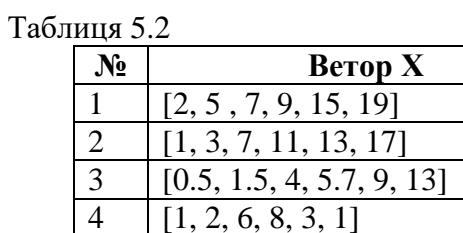

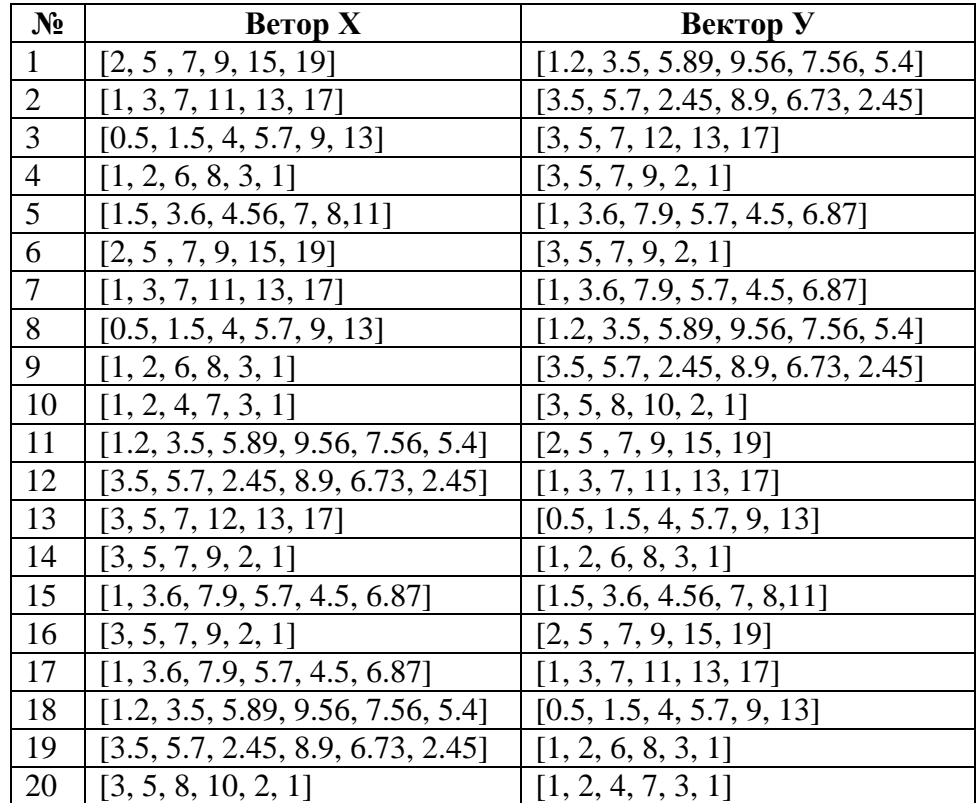

3. Оцінити побудовані графікі функції та поверхні, зробити висновки.

# **Практична робота № 6 ЗАСТОСУВАННЯ ТЕОРІЇ НЕЧІТКИХ МНОЖИН. МОДЕЛЮВАННЯ СИСТЕМ ТИПУ МАМДАНІ В MATLAB**

#### **Мета роботи:**

- освоєння основних понять про нечіткі множини;
- принципів використання функцій нечітких множин в MatLab;
- освоєння та моделювання систем типу Мамадані в MatLab.

## **Короткі теоретичні відомості**

Англійський математик Е.Мамдані (Ebrahim Mamdani) у 1975 році розробив алгоритм, який був запропонований як метод для управління паровим двигуном. Запропонований ним алгоритм, заснований на нечіткому логічному висновку, дозволив уникнути надмірно великого обсягу обчислень і був гідно оцінений фахівцями. Цей алгоритм в даний час отримав найбільше практичне застосування в задачах нечіткого моделювання.

## **1. Моделювання систем Мамдані в Matlab**

Завдання:

Розглянемо основні етапи проектування систем типу Мамдані на прикладі створення системи нечіткого логічного висновку, що моделює залежність:

$$
y = x_1^2 \cdot \sin(x_2 - 1)
$$
  

$$
x_1 \in [-7,3], x_2 \in [-4,4,1.7]
$$

Проектування системи нечіткого логічного висновку будемо проводити на основі графічного зображення зазначеної залежності

 $y = x_1^2 \cdot \sin(x_2 - 1)$ , Для побудови тривимірного зображення функції в області

$$
x_1 \in [-7,3], x_2 \in [-4.4,1.7]
$$

складемо наступну програму:

```
%Побудова графіка функцій y=x1^x^2\sin(x2-1)%в межах x1 є [-7,3] и x2 є [-4.4,1.7].
n=15;
x1=-7:10/(n-1):3;x2=-4.4:6.1/(n-1):1.7;y = zeros(n, n);for i=1:ny(i,:)=x1.^2*sin(x2(i)-1);end
surf(x1, x2, y)xlabel('x1')
```
ylabel('x2') zlabel('y') title('Target');

В результаті виконання програми отримаємо графічне зображення, наведене на рис. 6.1. Проектування системи нечіткого логічного виводу, що відповідає наведеним графіком, полягає у виконанні наступної послідовності кроків.

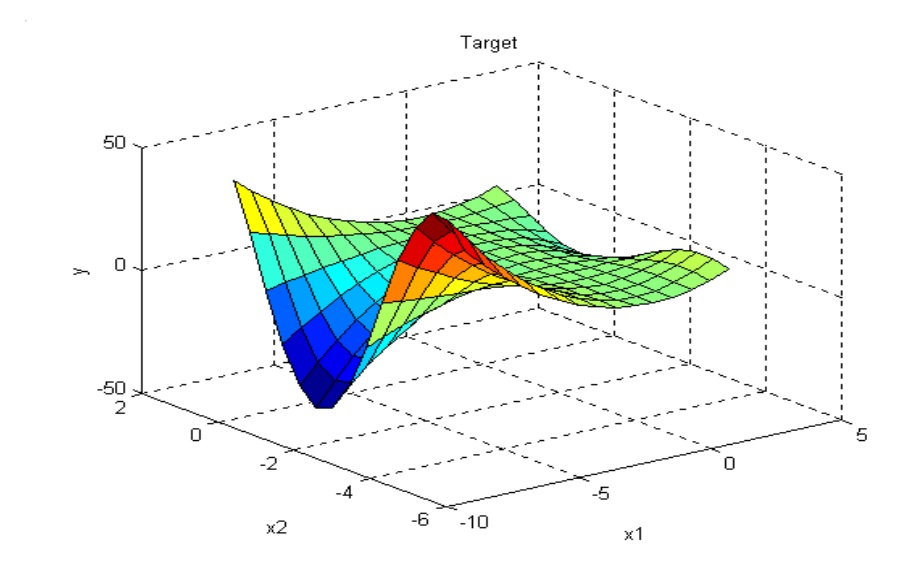

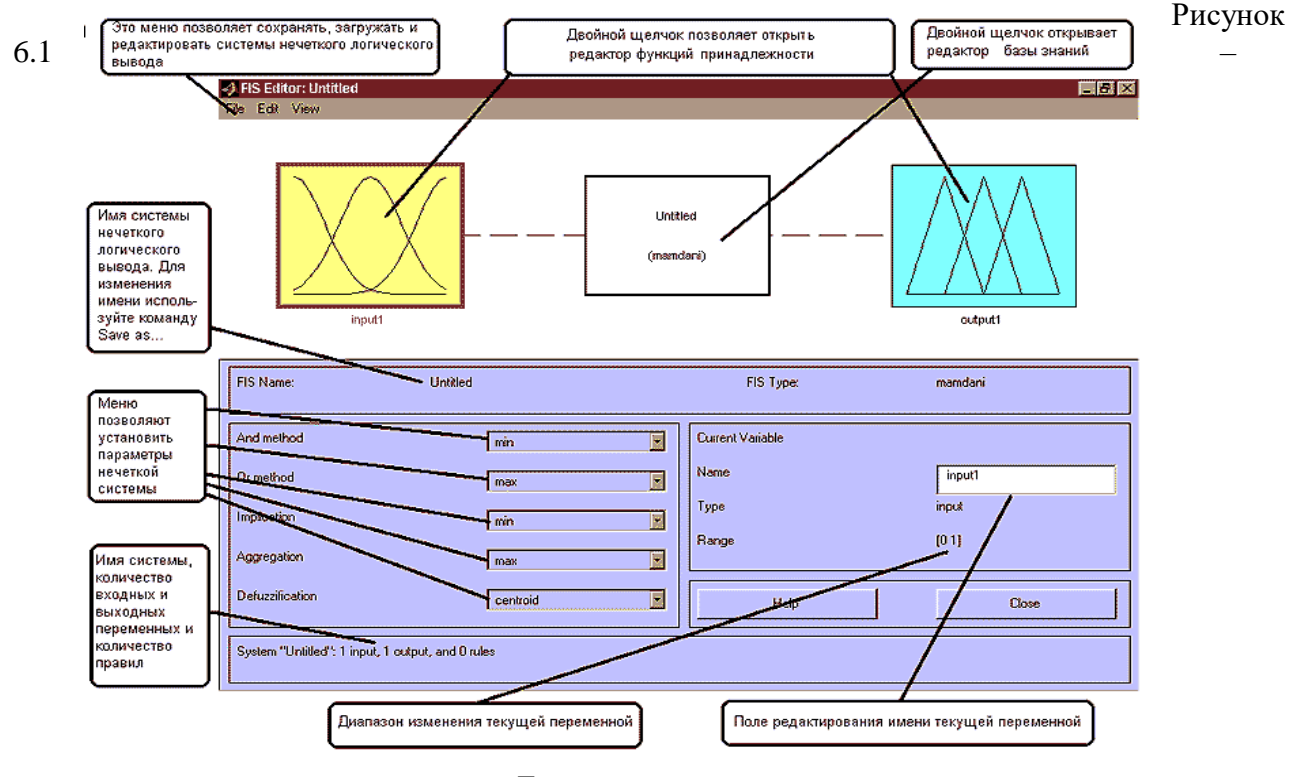

Еталонна поверхня

*Крок 1.* Для завантаження основного fis-редактора надрукуємо слова *fuzzy* в командному рядку. Після цього відкриється нового графічне вікно, показане на малюнку 6.2.

Рисунок 6.2 - Вікно редактора FIS-Editor

*Крок 2.* Додамо другу вхідну змінну. Для цього в меню *Edit* вибираємо команду *Add input*.

*Крок 3.* Перейменуємо першу вхідну змінну. Для цього зробимо одне клацання лівою кнопкою миші на блоці *input1*, введемо нове позначення *x1* в полі редагування імені поточної змінної і натиснемо *<Enter>*.

*Крок 4.* Перейменуємо другу вхідну змінну. Для цього зробимо одне клацання лівою кнопкою миші на блоці *input2*, введемо нове позначення *x2* в поле редагування імені поточної змінної і натиснемо *<Enter>*.

*Крок 5*. Перейменуємо вихідну змінну. Для цього зробимо одне клацання лівою кнопкою миші на блоці *output1*, введемо нове позначення y в поле редагування імені поточної змінної і натиснемо <Enter>.

*Крок 6*. Задамо ім'я системи. Для цього в меню *File* вибираємо в підміню *Export* команду *To disk* і вводимо ім'я файлу, наприклад, *first*.

*Крок 7*. Перейдемо в редактор функцій належності. Для цього зробимо подвійне клацання лівою кнопкою миші на блоці *x1.*

Крок 8. Задамо діапазон зміни змінної *x1*. Для цього надрукуємо -**7 3** в поле *Range*  (див. Рисунок. 6.3) і натиснемо **<Enter>.**

Крок 9. Задамо функції належності змінної *x1*. Для лінгвістичної оцінки цієї змінної будемо використовувати **3** терми з трикутними функціями належності. Для цього в меню *Edit* виберемо команду **Add MFs** ... В результаті з'явитися діалогове вікно вибору типу і кількості функцій приладдя. За замовчуванням це **3** терма з трикутними функціями належності. Тому просто натискаємо **<Enter>.**

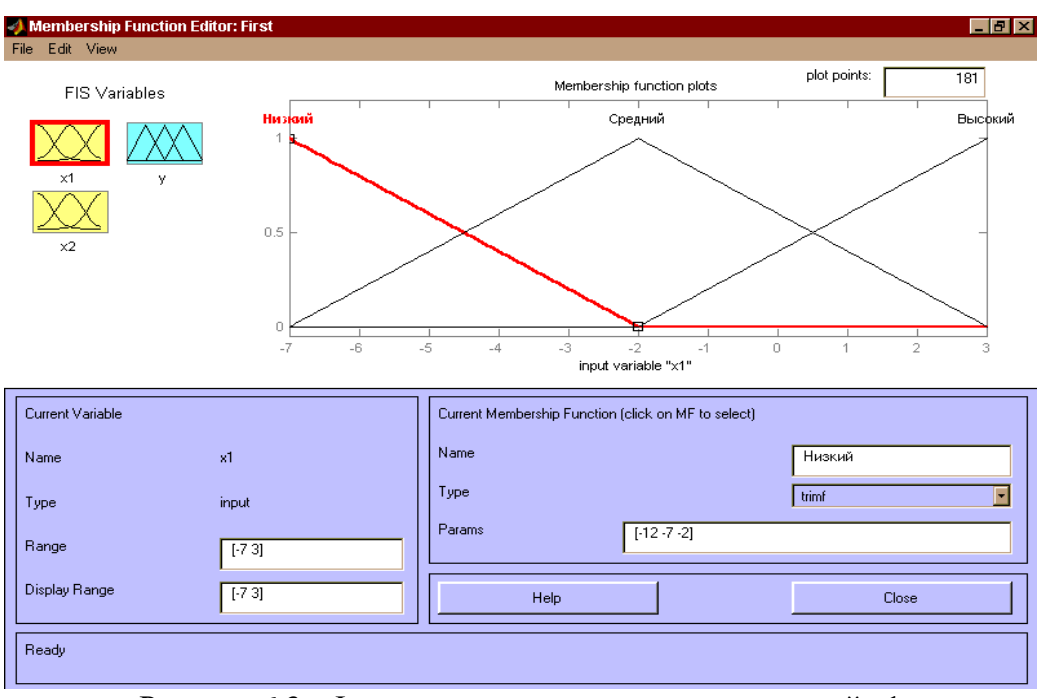

Рисунок 6.3 - Функции принадлежности переменной x1

*Крок 10.* Задамо найменування термів змінної *x1*. Для цього робимо одне клацання лівою кнопкою миші по графіку першої функції належності (див. Рис. 6.3). Потім вводимо найменування терму, наприклад, **Низький**, в поле *Name* і натиснемо *<Enter>*. Потім робимо одне клацання лівою кнопкою миші по графіку другої функції приналежності і вводимо найменування терму, наприклад, **Середній**, в поле *Name* і натиснемо *<Enter>.* Ще раз робимо одне клацання лівою кнопкою миші по графіку третьої функції приналежності і

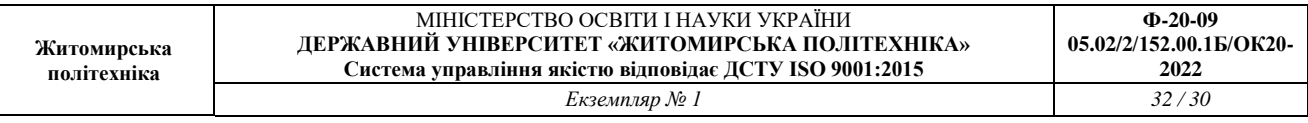

вводимо найменування терму, наприклад, **Високий**, в поле *Name* і натиснемо *<Enter>*. В результаті отримаємо графічне вікно, зображене на рис.6.3.

*Крок 11.* Задамо функції належності змінної *x2*. Для лінгвістичної оцінки цієї змінної будемо використовувати **5** термів з гауссовский функціями належності. Для цього активізуємо змінну *x2* за допомогою клацання лівої кнопки миші на блоці *x2*. Задамо діапазон зміни змінної *x2*. Для цього надрукуємо **-4.4 1.7** в поле *Range* (див. рис. 6.4) і натиснемо *<Enter>*. Потім в меню *Edit* виберемо команду *Add MFs ...*. У що з'явився діалоговому вікні вибираємо тип функції належності *gaussmf* в поле *MF type* і *5* термів в полі *Number of MFs*. Після цього натискаємо *<Enter>.*

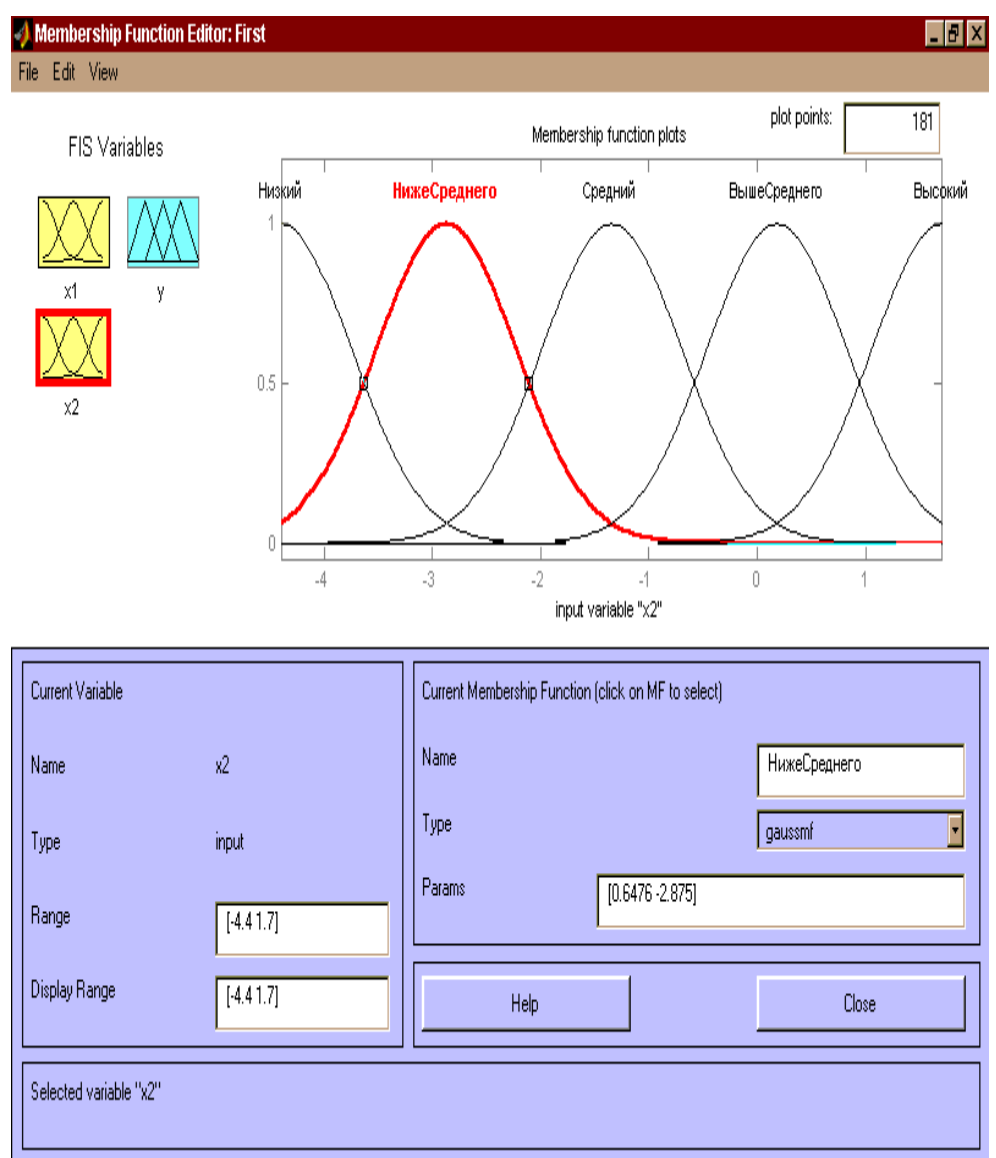

Рисунок 6.4 - Функции принадлежности переменной x2

*Крок 12.* За аналогією з кроком 10 задамо наступні найменування термів змінної *x2*: **Низький**, **Нижче середнього**, **Середній**, **Вище середнього**, **Високий**. В результаті отримаємо графічне вікно, зображене на рис.6.4.

Крок 13. Задамо функції належності змінної *y*. Для лінгвістичної оцінки цієї змінної будемо використовувати **5** термів з трикутними функціями належності. Для цього активізуємо змінну *y* за допомогою клацання лівої кнопки миші на блоці *y*. Задамо діапазон зміни змінної *y*. Для цього надрукуємо **-50 50** в поле *Range* (див. рис. 5.5) і натиснемо

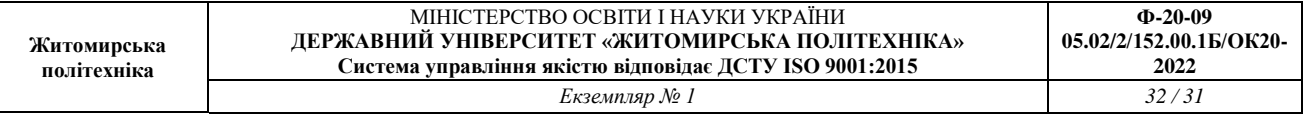

*<Enter>.* Потім в меню *Edit* виберемо команду *Add MFs ....* У що з'явився діалоговому вікні вибираємо **5** термів в полі *Number of MFs*. Після цього натискаємо *<Enter>*.

*Крок 14*. За аналогією з кроком **10** задамо наступні найменування термів змінної *y*: **Низький**, **Нижче середнього**, **Середній**, **Вище середнього**, **Високий**. В результаті отримаємо графічне вікно, зображене на рис.6.5.

*Крок 15*. Перейдемо в редактор бази знань **RuleEditor**. Для цього виберемо в меню *Edit* виберемо команду *Edit rules* ....

*Крок 16.* На основі візуального спостереження за графіком, зображеним на рис.6.1 сформулюємо наступні дев'ять правил:

- 1. Якщо  $x1 = C$ ередній, то у = Середній;
- 2. Якщо  $x1 = H$ изький і  $x2 = H$ изький, то  $y = B$ исокий;
- 3. Якщо x1 = Низький і x2 = Високий, то y = Високий;
- 4. Якщо  $x1 = B$ исокий і  $x2 = B$ исокий, то  $y = B$ ище Середнього;
- 5. Якщо x1 = Високий і x2 = Низький, то y = Вище Середнього;
- 6. Якщо x1 = Високий і x2 = Середній, то у = Середній;
- 7. Якщо x1 = Низький і x2 = Середній, то y = Низький;
- 8. Якщо x1 = Високий і x2 = Вище Середнього, то y = Середній;
- 9. Якщо x1 = Високий і x2 = Нижче Середнього, то y = Середній.

Для введення правила необхідно вибрати в меню відповідну комбінацію термів і натиснути кнопку *Add rule*. На рис.6.6 зображено вікно редактора бази знань після введення всіх дев'яти правил. Число, наведене в дужках в кінці кожного правила є ваговим коефіцієнт відповідного правила.

| <b>Rule Editor: First</b>                                                                                                    | $ F$ $\times$                                                                                                    |
|----------------------------------------------------------------------------------------------------|----------------------------------------------------------------------------------------------------|
| Edit View Options<br>File                                                                                                    |                                                                                                    |
| 1. If (x1 is Средний) then (y is Средний) [1]<br>2. If (x1 is Низкий) and (x2 is Низкий) then (y is Высокий) (1)<br>3. If (х1 is Низкий) and (х2 is Высокий) then (у is Высокий) (1)<br>4. If (x1 is Высокий) and (x2 is Высокий) then (y is ВышеСреднего) (1)<br>5. If (x1 is Высокий) and (x2 is Низкий) then (y is ВышеСреднего) (1)<br>6. If (x1 is Высокий) and (x2 is Средний) then (y is Средний) (1)<br>7. If (x1 is Низкий) and (x2 is Средний) then (y is Низкий) (1)<br>8. If (x1 is Высокий) and (x2 is ВышеСреднего) then (y is Средний) (1)<br>9. If (x1 is Высокий) and (x2 is НижеСреднего) then (y is Средний) (1) | $\overline{\phantom{a}}$<br>▄                                                                                                    |
| If<br>and<br>x1 is<br>$x2$ is<br>Низкий<br><b>Низкий</b><br>НижеСреднего<br>Средний<br>Высокий<br>Средний<br>ВышеСреднего<br>none<br>Высокий<br>none<br>$\overline{\phantom{a}}$<br>$\overline{\phantom{a}}$<br>$\Box$ not<br>$\Box$ not<br>Connection<br>Weight:<br>$O$ or<br>$\bullet$ and<br>1<br>Add rule<br>Change rule<br>Delete rule                                                                                                    | Then<br>$v$ is<br>Низкий<br>НижеСреднего<br>Средний<br>ВышеСреднего<br>Высокий<br>none<br><b>I</b><br>$\Box$ not<br>$<<$<br>$\gg$ |
| FIS Name: First<br>Help                                                                                                    | Close                                                                                                    |

Рисунок 6.6 - База знаний в RuleEditor

*Крок 17.* Збережемо створену систему. Для цього в меню *File* вибираємо в підміню *Export* команду *To disk*.

На рис.6.7 приведено вікно візуалізації нечіткого логічного висновку. Це вікно активізується командою *View rules* ... меню *View*. В поле *Input* вказуються значення вхідних змінних, для яких виконується логічний висновок.

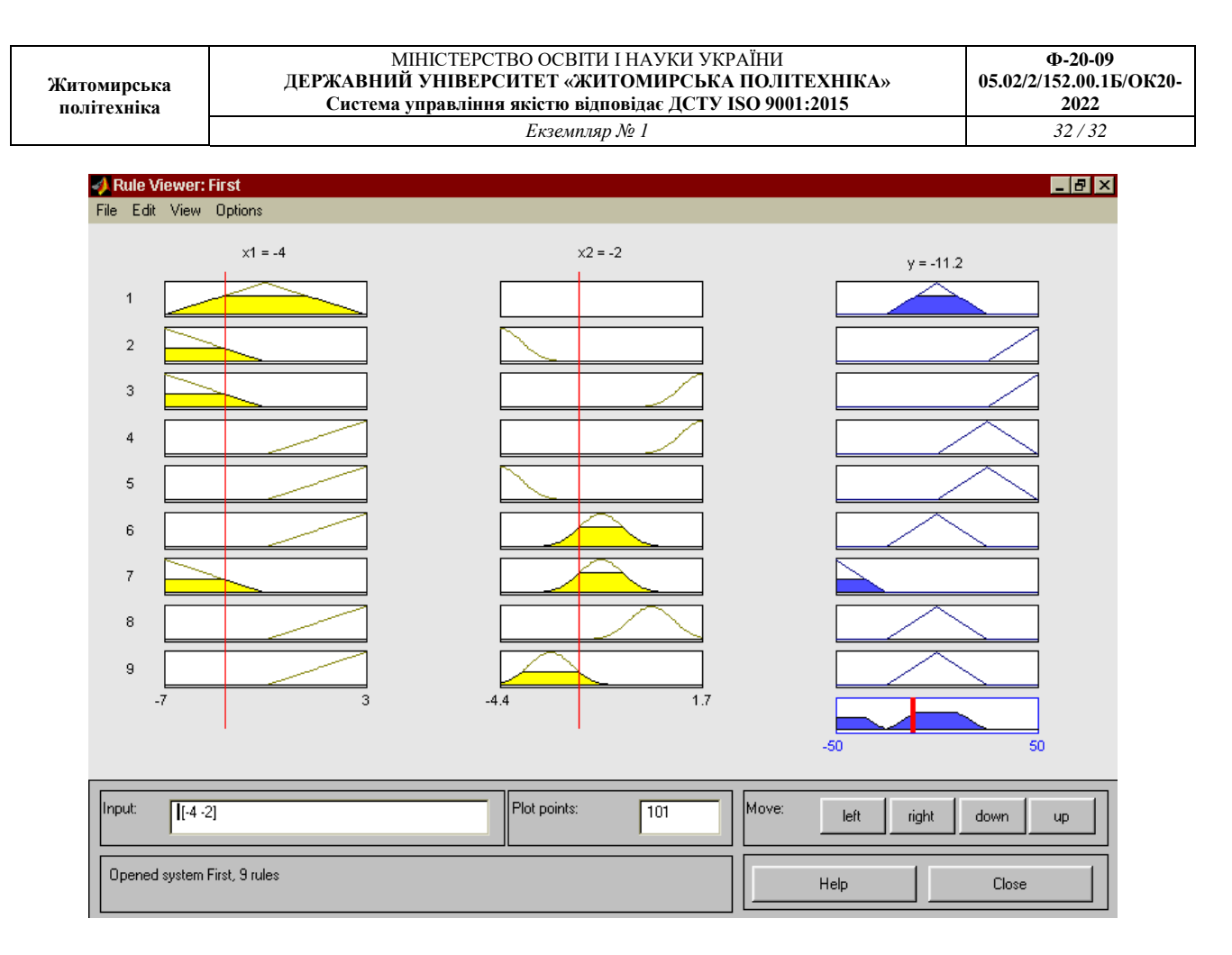

Рисунок 6.7 - Визуализация нечеткого логического вывода в RuleViewer

На рис. 6.8 приведена поверхня "входи-вихід", відповідна синтезованої нечіткої системі. Для виведення цього вікна необхідно використовувати команду *View surface* ... меню *View*. Порівнюючи поверхні на рис. 6.1 і на рис. 6.8 можна зробити висновок, що нечіткі правила досить добре описують складну нелінійну залежність.

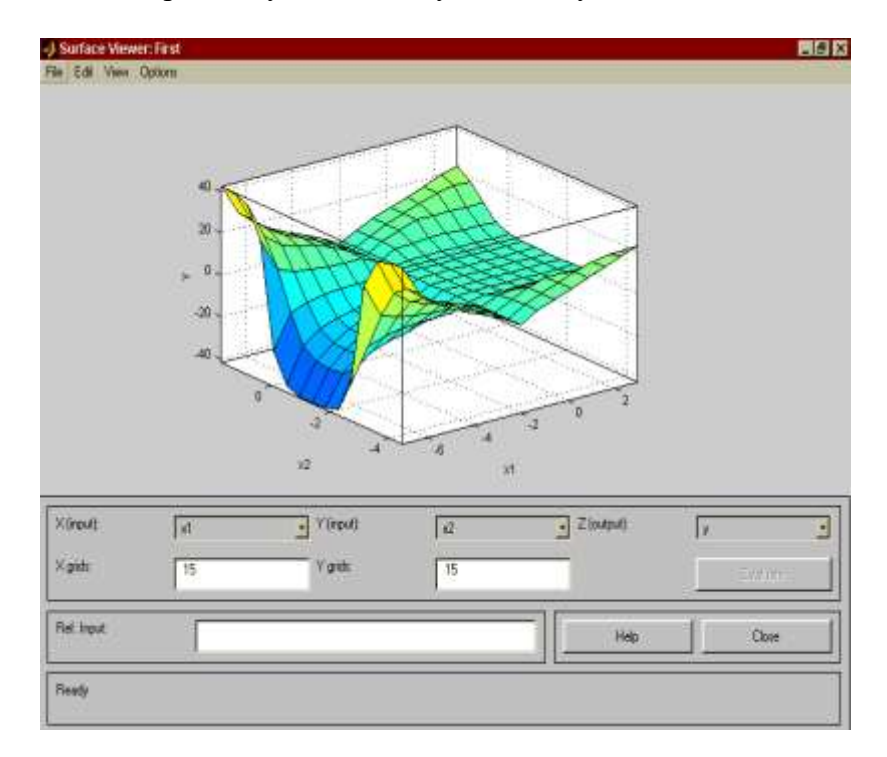

Рисунок 5.8 - Поверхня "входи-вихід" в вікні SurfaceViwer

## **Виконання роботи**

2. Зробити проектування системи Мамдані на прикладі створення системи нечіткого логічного висновку, що моделює залежність та межі зміни аргументів згідно варіанту для виконання завдання 1 представлені в таблиці 6.1.

| $N_2$          | Функція                           | Межі зміния   |               |  |
|----------------|-----------------------------------|---------------|---------------|--|
|                |                                   | x1            | x2            |  |
| $\mathbf{1}$   | $y = x_1^2 \cdot \sin(x_2 - 0.7)$ | $[-7,2]$      | $[-6.6,2]$    |  |
| $\overline{2}$ | $y = x_1^2 \cdot cos(x_2 - 0.7)$  | $[-6.6,2]$    | $[-5.5,2]$    |  |
| 3              | $y = x_1^2 \cdot \sin(x_2 - 0.8)$ | $[-8,2]$      | $[-5.6,2]$    |  |
| $\overline{4}$ | $y = x_1^2 \cdot cos(x_2 - 0.8)$  | $[-7.6,2]$    | $[-4.5,2]$    |  |
| 5              | $y = x_1^2 \cdot \sin(x_2 - 0.9)$ | $[-8,2]$      | $[-4.6,2]$    |  |
| 6              | $y = x_1^2 \cdot cos(x_2 - 0.9)$  | $[-7.7,2]$    | $[-4.5,2]$    |  |
| $\overline{7}$ | $y = x_1^2 \cdot \sin(x_2 - 1)$   | $[-6,2]$      | $[-3.6,2]$    |  |
| 8              | $y = x_1^2 \cdot cos(x_2 - 1)$    | $[-7,2]$      | $[-4.5,2]$    |  |
| 9              | $y = x_1^2 \cdot \sin(x_2 - 1.1)$ | $[-6,2]$      | $[-3.6,2]$    |  |
| 10             | $y = x_1^2 \cdot cos(x_2 - 1.1)$  | $[-7,2]$      | $[-4.5,2]$    |  |
| 11             | $y = x_1^2 \cdot \sin(x_2 - 1.2)$ | $[-9,2]$      | $[-9.6,2]$    |  |
| 12             | $y = x_1^2 \cdot cos(x_2 - 1.2)$  | $[-8.5, 2.5]$ | $[-8.6, 1.8]$ |  |
| 13             | $y = x_1^2 \cdot \sin(x_2 - 1.3)$ | $[-10,2]$     | $[-9.6,2]$    |  |
| 14             | $y = x_1^2 \cdot cos(x_2 - 1.3)$  | $[-10,2]$     | $[-9.6,2]$    |  |
| 15             | $y = x_1^2 \cdot \sin(x_2 - 1.4)$ | $[-7,2.5]$    | $[-4.6, 1.8]$ |  |
| 16             | $y = x_1^2 \cdot cos(x_2 - 1.4)$  | $[-8,2]$      | $[-6.3,2]$    |  |
| 17             | $y = x_1^2 \cdot \sin(x_2 - 1.5)$ | $[-7,2.5]$    | $[-4.6, 1.8]$ |  |
| 18             | $y = x_1^2 \cdot cos(x_2 - 1.5)$  | $[-8,2]$      | $[-6.3,2]$    |  |
| 19             | $y = x_1^2 \cdot \sin(x_2 - 2)$   | $[-10,2]$     | $[-9.6,2]$    |  |
| 20             | $y = x_1^2 \cdot cos(x_2 - 2)$    | $[-10,2]$     | $[-9.6,2]$    |  |

Таблиця 6.1

2. Оцінити побудовані графікі функції при проектування системи Мамдані та зробити висновки.

# **Практична робота № 7 ЗАСТОСУВАННЯ ТЕОРІЇ НЕЧІТКИХ МНОЖИН. МОДЕЛЮВАННЯ СИСТЕМ ТИПУ СУГЕНО В MATLAB**

#### **Мета роботи:**

- освоєння основних понять про нечіткі множини;
- принципів використання функцій нечітких множин в MatLab;
- освоєння та моделювання систем типу Сугено в MatLab.

#### **Короткі теоретичні відомості**

Даний алгоритм відповідає загальній схемі системи нечіткого управління, проте значно відрізняється від алгоритму Мамдані, і в першу чергу, конфігурацією правил, що представляють базу знань. Правила мають гібридну форму: передумови правил аналогічні тим, що представлені формулою в алгоритмі Мамдані, і відповідно передбачають нечіткість вхідних змінних, в той час як вихідні змінні представлені не у вигляді нечітких множин, а деякою функціональною залежністю від вхідних змінних.

Переваги алгоритму Сугено полягають в меншій трудомісткості проведення розрахунків на його основі, а також в здатності моделювати дуже складні системи, адекватний опис яких за допомогою схеми Мамдані практично неможливо через вкрай великої кількості формуються взаємозв'язків між нечіткими параметрами. До слабких сторін алгоритму Сугено можна віднести те, що він не дозволяє представляти вихідні змінні в лінгвістичної формі, а настройка параметрів функцій приналежності є складним завданням нелінійного програмування, для вирішення якої, однак, існують ефективні методи, наприклад спираються на апарат штучних нейронних мереж.

#### **Алгоритм Сугено:**

Сугено і Такагі використовували набір правил в наступній формі (як і раніше, наводимо приклад двох правил):

П1: якщо х є А1 і у є В1, то z1 = a1x + b1y,

П2: якщо х  $\epsilon$  А2 і у  $\epsilon$  В2, то  $z^2 = a^2x + b^2y$ .

1. Перший етап - як алгоритмі Мамдані.

2. На другому етапі знаходяться рівні відсікання для передумов кожного правила - як в алгоритмі Мамдані та індивідуальні виходи правил за формулами:

$$
z_1^* = a_1 x_0 + b_1 y_0,
$$
  

$$
z_2^* = a_2 x_0 + b_2 y_0
$$

3. На третьому етапі визначається точне значення змінної виводу:

$$
z_0 = \frac{a_1 z_1^* + a_2 z_2^*}{a_1 + a_2},
$$

#### **1. Моделювання систем Cугено в Matlab**

Завдання:

Розглянемо основні етапи проектування систем типу Cугено на прикладі створення системи нечіткого логічного висновку, що моделює залежність:

$$
y = x_1^2 \cdot \sin(x_2 - 1)
$$
  

$$
x_1 \in [-7, 3], x_2 \in [-4, 4, 1.7]
$$

Проектування системи нечіткого логічного висновку будемо проводити на основі

графічного зображення зазначеної залежності

$$
y = x_1^2 \cdot \sin(x_2 - 1)
$$

Для побудови тривимірного зображення функції в області

$$
x_1 \in [-7,3], x_2 \in [-4.4,1.7],
$$

складемо наступну програму:

```
%Побудова графіка функцій y=x1^2*sin(x2-1)%в межах x1 є [-7,3] и x2 є [-4.4,1.7].
n=15;
x1=-7:10/(n-1):3;x2=-4.4:6.1/(n-1):1.7;y = zeros(n,n);for j=1:ny(j,:)=x1.^2*sin(x2(j)-1);end
surf(x1, x2, y)xlabel('x1')
ylabel('x2')
zlabel('y')
title('Target');
```
В результаті виконання програми отримаємо графічне зображення, наведене на рис. 7.1. Проектування системи нечіткого логічного виводу, що відповідає наведеним графіком, полягає у виконанні наступної послідовності кроків.

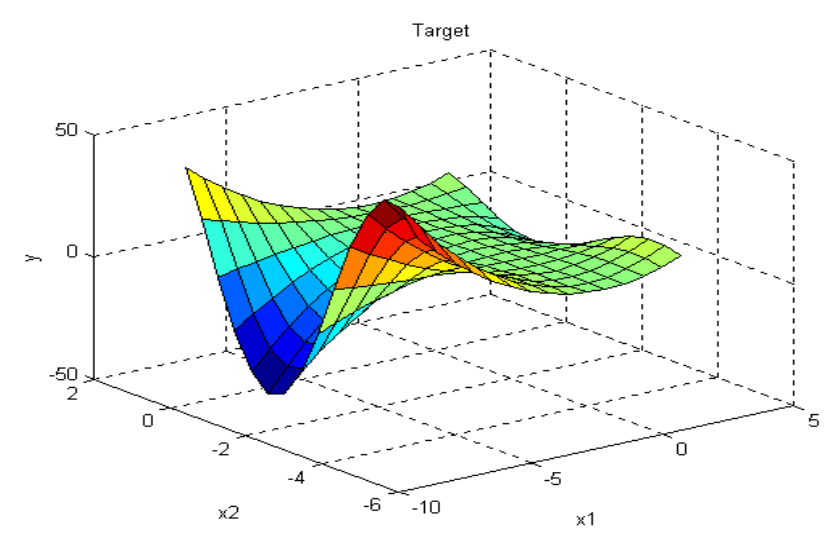

Рисунок 7.1 – Еталонна поверхня

Моделювання цієї залежності здійснюватимемо за допомогою наступної бази знань: 1. Якщо x1 = Середній, то y = 0;

- 2. Якщо x1 = Високий i x2 = Високий, то y = 2x1 + 2x2 + 1;
- 3. Якщо x1 = Високий i x2 = Низький, то y = 4x1-x2;
- 4. Якщо x1 = Низький і x2 = Середній, то y = 8x1 + 2x2 + 8;
- 5. Якщо x1 = Низький i x2 = Низький, то y = 50;
- 6. Якщо x1 = Низький i x2 = Високий, то  $y = 50$ .

Проектування системи нечіткого логічного висновку типу Сугено полягає у виконанні наступної послідовності кроків.

*Крок 1.* Для завантаження основного fis-редактора надрукуємо слова *fuzzy* в

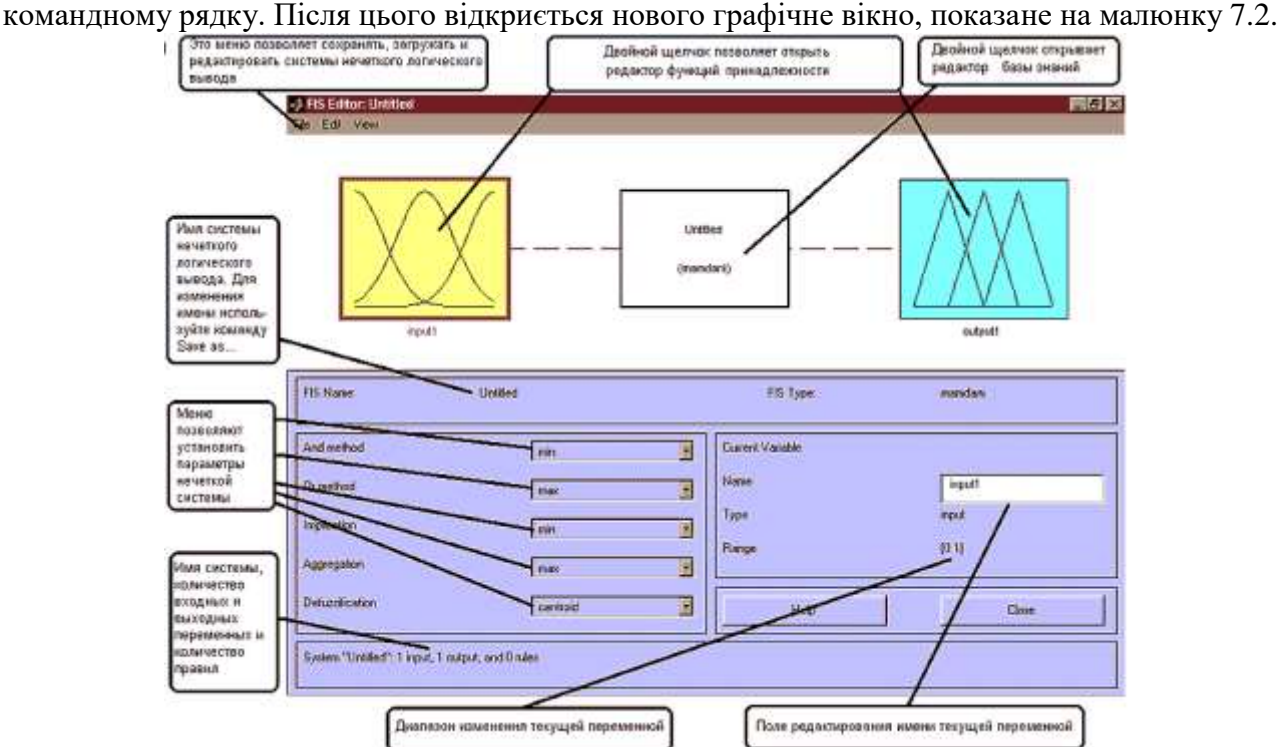

Рисунок 7.2 - Вікно редактора FIS-Editor

*Крок 2.* Виберемо тип системи. Для цього в меню *File* вибираємо в підміню *New fis ...* команду *Sugeno*.
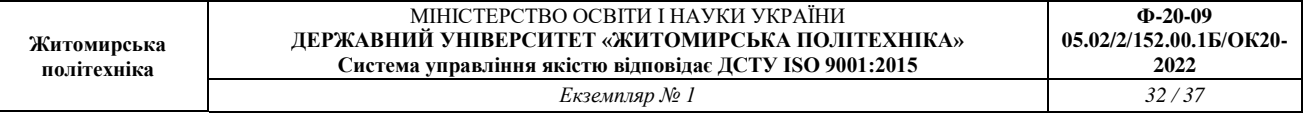

*Крок 3.* Додамо другу вхідну змінну. Для цього в меню *Edit* вибираємо команду *Add input*.

*Крок 4*. Перейменуємо першу вхідну змінну. Для цього зробимо одне клацання лівою кнопкою миші на блоці *input1*, введемо нове позначення *x1* в полі редагування імені поточної змінної і натиснемо *<Enter>*.

*Крок 5.* Перейменуємо другу вхідну змінну. Для цього зробимо одне клацання лівою кнопкою миші на блоці *input2*, введемо нове позначення *x2* в поле редагування імені поточної змінної і натиснемо *<Enter>*.

*Крок 6*. Перейменуємо вихідну змінну. Для цього зробимо одне клацання лівою кнопкою миші на блоці *output1*, введемо нове позначення y в поле редагування імені поточної змінної і натиснемо *<Enter>.*

*Крок 7*. Задамо ім'я системи. Для цього в меню *File* вибираємо в підміню *Export* команду *To disk* і вводимо ім'я файлу, наприклад, *FirstSugeno.*

*Крок 7*. Перейдемо в редактор функцій належності. Для цього зробимо подвійне клацання лівою кнопкою миші на блоці *x1.*

Крок 9. Задамо діапазон зміни змінної *x1*. Для цього надрукуємо -**7 3** в поле *Range*  (див. Рисунок. 7.3) і натиснемо **<Enter>.**

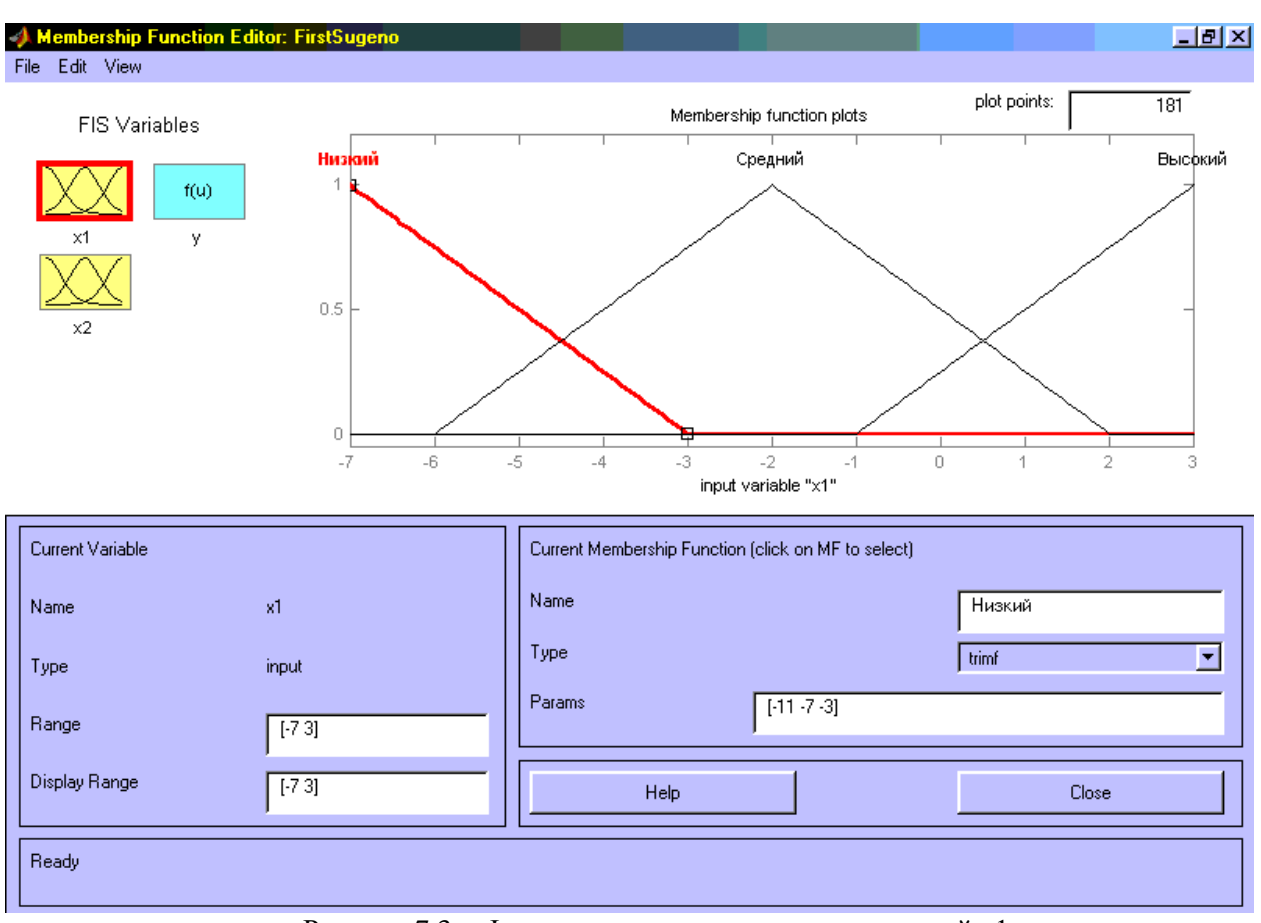

Рисунок 7.3 -. Функции принадлежности переменной x1

Крок 10. Задамо функції належності змінної *x1*. Для лінгвістичної оцінки цієї змінної будемо використовувати **3** терми з трикутними функціями належності. Задамо найменування термів змінної *x1*. Для цього робимо одне клацання лівою кнопкою миші по графіку першої функції належності (див. Рисунок 7.3). Потім надрукуємо найменування терма **Низький** в поле *Name*. Потім робимо одне клацання лівою кнопкою миші по графіку другої функції приналежності і вводимо найменування терму **Середній** в поле *Name*. Ще раз робимо одне клацання лівою кнопкою миші по графіку третьої функції приналежності і вводимо

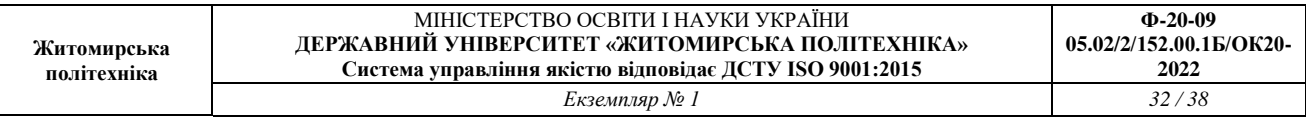

найменування терму **Високий** в поле *Name* і натиснемо *<Enter>.* В результаті отримаємо графічне вікно, зображене на рис.7.3.

*Крок 11.* Задамо функції належності змінної *x2*. Для лінгвістичної оцінки цієї змінної будемо використовувати **3** терма з трикутними функціями належності. Для цього активізуємо змінну *x2* за допомогою клацання лівої кнопки миші на блоці *x2*. Задамо діапазон зміни змінної *x2*. Для цього надрукуємо **-4.4 1.7** в поле *Range* (див. рис. 7.4) і натиснемо *<Enter>*. По аналогыъ з попереднім кроком задамо наступні найменування термів змінyої *x2. Низкий, Середній, Високий.* В результаті отримаємо графічне вікно на рис.7.4.

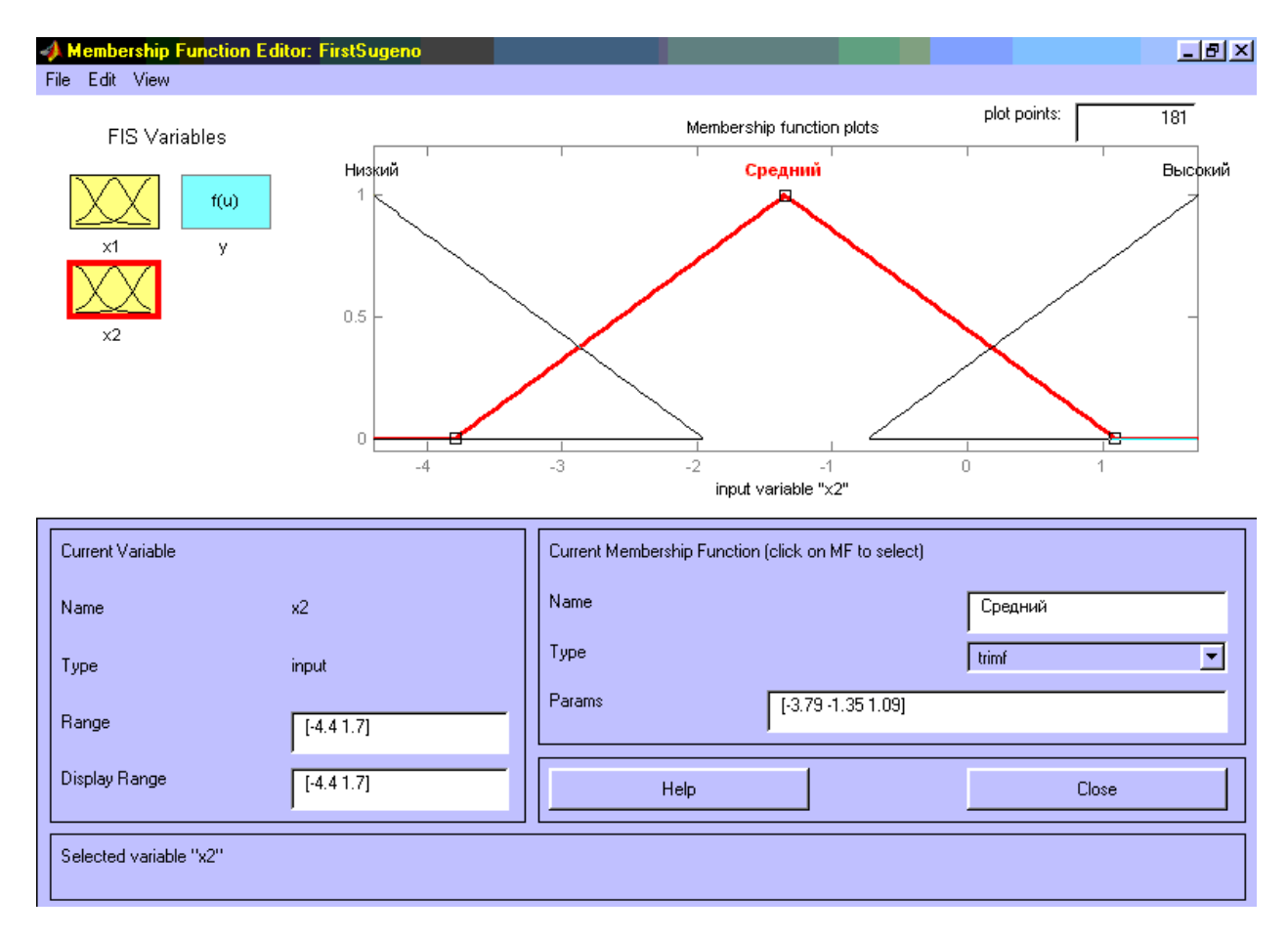

Рисунок 7.4 - Функции принадлежности переменной x2

*Крок 12.* Задамо лінійні залежності між входами і виходом, наведені в базі знань. Для цього активізуємо змінну **y** за допомогою клацання лівої кнопки миші на блоці **y**. У правому верхньому куті з'явилося позначення трьох функцій приналежності, кожна з яких відповідає одній лінійної залежності між входами і виходами. У базі знань, наведеної на початку лабораторної роботи вказані 5 різних залежностей:  $y = 50$ ;  $y = 4x1-x2$ ;  $y = 2x1 + 2x2 + 1$ ;  $y =$  $8x1 + 2x2 + 8$ ; y = 0. Тому додамо ще дві залежності шляхом вибору команди *Add Mfs* ... меню *Edit.* У що ще діалоговому вікні в полі *Number of MFs* вибираємо 2 і натискаємо кнопку *OK*.

*Крок 13.* Задамо найменування і параметри лінійних залежностей. Для цього робимо одне клацання лівою кнопкою миші по найменуванню першої залежності *mf1*. Потім друкуємо найменування залежності, наприклад **50**, в поле *Name*, і встановлюємо тип залежності - константа шляхом вибору опції *Сonstant* в меню *Type*. Після цього вводимо значення параметра **- 50** в полі *Params*.

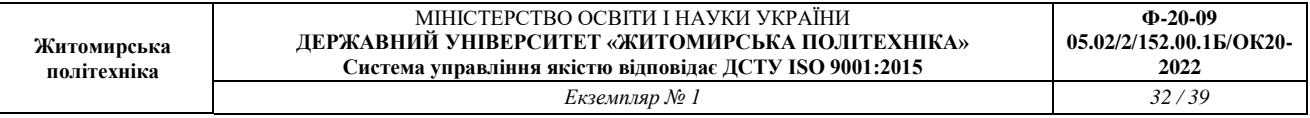

Аналогічно для другої залежності **mf2** введемо найменування залежності, наприклад 8 + 8x1 + 2x2. Потім вкажемо лінійний тип залежності шляхом вибору опції *Linear* в меню *Type* і введемо параметри залежно 8 2 8 у поле *Params*. Для лінійної залежності порядок параметрів наступний: перший параметр - коефіцієнт при першій змінної, другий - при другій і т.д., і останній параметр - вільний член залежності.

Аналогічно для третьої залежності **mf3** введемо найменування залежності, наприклад  $1 + 2x1 + 2x2$ , вкажемо лінійний тип залежності і введемо параметри залежності 2 + 2 1.

Для четвертої залежності **mf4** введемо найменування залежності, наприклад 4x1-x2, вкажемо лінійний тип залежності і введемо параметри залежно 4 -1 0.

Для п'ятої залежності **mf5** введемо найменування залежності, наприклад 0, вкажемо тип залежності - константа і введемо параметр залежно 0.

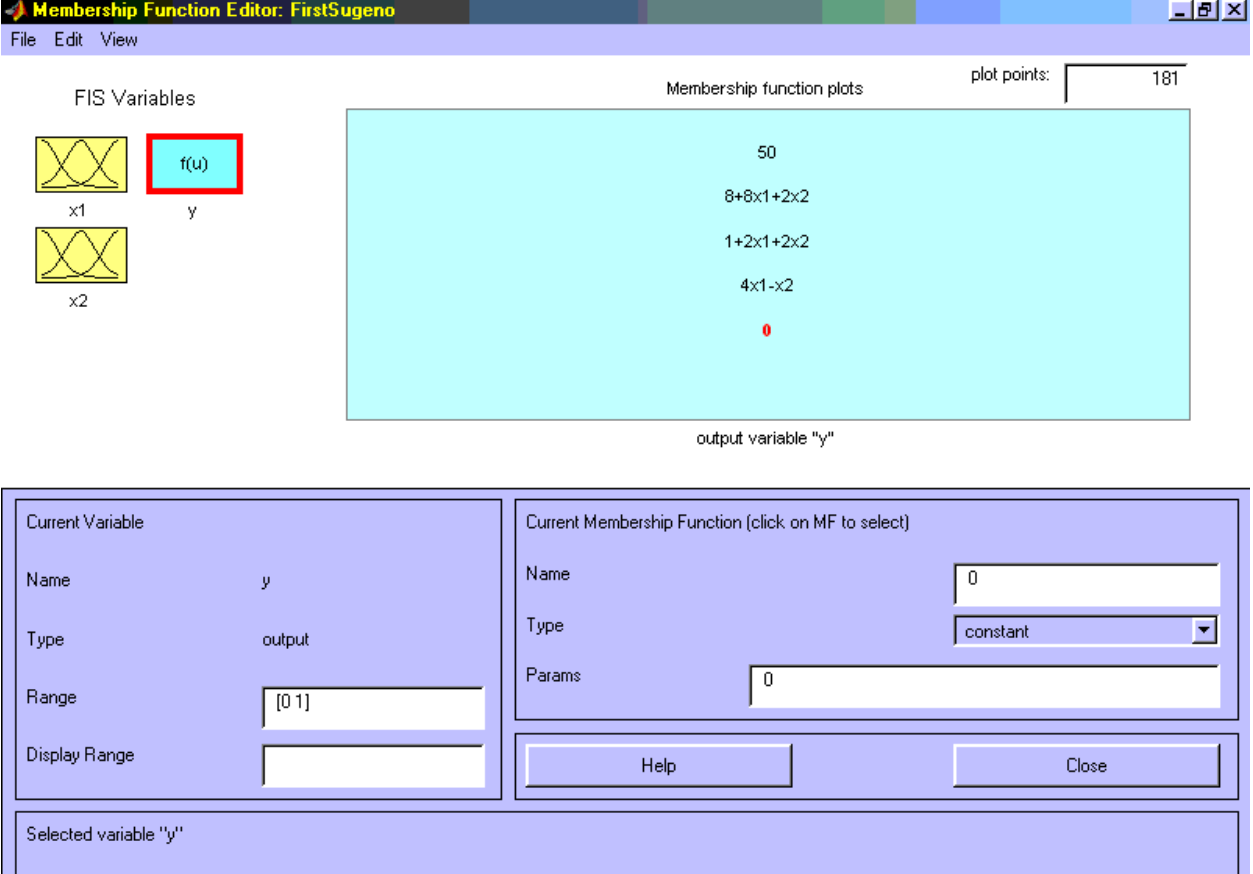

В результаті отримаємо графічне вікно, зображене на рисунку 7.5.

Рисунок 7.5 - Вікно лінійних залежностей "входи-вихід"

*Крок 14*. Перейдемо в редактор бази знань **RuleEditor**. Для цього виберемо в меню *Edit* виберемо команду *Edit rules* .... та введемо правила бази знань. Для вводу правил необхідно обрати відповідні комбінацію термів та залежностей та натиснути **Add rule**. На рис.7.6 зображено вікно редактора бази знань після вводу всіх шести правил.

На рисунку 7.7 наведено вікно візуалізації нечіткого логічного висновку. Це вікно активізується командою *View rules* ... меню *View*. В поле *Input* вказуються значення вхідних змінних, для яких виконується логічний висновок. Як видно з цього малюнка значення вихідної змінної розраховується як середнє зважене значення результатів виведення по кожному правилу.

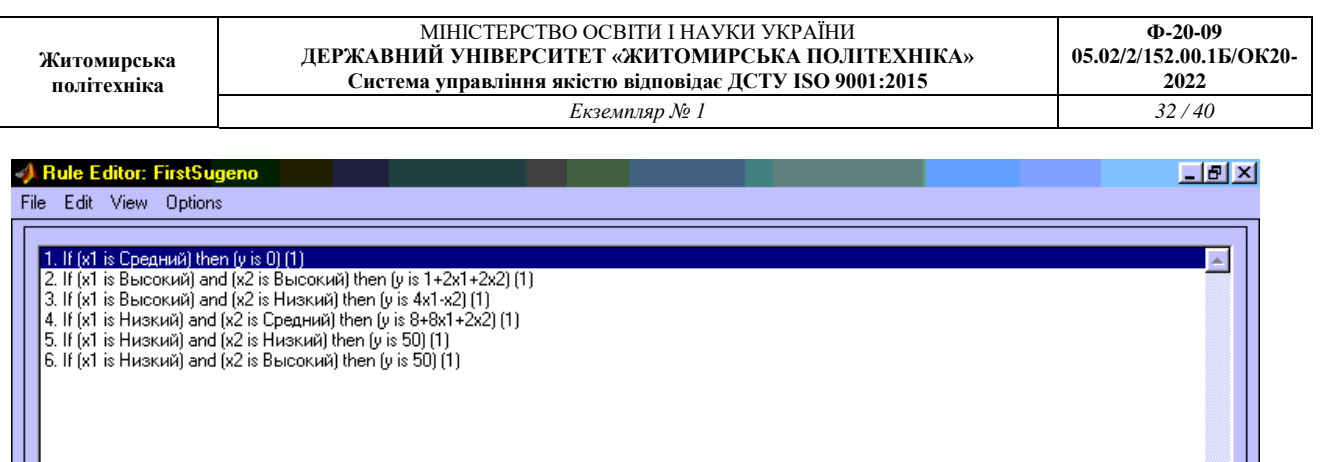

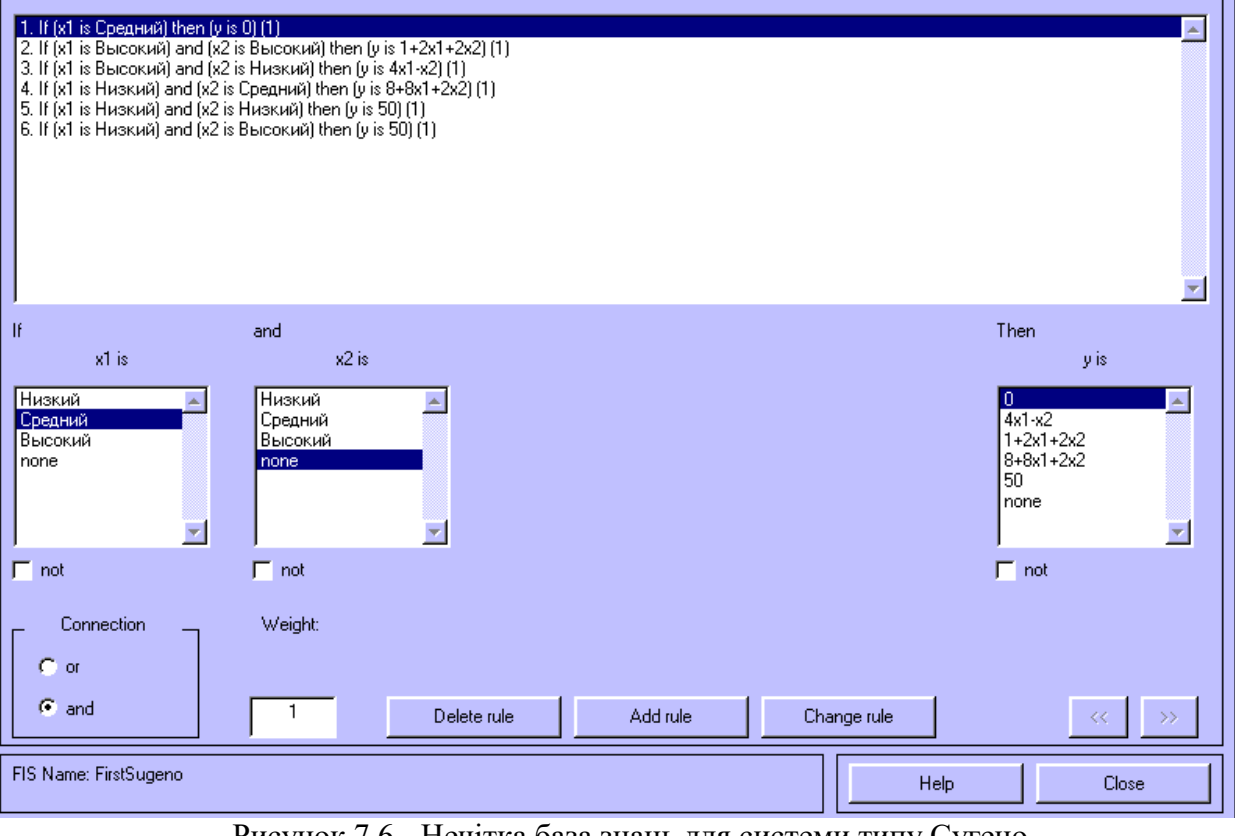

Рисунок 7.6 - Нечітка база знань для системи типу Сугено

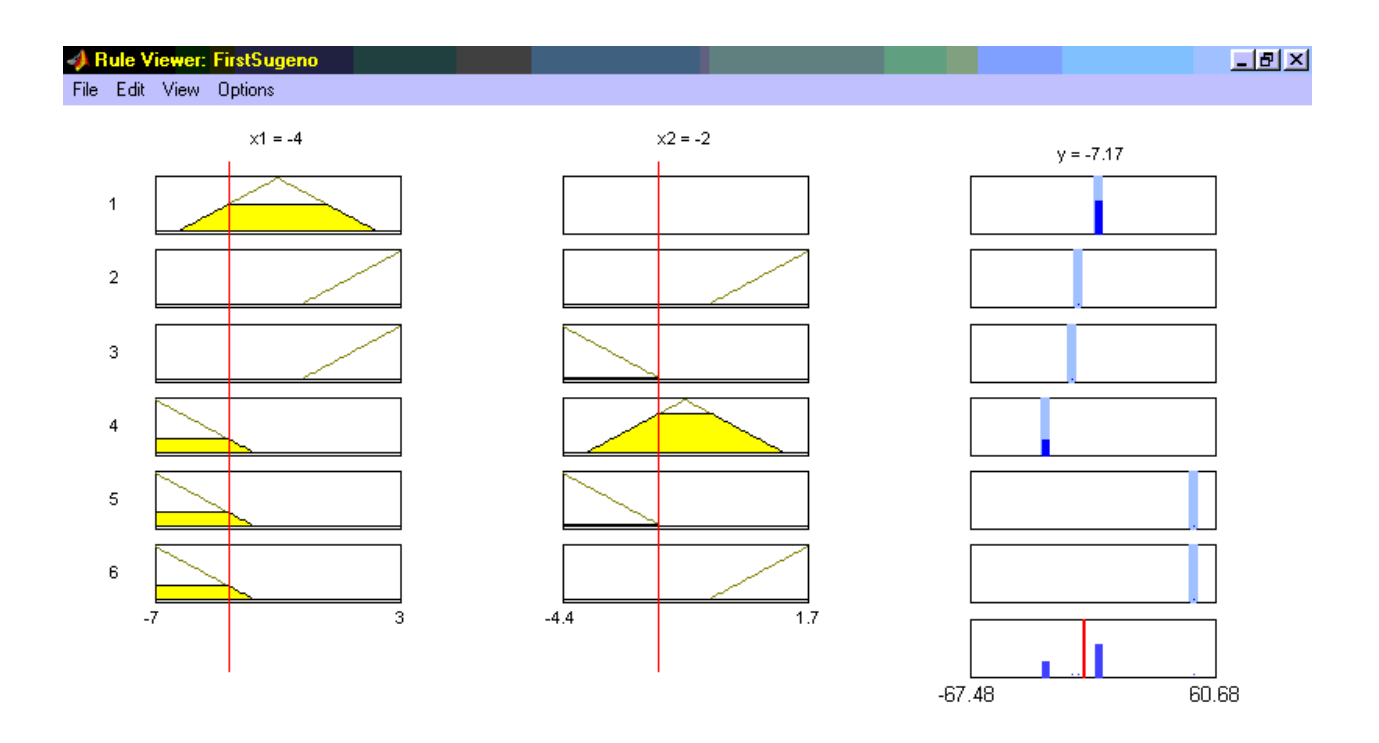

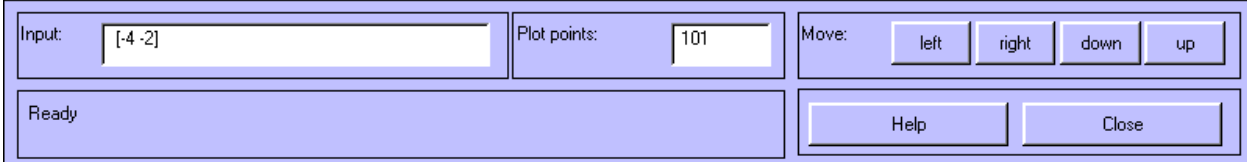

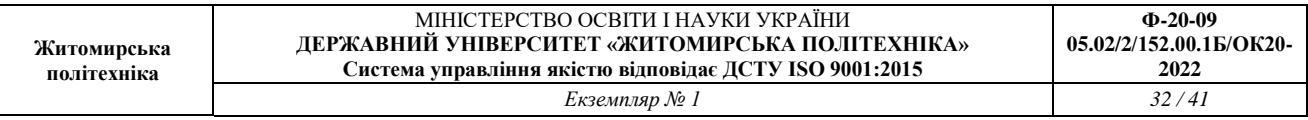

Рисунок 7.7 - Візуалізація нечіткого логічного висновку для системи типу Сугено

На рисунку 7.8 наведена поверхню "входи-вихід", відповідна синтезованої нечіткої системі. Для виведення цього вікна необхідно використовувати команду View surface ... меню View. Порівнюючи поверхні на рисунку7.1, рисунку 6.8 і на рисунку 7.7 можна зробити висновок, що нечіткі правила досить добре описують складну нелінійну залежність. При цьому, модель типу Сугено більш точна. Перевага моделей типу Мамдані полягає в тому, що правила бази знань є прозорими і інтуїтивно зрозумілими, тоді як для моделей типу Сугено не завжди ясно які лінійні залежності "входи-вихід" необхідно використовувати.

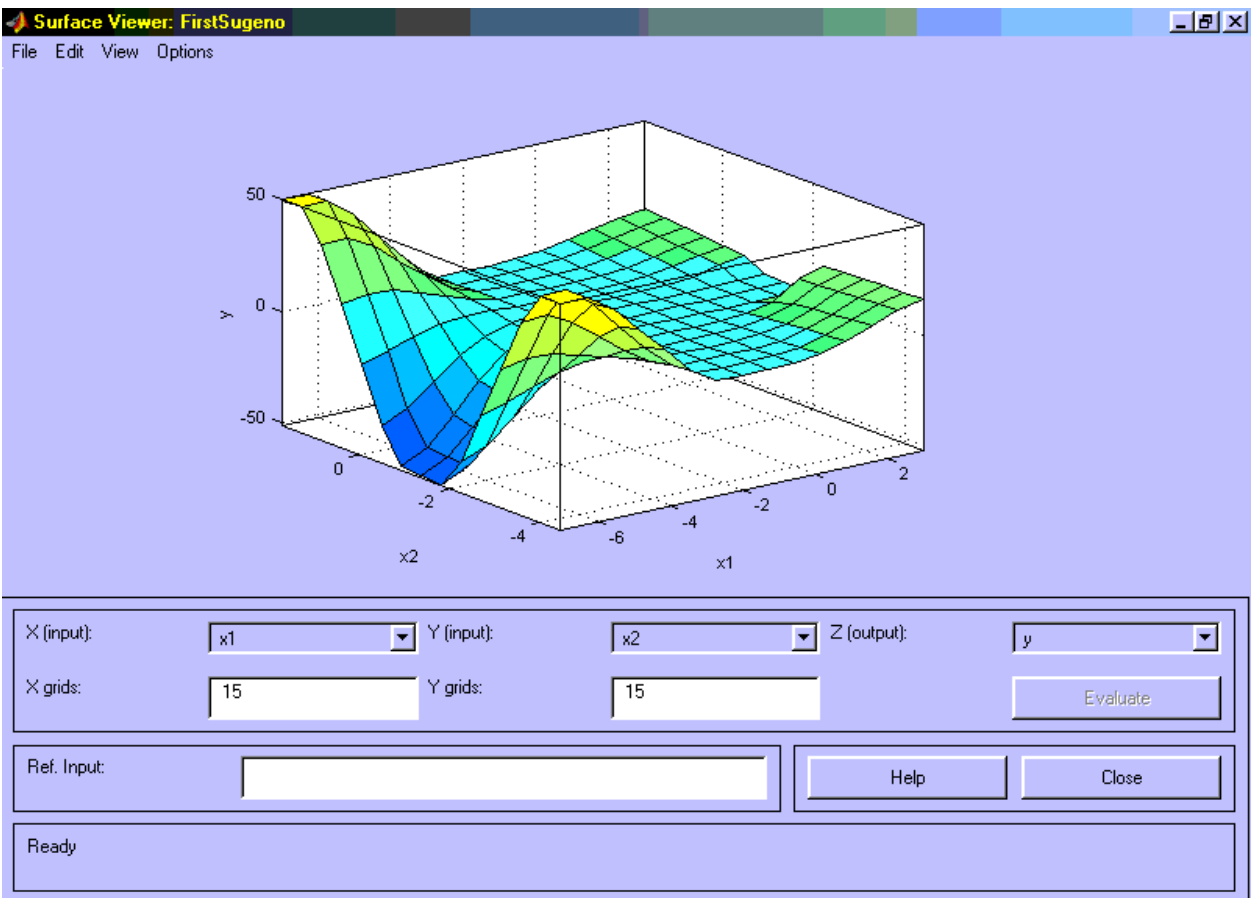

Рисунок 7.8 - Поверхня "входи-вихід" для системи типу Сугено

#### **Виконання роботи**

3. Зробити проектування системи Сугено на прикладі створення системи нечіткого логічного висновку, що моделює залежність та межі зміни аргументів згідно варіанту для виконання завдання 1 представлені в таблиці 7.1.

2. Оцінити побудовані графікі функції при проектування системи Сугено та зробити висновки.

# Таблиця 7.1

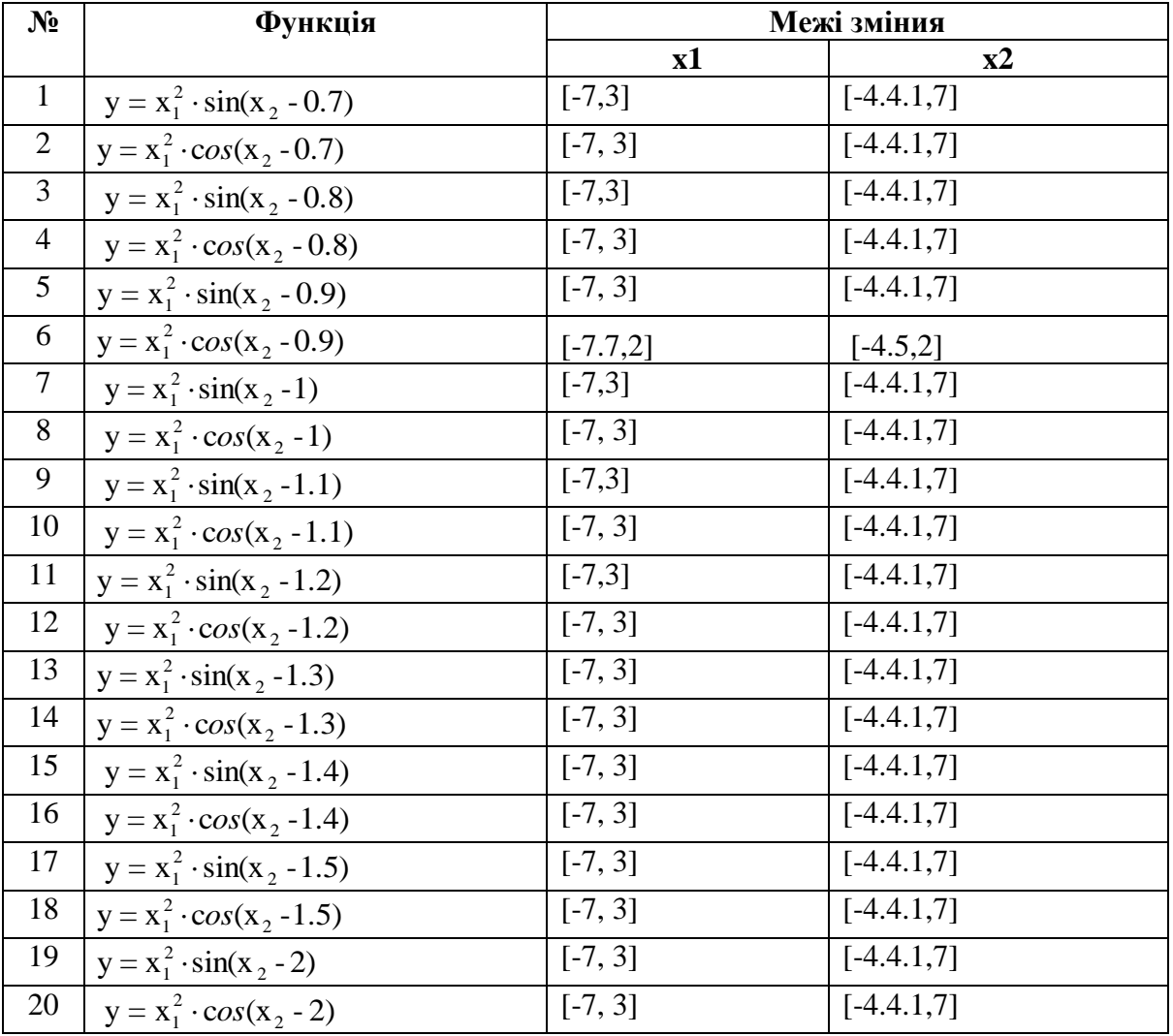

## Практична робота 8 **ПОБУДОВА ЕЛЕКТРОТЕХНІЧНОЇ СХЕМИ В MS VISIO**

**Мета:** Вивчити загальні вимоги щодо виконання схеми електричної принципової

виробу; набути навичок в оформленні електричних елементів відповідно до стандартів ЄСКД.

## **8.1.Теоретичні відомості**

Принципова схема повинна бути відповідно до стандартів ЄСКД. В існуючих фігурах деякі елементи не відповідають вимогам до стандартів ЄСКД.

Принципові схеми визначають повний склад елементів та зв'язків між ними і дають детальне уявлення про принцип дії виробу. На основі принципових схем розробляють такі конструкторські документи, як схеми з'єднань (монтажні), креслення конструктивних елементів, вузлів, пристроїв. На електричній принциповій схемі вказують всі елементи, які необхідні для побудови виробу (або його окремих частин), зв'язки між елементами та елементи, якими закінчуються вхідні та вихідні ланцюги. Елементи на схемі зображуються у вигляді умовно графічних позначень (УГП). Відстань між двома сусідніми лініями УГП повинна бути не менша за 0,8 мм.

УГП на принциповій схемі розташовуються таким чином, щоб зображення зв'язків між ними були найкоротшими лініями з мінімальною кількістю перехрещень. Лінії зв'язку повинні бути показані повністю, але при необхідності допускається обривати їх, закінчуючи місця обриву стрілками з позначенням місця включення. Для спрощення креслення схеми можна декілька ліній, які не пов'язані між собою електричним зв'язком, зливати в одну більш товсту лінію, але підході до контактів кожна лінія повинна бути зображена окремо, при цьому кожну лінію необхідно пронумерувати однаковими числами на обох кінцях.

Кожний елемент, який входить в схему, повинен мати літерно-цифрове позиційне позначення, яке складається з літерного індексу та порядкового номеру. Порядкові номери присвоюють елементам починаючи з одиниці зверху донизу в направленні зліва праворуч, в межах групи елементів, яким на схемі дано однаковий літерний індекс. Якщо елемент складається з декількох частин, то допускається до його позиційного позначення добавляти цифри, які присвоєні кожній частині елементу, наприклад, Е1-1, Е1-2, що означає першу та другу частини елемента 1. Дані про всі елементи схеми повинні бути записані в переліку елементів. Зв'язок переліку елементів з умовними графічними позначеннями їх здійснюється через позиційні позначення. В окремих випадках допускається відомості про елементи розташовувати на схемі біля УГП.

Якщо на схемі зображені елементи, параметри яких уточнюються шляхом регулювання, то біля позначення цього елемента проставляють зірочку, наприклад, R1 \* , а на полі схеми вміщують фразу "\*Підбирають при регулюванні". Виводи мікросхем мають свою нумерацію, яку на принциповій схемі обов'язково повторюють.

Складні пристрої (наприклад, мікросхеми) мають свою принципову схему, тому на принципових схемах пристроїв їх зображають у вигляді УГП. Мікросхема може складатися з декількох функціональних вузлів, кожний з яких може бути розташований в різних місцях поля схеми. В цьому разі кожний такий вузол повинен мати подвійну нумерацію (наприклад, Д1.1, Д1.2).

Дані про всі елементи, що включені у схему, повинні бути записані в перелік (зв'язок переліку з умовними графічними позначеннями елементів здійснюється через позиційні позначення). В окремих випадках допускається зведення про елементи розташовувати на схемі біля умовних графічних позначень.

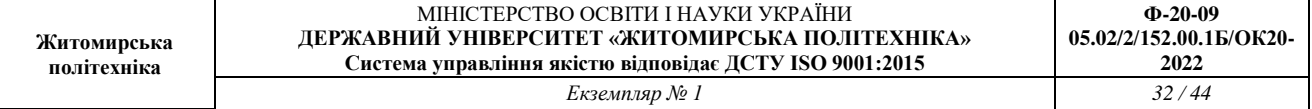

# **8.2 Завдання**

1.Побудувати електротехнічну схему в MS VISIO перелік елементів згідно вимогам ЄСКД. Cхеми представлені в Додатку 1, номер варіанту згідно списку студента в журналі.

## **8.3. Зміст звіту**

- 1.Назва та мета роботи.
- 2.Побудована схема.
- 3. Висновки.

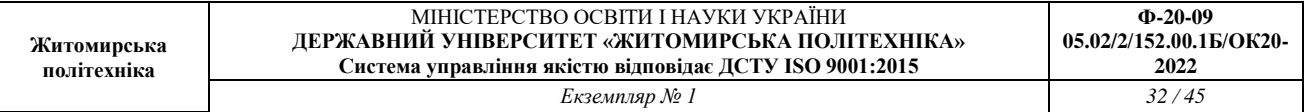

## Практична робота 9 **Моделювання в он-лайні сімуляторі Tinkercad вимірювального пристрою**

## **на основі датчика присутності та модуля ArduinoUno**

**Мета:** Зробити моделювання в он-лайні сімуляторі Tinkercad та дослідити схему з'єднань, програмне забезпечення та метрологічні характеристики комп'ютеризованої вимірювальної системи, що складається з модуля ArduinoUno, датчика присутності., світлодіода.

#### **1.2. Короткi теоретичні вiдомостi**

Датчик руху (англ. Motion sensor) - безконтактний датчик, що фіксує переміщення об'єктів і використовується для контролю за навколишнім оточенням або автоматичного запуску необхідних дій у відповідь на переміщення об'єктів.

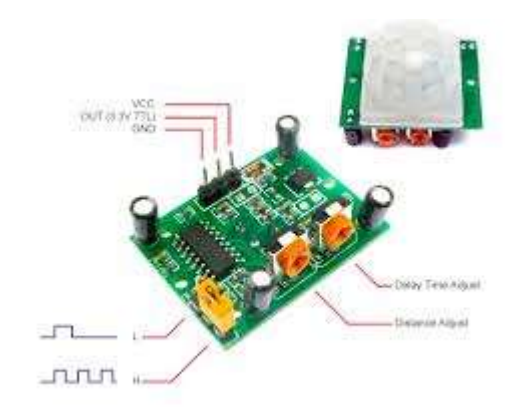

Рисунок 9.1 – Зовнішній вигляд датчика руху (присутності) HC-SR501

PIR-датчики незамінні в тих проектах, де головною функцією сигналізації є визначення знаходження або відсутності в межах певного робочого простору людини. Наприклад, в таких місцях або ситуаціях, як:

 Включення світла в під'їзді або перед вхідними дверима автоматично, при появі в ньому людини;

Включення освітлення у ванній кімнаті, туалеті, коридорі;

 Спрацьовування сигналізації при появі людини, як в приміщенні, так і на прибудинковій території;

 Автоматичне підключення камер стеження, якими часто оснащуються охоронні системи.

Конструкція PIR датчика руху не дуже складна - він складається з піроелектричного елемента, що відрізняється високою чутливістю (деталь циліндричної форми, в центрі якої розташований кристал) до наявності в зоні дії певного рівня інфрачервоного випромінювання. Чим вище температура об'єкта, тим більше випромінювання. Зверху PIRдатчика встановлюється півсфера, розділена на кілька ділянок (лінз), кожен з яких забезпечує фокусування випромінювання теплової енергії на різні сегменти датчика руху. Найчастіше в якості лінзи застосовують лінзу Френеля, яка за рахунок концентрації теплового випромінювання дозволяє розширити діапазон чутливості інфрачервоного датчика руху Ардуіно.

PIR-sensor конструктивно розділений на дві половини. Це обумовлено тим, що для пристрою сигналізації важливо саме наявність руху в зоні чутливості, а не сам рівень випромінювання. Тому частини встановлені таким способом, що при уловлюванні одного більшого рівня випромінювання, на вихід буде подаватися сигнал із значенням high або low.

Основними технічними характеристиками датчика руху Ардуіно є:

- Зона виявлення рухомих об'єктів становить від 0 до 7 метрів;
- Ліапазон кута спостереження 110 °;
- Напруга живлення 4.5-6 В;
- Робочий струм до 0.05 мА;
- Температурний режим від -20 ° до + 50 °С;
- Регульоване час затримки від 0.3 до 18 с.

Модуль, на якому встановлений інфрачервоний датчик руху включає додаткову електричну Принцип роботи датчика руху на Arduino наступний:

1. Коли пристрій встановлено в порожній кімнаті, доза випромінювання, одержувана кожним елементом постійна, як і напруга;

2. При появі в кімнаті людини, він насамперед потрапляє в зону огляду першого елемента, на якому з'являється позитивний електричний імпульс;

3. Коли людина переміщається по кімнаті, разом з ним переміщується і теплове випромінювання, яке потрапляє вже на другий сенсор. Цей PIR-елемент генерує вже негативний імпульс;

4. Різноспрямовані імпульси реєструються електронною схемою датчика, яка робить висновок, що в поле зору Pir-sensor Arduino знаходиться людина.обв'язку з запобіжниками, резисторами і конденсаторами.

Підключення Pir-сенсора:

- «Земля» на будь-який з конекторів GND Arduino;
- Цифровий вихід на будь-який цифровий вхід або вихід Arduino;
- Живлення на +5 В на Arduino.

 Тінкеркад (Tinkercad Circuits Arduino) - безкоштовний, дуже простий і одночасно потужний емулятор Arduino, з якого можна починати навчання електроніці та робототехніці. Він надає дуже зручне середовище для написання своїх проектів. Не потрібно нічого купувати, нічого качати - все доступно онлайн.

Робоче вікно Tinkercad Circuits Arduino представлене на рис.9.2.

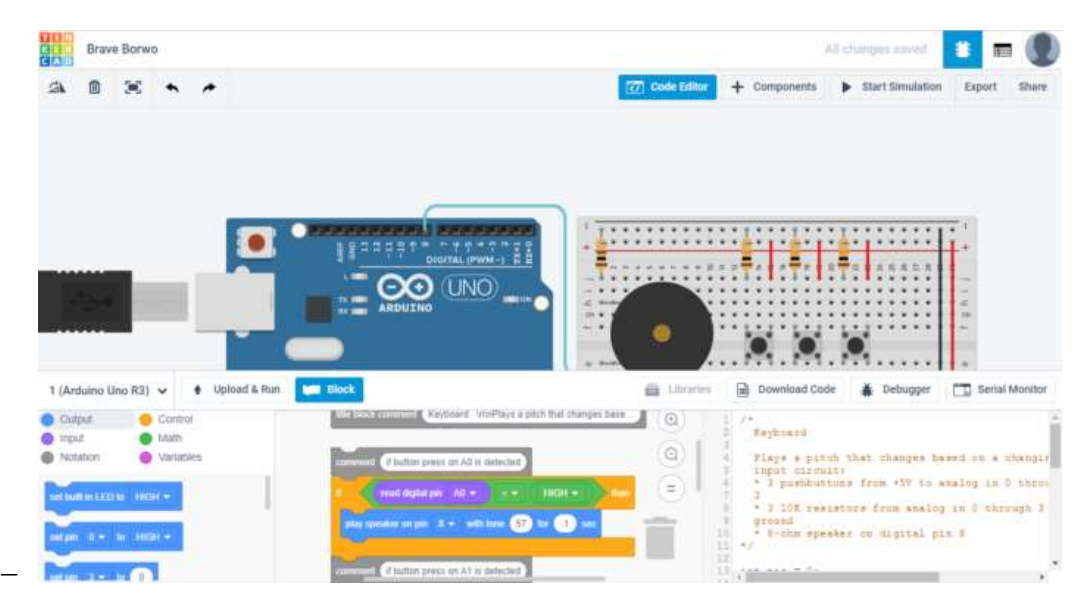

Рисунок 9.2– Робоче вікно Tinkercad Circuits Arduino

Список основного функціоналу і корисних фіч Tinkercad Circuits:

 Онлайн платформа, для роботи не потрібно нічого крім браузера і стійкого інтернету.

Зручний графічний редактор для візуального побудови електронних схем.

 Набір попередньо встановлених моделей більшості популярних електронних компонентів, відсортоване за типами компонентів.

 Симулятор електронних схем, за допомогою якого можна підключити створене віртуальне пристрій до віртуального джерела живлення і простежити, як воно буде працювати.

 Симулятор датчиків та інструментів зовнішнього впливу. Ви можете змінювати показання датчиків, стежачи за тим, як на них реагує система.

 Вбудований редактор Arduino з монітором порту і можливістю покрокової налагодження.

Готові для розгортання проекти Arduino зі схемами і кодом.

Візуальний редактор коду Arduio.

 Можливість інтеграції з рештою функціональністю Tinkercad і швидкого створення для вашого пристрою корпусу та інших конструктивних елементів - намальовані модель може бути відразу ж скинута на 3D-принтер.

Вбудовані підручники і величезне співтовариство з колекцією готових проектів.

Схема підключення датчика присутності до Arduino UNO з виводом інформації на моніторі послідовного порта в середовищі моделювання Tinkercad представлена на рис.9.3.

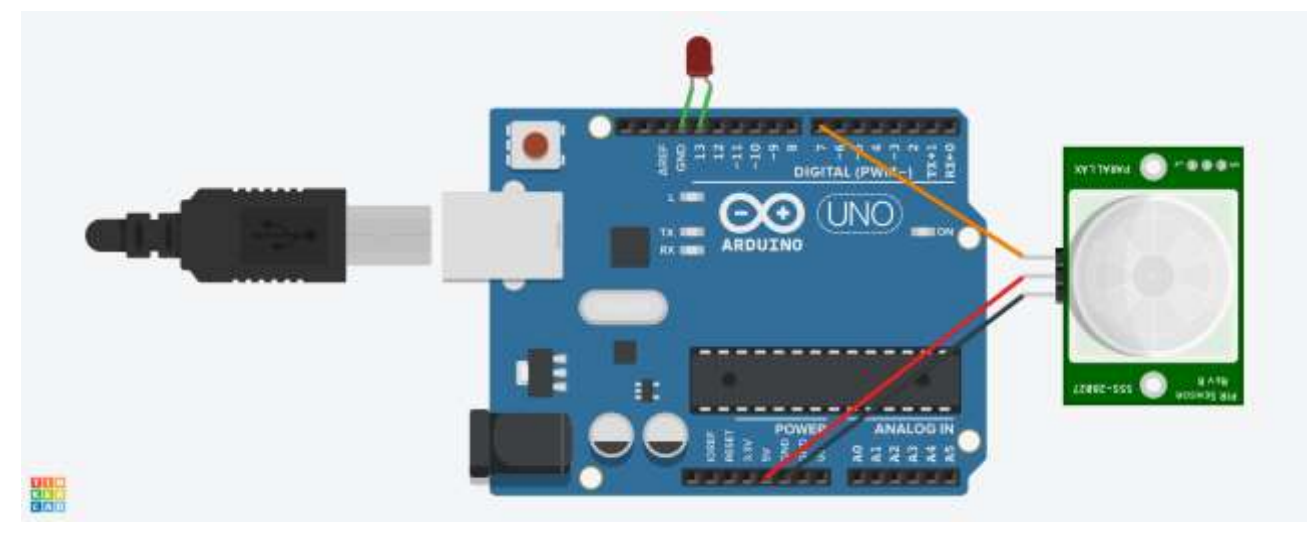

Рисунок 9.3– Схема підключення датчика присутності та світлодіода до Arduino UNO

Робота програми (скетч) представлена на рис.9.4. Приклад роботи програми можна побачити на моніторі послідовного порта (Serialport).

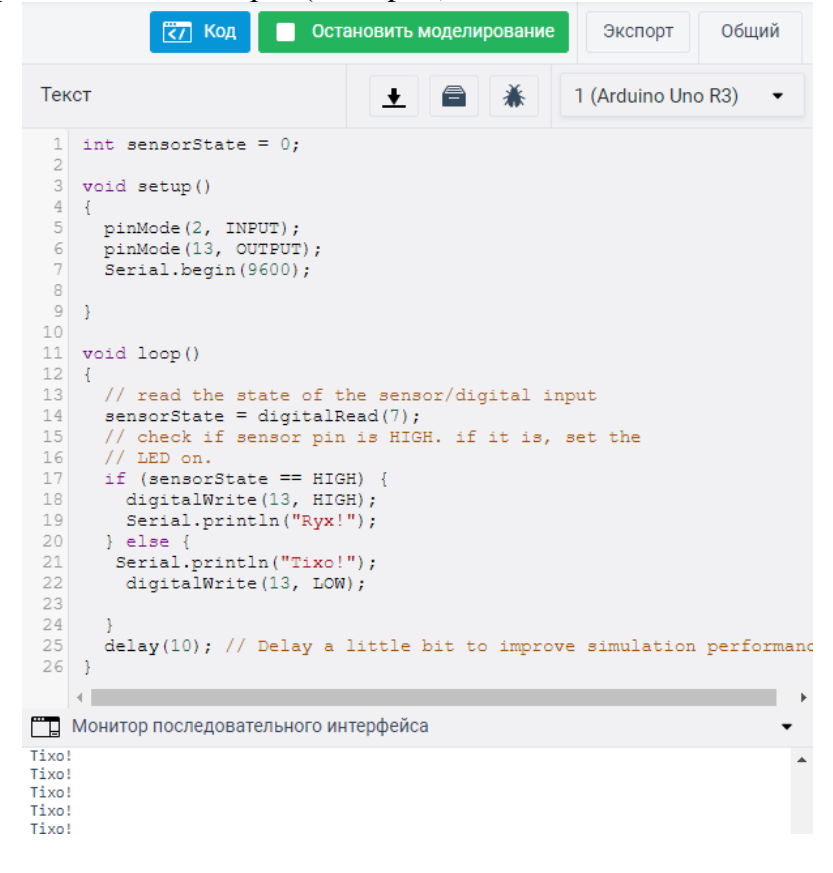

| Житомирська<br>політехніка | МІНІСТЕРСТВО ОСВІТИ І НАУКИ УКРАЇНИ<br>ЛЕРЖАВНИЙ УНІВЕРСИТЕТ «ЖИТОМИРСЬКА ПОЛІТЕХНІКА»<br>05.02/2/152.00.15/OK20-<br>Система управління якістю відповідає ДСТУ ISO 9001:2015 |       |
|----------------------------|----------------------------------------------------------------------------------------------------|-------|
|                            | Екземпляр № 1                                                                                                    | 32/49 |

Рисунок 9.4 – Код програми для роботи датчика присутності

Результат моделювання макету представлене на рис.9.5. На рисунку можна побачити, як симулятор емітує роботу датчика руху.

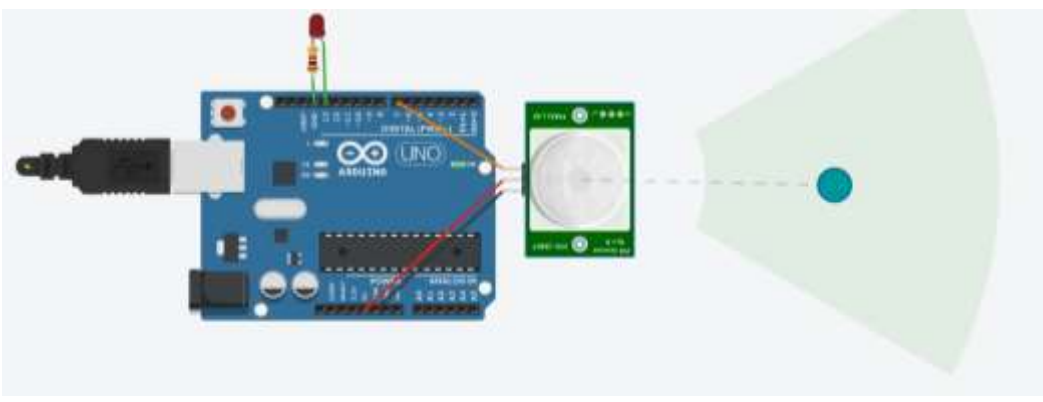

Рисунок 9.5 – Результат моделювання макету

## **1.3. Пiдготовка до роботи**

При пiдготовцi до роботи необхiдно:

- ознайомитись з рекомендованою лiтературою;
- вивчити короткі теоретичні відомості.

## **1.4. Порядок роботи:**

1. Підключити модуль ArduinoUno до датчика руху та світлодіода.

2. Створити та відкомпілювати скетч для виявлення присутності людини.

3. Вивести дані присутності/відсутності на серіал порт та вмикати/вимикати світлодіод імітуя включення виключення світла.

4. Оформити звіт та зробити висновки.

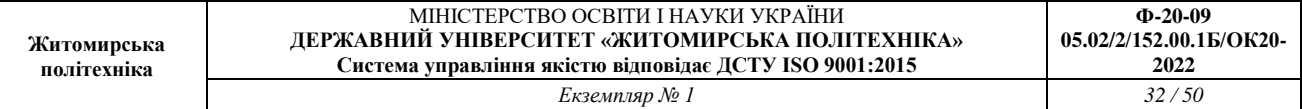

Практична робота 10

# **Моделювання в он-лайні сімуляторі Tinkercad вимірювального пристрою з виводом результатів на дисплей на основі датчика присутності та модуля ArduinoUno**

**Мета:** Зробити моделювання в он-лайні сімуляторі Tinkercad та дослідити схему з'єднань, програмне забезпечення та метрологічні характеристики комп'ютеризованої вимірювальної системи, що складається з модуля ArduinoUno, датчика присутності., світлодіода та дисплея.

#### **1.2. Короткi теоретичні вiдомостi**

Датчик руху (англ. Motion sensor) - безконтактний датчик, що фіксує переміщення об'єктів і використовується для контролю за навколишнім оточенням або автоматичного запуску необхідних дій у відповідь на переміщення об'єктів.

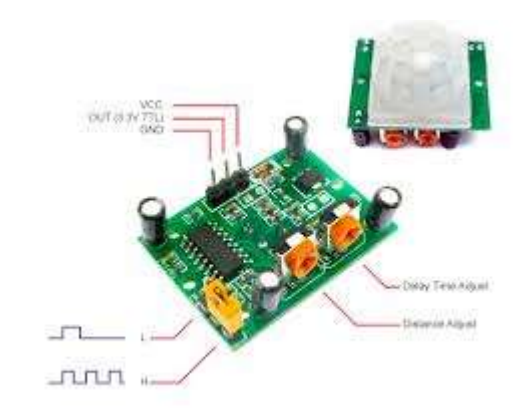

Рисунок 10.1 – Зовнішній вигляд датчика руху (присутності) HC-SR501

PIR-датчики незамінні в тих проектах, де головною функцією сигналізації є визначення знаходження або відсутності в межах певного робочого простору людини. Наприклад, в таких місцях або ситуаціях, як:

 Включення світла в під'їзді або перед вхідними дверима автоматично, при появі в ньому людини;

Включення освітлення у ванній кімнаті, туалеті, коридорі;

 Спрацьовування сигналізації при появі людини, як в приміщенні, так і на прибудинковій території;

 Автоматичне підключення камер стеження, якими часто оснащуються охоронні системи.

Конструкція PIR датчика руху не дуже складна - він складається з піроелектричного

елемента, що відрізняється високою чутливістю (деталь циліндричної форми, в центрі якої розташований кристал) до наявності в зоні дії певного рівня інфрачервоного випромінювання. Чим вище температура об'єкта, тим більше випромінювання. Зверху PIRдатчика встановлюється півсфера, розділена на кілька ділянок (лінз), кожен з яких забезпечує фокусування випромінювання теплової енергії на різні сегменти датчика руху. Найчастіше в якості лінзи застосовують лінзу Френеля, яка за рахунок концентрації теплового випромінювання дозволяє розширити діапазон чутливості інфрачервоного датчика руху Ардуіно.

PIR-sensor конструктивно розділений на дві половини. Це обумовлено тим, що для пристрою сигналізації важливо саме наявність руху в зоні чутливості, а не сам рівень випромінювання. Тому частини встановлені таким способом, що при уловлюванні одного більшого рівня випромінювання, на вихід буде подаватися сигнал із значенням high або low.

Основними технічними характеристиками датчика руху Ардуіно є:

- Зона виявлення рухомих об'єктів становить від 0 до 7 метрів;
- Діапазон кута спостереження 110°;
- Напруга живлення 4.5-6 В;
- Робочий струм до 0.05 мА;
- Температурний режим від -20 ° до + 50 °С;
- Регульоване час затримки від 0.3 до 18 с.

Модуль, на якому встановлений інфрачервоний датчик руху включає додаткову електричну Принцип роботи датчика руху на Arduino наступний:

5. Коли пристрій встановлено в порожній кімнаті, доза випромінювання, одержувана кожним елементом постійна, як і напруга;

6. При появі в кімнаті людини, він насамперед потрапляє в зону огляду першого елемента, на якому з'являється позитивний електричний імпульс;

7. Коли людина переміщається по кімнаті, разом з ним переміщується і теплове випромінювання, яке потрапляє вже на другий сенсор. Цей PIR-елемент генерує вже негативний імпульс;

8. Різноспрямовані імпульси реєструються електронною схемою датчика, яка робить висновок, що в поле зору Pir-sensor Arduino знаходиться людина.обв'язку з запобіжниками, резисторами і конденсаторами.

Підключення Pir-сенсора:

- «Земля» на будь-який з конекторів GND Arduino;
- Цифровий вихід на будь-який цифровий вхід або вихід Arduino;

– Живлення - на  $+5$  В на Arduino.

 Тінкеркад (Tinkercad Circuits Arduino) - безкоштовний, дуже простий і одночасно потужний емулятор Arduino, з якого можна починати навчання електроніці та робототехніці. Він надає дуже зручне середовище для написання своїх проектів. Не потрібно нічого купувати, нічого качати - все доступно онлайн.

Робоче вікно Tinkercad Circuits Arduino представлене на рис.10.2.

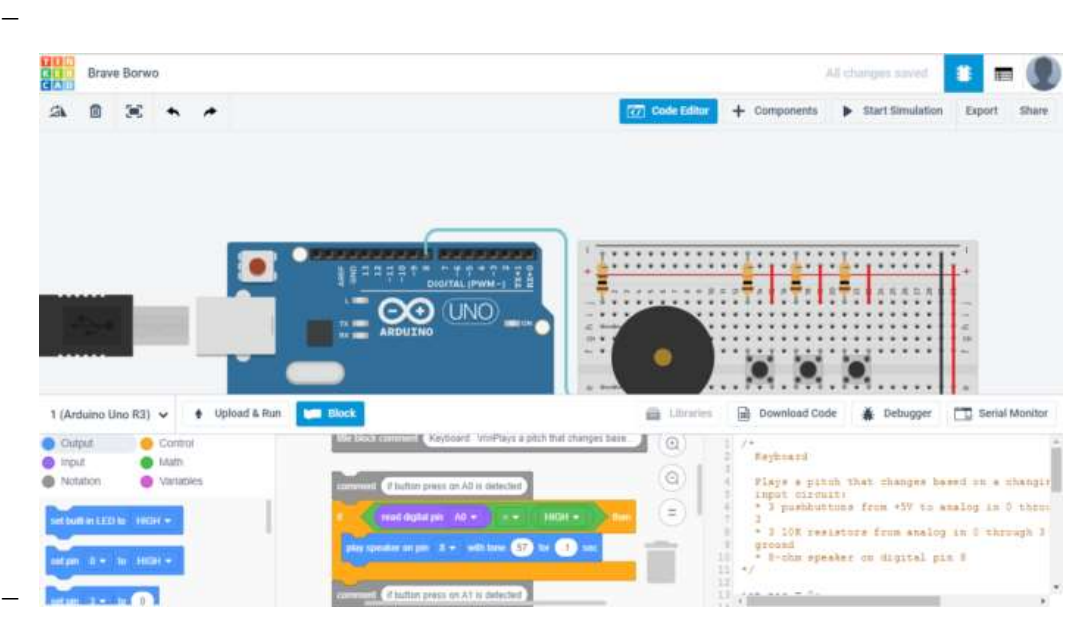

Рисунок 10.2– Робоче вікно Tinkercad Circuits Arduino

Список основного функціоналу і корисних фіч Tinkercad Circuits:

 Онлайн платформа, для роботи не потрібно нічого крім браузера і стійкого інтернету.

Зручний графічний редактор для візуального побудови електронних схем.

 Набір попередньо встановлених моделей більшості популярних електронних компонентів, відсортоване за типами компонентів.

 Симулятор електронних схем, за допомогою якого можна підключити створене віртуальне пристрій до віртуального джерела живлення і простежити, як воно буде працювати.

 Симулятор датчиків та інструментів зовнішнього впливу. Ви можете змінювати показання датчиків, стежачи за тим, як на них реагує система.

 Вбудований редактор Arduino з монітором порту і можливістю покрокової налагодження.

Готові для розгортання проекти Arduino зі схемами і кодом.

Візуальний редактор коду Arduio.

 Можливість інтеграції з рештою функціональністю Tinkercad і швидкого створення для вашого пристрою корпусу та інших конструктивних елементів - намальовані модель може бути відразу ж скинута на 3D-принтер.

Вбудовані підручники і величезне співтовариство з колекцією готових проектів.

Схема підключення датчика присутності до Arduino UNO з виводом інформації на дисплей в середовищі моделювання Tinkercad представлена на рис.10.3.

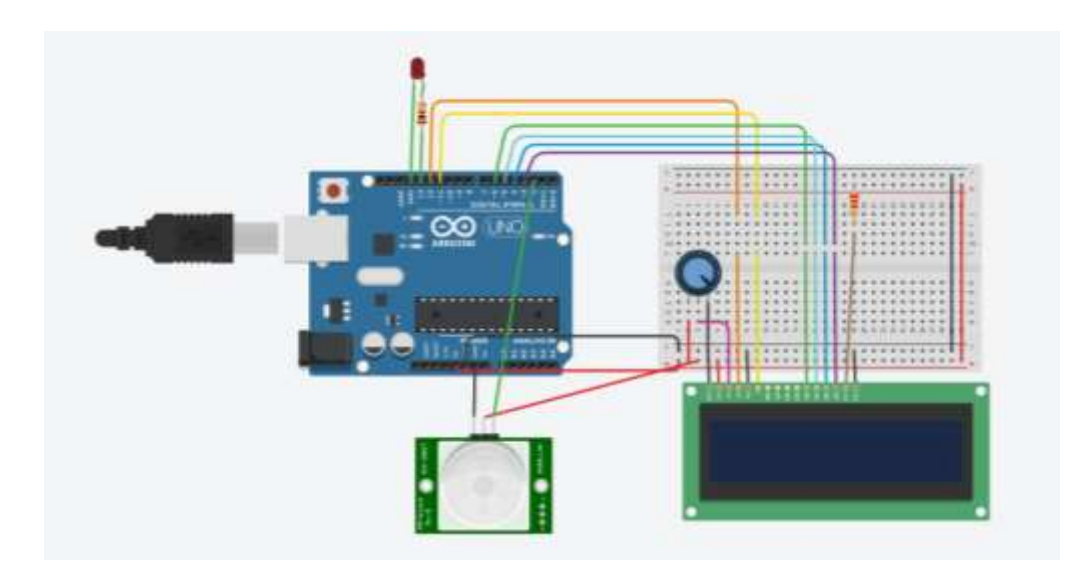

Рисунок 10.3 – Схема підключення датчика присутності та світлодіода до Arduino UNO

Робота програми (скетч) представлена на рис.10.4. Приклад роботи програми можна побачити на дисплеї.

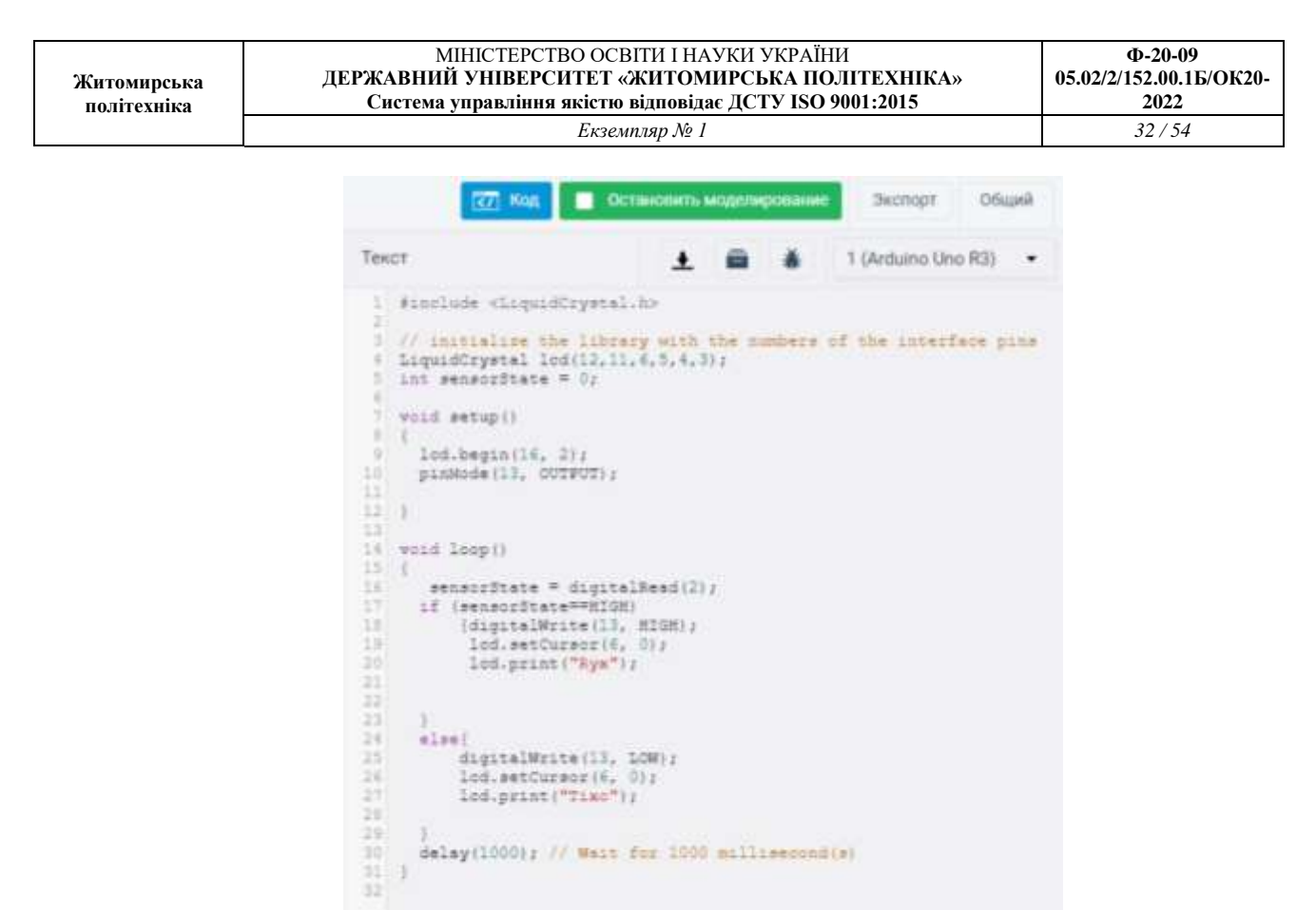

Рисунок 10.4 – Код програми для роботи датчика присутності

Результат моделювання макету представлене на рис.10.5. На рисунку можна побачити, як симулятор емітує роботу датчика руху.

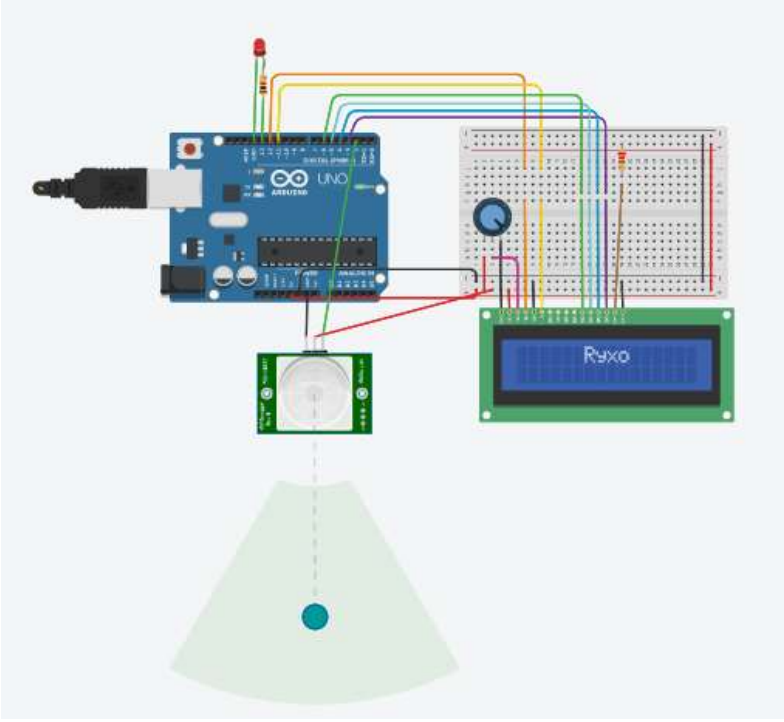

Рисунок 10.5 – Результат моделювання макету

#### **1.3. Пiдготовка до роботи**

При пiдготовцi до роботи необхiдно:

- ознайомитись з рекомендованою лiтературою;
- вивчити короткі теоретичні відомості.

#### **1.4. Порядок роботи:**

5. Підключити модуль ArduinoUno до датчика руху, світлодіода та дисплею.

6. Створити та відкомпілювати скетч для виявлення присутності людини.

7. Вивести дані присутності/відсутності на дисплей та вмикати/вимикати світлодіод імітуя включення виключення світла.

8. Оформити звіт та зробити висновки.

## Практична робота 11 **ПОБУДОВА ЕЛЕКТРОТЕХНІЧНОЇ СХЕМИ В EASYEDA**

**Мета:** Вивчити загальні вимоги щодо виконання схеми електричної принципової

виробу; набути навичок в оформленні електричних елементів відповідно до стандартів ЄСКД.

#### **11.1.Теоретичні відомості**

Принципова схема повинна бути відповідно до стандартів ЄСКД. В існуючих фігурах деякі елементи не відповідають вимогам до стандартів ЄСКД. Тому необхідно креслити окремо або замінити/відформувати існуючи фігури в бібліотеці на відповідні.

Наприклад біполярний транзистор для того щоб привести до стандартів ЄСКД необхідно обрати біполярний транзистор рис.11.1.

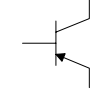

Рисунок 11.1 – Біполярний транзистор в EASYEDA за замовченням

Побудова електротехнічної схеми в EASYEDA. При перетягуванні шаблону біполярного транзистора, шаблон з'являється без балона (кружечка).

Необхідно обрати в параметрах іншу бібліотеку постачальника або домалювати кружечок.

В базових компонентах резистор є, який не відповідає вимогам ЄСКД, а також є резистор, який відповідає вимогам ЄСКД рис.11.2. Обрати резистор, який відповідає вимогам.

 $\land \land \land$ 

#### Рисунок 11.2 –резистор в EASYEDA за замовченням

Загалом в EASYEDA є велика кількість елементів.Вибір та налаштування їх залежить від постачальника.

#### **11.2 Завдання**

1.Побудувати електротехнічну схему в EASYEDA перелік елементів згідно вимогам ЄСКД. Cхеми представлені в Додатку 2, номер варіанту згідно списку студента в журналі.

#### **11.3. Зміст звіту**

1.Назва та мета роботи. 2.Побудована схема. 3. Висновки. 4.Відповіді на контрольні питання.

#### **Практична робота 12**

**Тема:** Розробка конструкторської документації друкованої плати з використанням програми EasyEda.

**Мета:** Вивичити вимоги до побудови друкованої плати. Ознайомитися з середовищем розробки EasyEda.

#### **12.1 Теоретичні відомості**

#### **Автоматизація проектування друкованих плат**

Висока складність сучасних схем приводить до необхідності автоматизації задач розміщення елементів ДП, трасування провідників, розрахунку теплових режимів, електромагнітної взаємодії компонентів на друкованій платі.

Власне кажучи, задача розміщення і трасування зводиться до перебору (повного або часткового) можливих варіантів розміщення елементів, що з'єднуються, і вибору оптимального. Критерієм оптимальності є мінімальна сума довжин усіх розташованих на платі друкованих провідників (або в якості критерія використовуються більш складні цільові функції).

#### **Основні правила конструювання друкованих плат**

1. Максимальний розмір сторони ДП не повинний перевищувати 500 мм. Це обмеження визначається вимогами міцності і щільності монтажу.

2. Для спрощення компонування блоків і уніфікації розмірів ДП, рекомендуються наступні співвідношення розмірів сторін ДП: 1:1, 2:1, 3:1, 4:1, 3:2, 5:2 і т.д.

3. Вибір матеріалу ДП, способу її виготовлення, класу щільності монтажу повинні здійснюватися на стадії ескізного проектування, тому що ці характеристики визначають багато електричних параметрів пристрою.

4. При розбивці схеми на шари варто прагнути мінімізації числа шарів, це диктується економічними розуміннями.

5. По краях плати варто передбачати технологічну зону шириною 1,5-2,0 мм. Розміщення настановних і інших отворів, а також друкованих провідників у цій зоні не допускається.

6. Всі отвори повинні розташовуватися у вузлах координатної сітки. У крайньому випадку хоча б перший вивід мікросхеми повинний розташовуватися у вузлі координатної сітки.

7. На друкованій платі повинний бути передбачений паз, що орієнтує, або зрізаний лівий кут, або технологічні базові отвори, необхідні для правильної орієнтації плати.

8. Друковані провідники варто виконувати мінімально короткими.

9. Прокладка поруч провідників вхідних і вихідних ланцюгів небажана. Це необхідно враховувати, щоб уникнути паразитних наведень.

10. Провідники найбільш високочастотних ланцюгів прокладаються в першу чергу і мають, завдяки цьому, найменш коротку довжину.

11. Провідники, що заземлюють, варто виготовляти максимально широкими.

#### **Конструювання друкованих плат**

Основною метою процесу конструювання є створення пристрою для об'єднання групи ЕРЕ у функціональний вузол із забезпеченням необхідних механічних і електричних параметрів у заданому діапазоні експлуатаційних характеристик при мінімальних витратах.

Для цього необхідно: вибрати тип ДП; визначити клас точності; установити габаритні розміри і конфігурацію; вибрати матеріал підстави для ДП; розмістити начіпні елементи; визначити розміри елементів малюнка; розмістити їх на платі і здійснити трасування; забезпечити автоматизацію процесів виготовлення і контролю плати, процесів зборки, пайки і контролю вузлів; виготовити конструкторську документацію.

У залежності від припустимих відхилень визначені чотири класи точності ДП. Значення основних конструктивних параметрів по класах точності приведені в табл. 12.1

| 1 — Основні конструктивні параметри орукованих плат        | Клас точності                       |             |             |                |
|------------------------------------------------------------|-------------------------------------|-------------|-------------|----------------|
| Параметр                                                   | $\mathbf{1}$<br>$\overline{2}$<br>3 |             |             | $\overline{4}$ |
| Мінімальне<br>значення                                     |                                     |             |             |                |
| номінальної<br>ширини 0,60                                 |                                     | 0,45        | 0,25        | 0,15           |
| провідника, t, мм                                          |                                     |             |             |                |
| Номінальна<br>відстань                                     |                                     |             |             |                |
| провідниками, S, мм                                        | між $ _{0,60}$                      | 0,45        | 0,25        | 0,15           |
| Гарантійний<br>b,<br>пасок,                                |                                     |             |             |                |
| зовнішньому шарі, мм                                       | $\mathrm{Ha} _{0,30}$               | 0,20        | 0,10        | 0,05           |
| <u>Те</u> ж, на внутрішньому шарі, $\vert_{0,15}$          |                                     |             |             |                |
| MM                                                         |                                     | 0,10        | 0,05        | 0,03           |
|                                                            |                                     |             |             |                |
| Відношення діаметра отвору до $\geq 0,50$<br>товщини плати |                                     | $\geq 0,50$ | $\geq 0,33$ | $\geq 0,33$    |
|                                                            |                                     |             |             |                |
| Допуск на отвір ∆d, мм, без<br>металізації, $d \leq 1$ мм  | $\pm 0.10$                          | $\pm 0,10$  | $\pm 0.05$  | $\pm 0.05$     |
|                                                            |                                     |             |             |                |
| Теж, $d > 1$ мм                                            | $\pm 0,15$                          | $\pm 0,15$  | $\pm 0,10$  | $\pm 0,10$     |
| Допуск на отвір $\Delta d$ ,<br>MM,                        | $3 + 0,10$                          | $+0,10$     | $+0.05$     | $+0,05$        |
| металізацією, $d \leq 1$ мм                                | $-0,15$                             | $-0,15$     | $-0,10$     | $-0,10$        |
| Теж, $d > 1$ мм                                            | $+0,15$                             | $+0,15$     | $+0,10$     | $+0,10$        |
|                                                            | $-0,20$                             | $-0,20$     | $-0,15$     | $-0,15$        |
| Допуск на ширину провідника                                | $\pm 0,15$                          | $\pm 0,10$  | $+0,03$     | $\pm 0.03$     |
| $\Delta t$ , мм, без покриття                              |                                     |             | $-0,05$     |                |
| Те ж, з покриттям                                          | $+0,25$                             | $+0,15$     | $+0,10$     | $\pm 0.05$     |
|                                                            | $-0,20$                             | $-0,10$     | $-0,08$     |                |
| Допуск<br>розташування<br>на                               |                                     |             |             |                |
| отворів $\delta d$ , мм, при розмірі $ 0,20 $              |                                     | 0,15        | 0,08        | 0,05           |
| плати менш 180 мм                                          |                                     |             |             |                |
|                                                            |                                     | 0,20        | 0,10        | 0,08           |
| до 360 мм                                                  |                                     |             |             |                |
| Te ж, при розмірі плати більш $ _{0,30}$                   |                                     | 0,25        | 0,15        | 0,10           |
| 360 мм                                                     |                                     |             |             |                |
| Допуск<br>розташування<br>на                               |                                     |             |             |                |
| контактних площадок 6/>, мм, $ 0,35\rangle$                |                                     | 0,25        | 0,20        | 0,15           |
| ОДП і ДДП при розмірі<br>на                                |                                     |             |             |                |
| плати менш 180 мм                                          |                                     |             |             |                |
| Те ж, при розмірі плати від 180                            | 0,40                                | 0,30        | 0,25        | 0,20           |
| до 360 мм                                                  |                                     |             |             |                |
| Те ж, при розмірі плати більш                              | 0,45                                | 0,35        | 0,30        | 0,25           |
| 360 мм                                                     |                                     |             |             |                |

Таблиця 12.1 – *Основні конструктивні параметри друкованих плат*

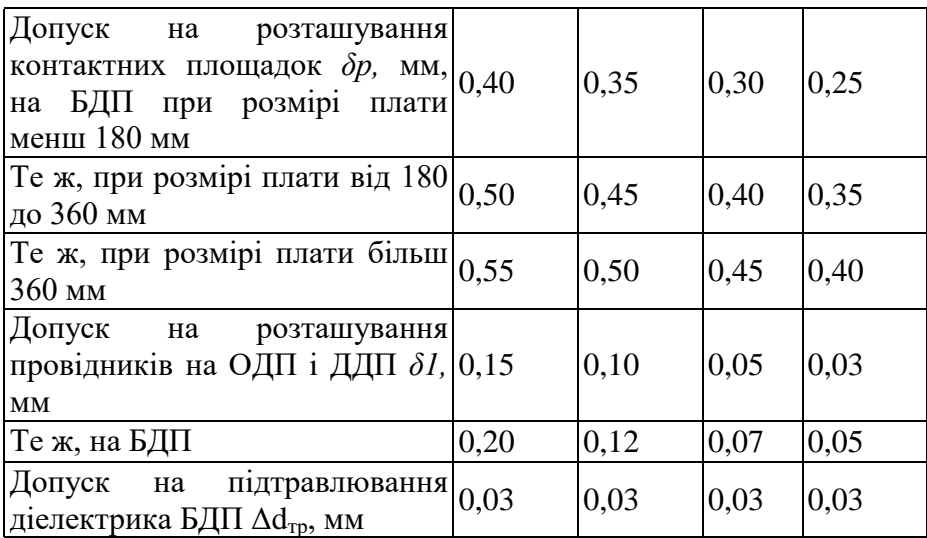

Габаритні розміри, конфігурацію і місця кріплення ДП вибирають у залежності від настановних розмірів, елементної бази, експлуатаційних характеристик і з урахуванням класу точності.

Збільшення розмірів ДП веде до підвищення похибок при їх виготовленні. Відхилення від прямокутності, наявність пазів і вирізів збільшують трудомісткість виготовлення.

#### **12.2 Завдання**

1. Вивчити матеріали лекції на тему «Конструювання і розрахунок друкованих плат».

2. Згідно свого варіанту Додаток 2 накреслити друковану плату в середовищі розробки EasyEda.

#### **12.3 Зміст звіту**

1. Назва та мета роботи.

2.Друкована плати системи в EasyEda.

5. Оформити друковану плату, як конструкторській документ.

#### **Практична робота 13**

**Тема:** Розробка конструкторської документації 3D плати з використанням програми EasyEda.

**Мета:** Вивичити вимоги до побудови друкованої плати. Ознайомитися з середовищем розробки EasyEda.

#### **13.1 Теоретичні відомості**

#### **Автоматизація проектування 3D плат**

Висока складність сучасних схем приводить до необхідності автоматизації задач розміщення елементів ДП, трасування провідників, розрахунку теплових режимів, електромагнітної взаємодії компонентів на друкованій платі.

Власне кажучи, задача розміщення і трасування зводиться до перебору (повного або часткового) можливих варіантів розміщення елементів, що з'єднуються, і вибору оптимального. Критерієм оптимальності є мінімальна сума довжин усіх розташованих на платі друкованих провідників (або в якості критерія використовуються більш складні цільові функції).

#### **Основні правила конструювання 3D плат**

1. Максимальний розмір сторони ДП не повинний перевищувати 500 мм. Це обмеження визначається вимогами міцності і щільності монтажу.

2. Для спрощення компонування блоків і уніфікації розмірів ДП, рекомендуються наступні співвідношення розмірів сторін ДП: 1:1, 2:1, 3:1, 4:1, 3:2, 5:2 і т.д.

3. Вибір матеріалу ДП, способу її виготовлення, класу щільності монтажу повинні здійснюватися на стадії ескізного проектування, тому що ці характеристики визначають багато електричних параметрів пристрою.

4. При розбивці схеми на шари варто прагнути мінімізації числа шарів, це диктується економічними розуміннями.

5. По краях плати варто передбачати технологічну зону шириною 1,5-2,0 мм. Розміщення настановних і інших отворів, а також друкованих провідників у цій зоні не допускається.

6. Всі отвори повинні розташовуватися у вузлах координатної сітки. У крайньому випадку хоча б перший вивід мікросхеми повинний розташовуватися у вузлі координатної сітки.

7. На друкованій платі повинний бути передбачений паз, що орієнтує, або зрізаний лівий кут, або технологічні базові отвори, необхідні для правильної орієнтації плати.

8. Друковані провідники варто виконувати мінімально короткими.

9. Прокладка поруч провідників вхідних і вихідних ланцюгів небажана. Це необхідно враховувати, щоб уникнути паразитних наведень.

10. Провідники найбільш високочастотних ланцюгів прокладаються в першу чергу і мають, завдяки цьому, найменш коротку довжину.

11. Провідники, що заземлюють, варто виготовляти максимально широкими.

#### **Конструювання 3D плат**

Основною метою процесу конструювання є створення пристрою для об'єднання групи ЕРЕ у функціональний вузол із забезпеченням необхідних механічних і електричних параметрів у заданому діапазоні експлуатаційних характеристик при мінімальних витратах.

Для цього необхідно: вибрати тип ДП; визначити клас точності; установити габаритні розміри і конфігурацію; вибрати матеріал підстави для ДП; розмістити начіпні елементи; визначити розміри елементів малюнка; розмістити їх на платі і здійснити трасування;

забезпечити автоматизацію процесів виготовлення і контролю плати, процесів зборки, пайки і контролю вузлів; виготовити конструкторську документацію.

У залежності від припустимих відхилень визначені чотири класи точності ДП. Значення основних конструктивних параметрів по класах точності приведені в табл. 13.1 Таблиця 13.1 – *Основні конструктивні параметри друкованих плат*

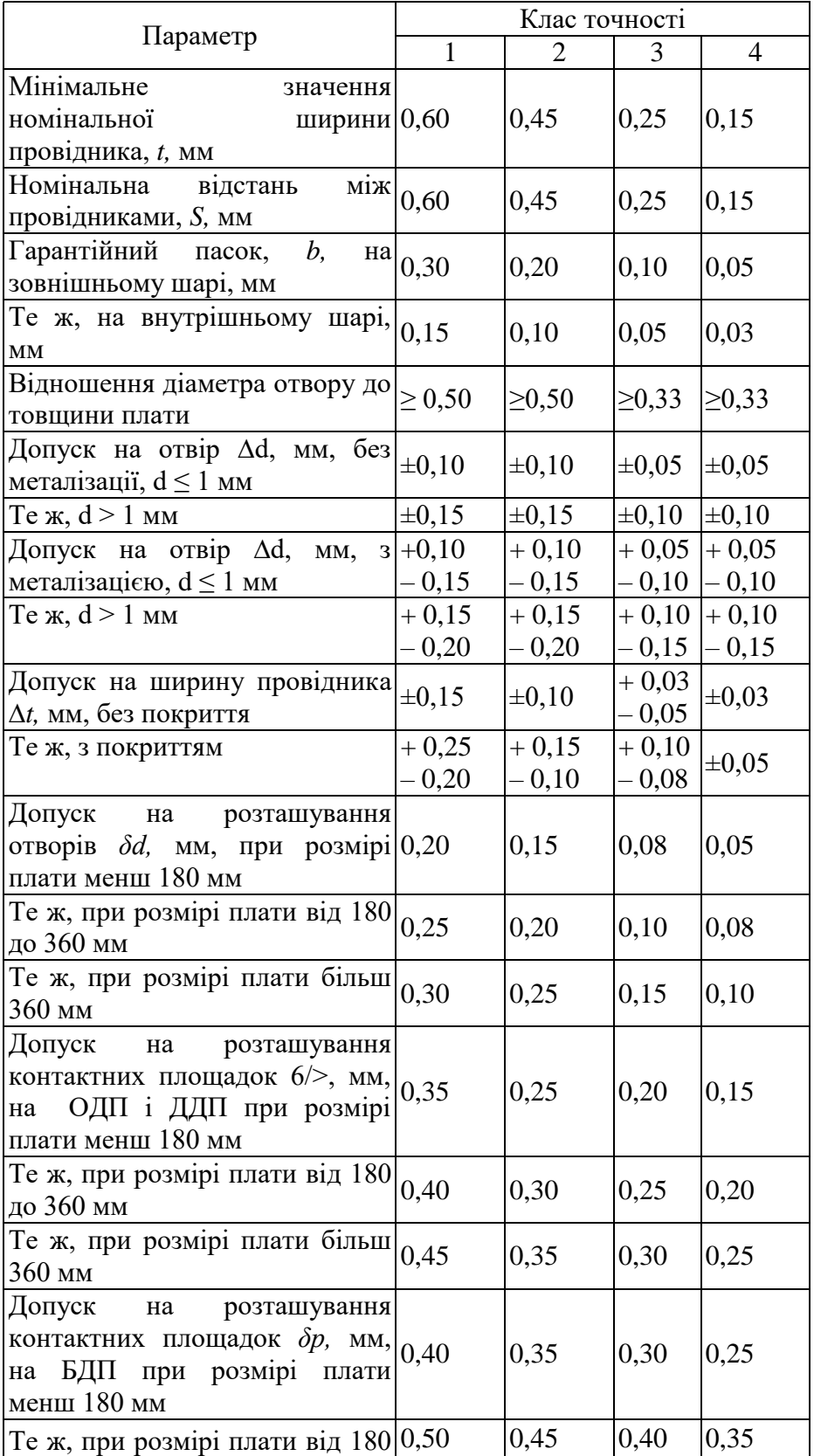

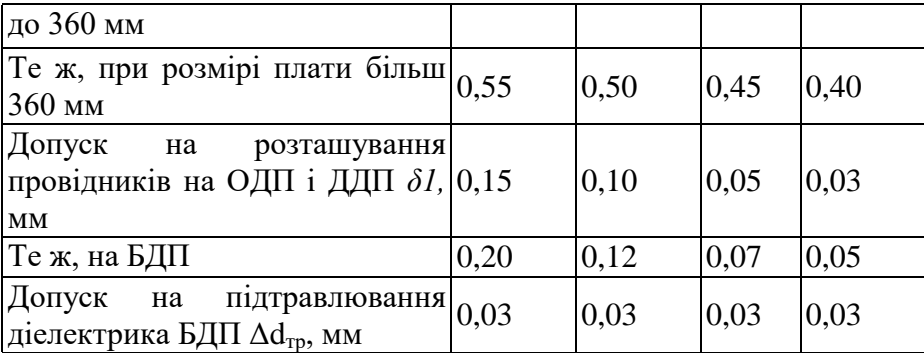

Габаритні розміри, конфігурацію і місця кріплення ДП вибирають у залежності від настановних розмірів, елементної бази, експлуатаційних характеристик і з урахуванням класу точності.

Збільшення розмірів ДП веде до підвищення похибок при їх виготовленні. Відхилення від прямокутності, наявність пазів і вирізів збільшують трудомісткість виготовлення.

#### **13.2 Завдання**

1. Вивчити матеріали лекції на тему «Конструювання і розрахунок друкованих плат».

2. Згідно свого варіанту Додаток 2 накреслити 3D плату в середовищі розробки EasyEda.

#### **13.3 Зміст звіту**

1. Назва та мета роботи.

2. 3Dплати системи в EasyEda.

3. Оформити 3D плату, як конструкторській документ.

## **Практична робота 14**

**Тема:** Розробка конструкторської документації друкованої плати з використанням програми SprintLayout.

**Мета:** Вивичити вимоги до побудови друкованої плати. Ознайомитися з середовищем розробки SprintLayout.

#### **14.1 Теоретичні відомості**

#### **Автоматизація проектування друкованих плат**

Висока складність сучасних схем приводить до необхідності автоматизації задач розміщення елементів ДП, трасування провідників, розрахунку теплових режимів, електромагнітної взаємодії компонентів на друкованій платі.

Власне кажучи, задача розміщення і трасування зводиться до перебору (повного або часткового) можливих варіантів розміщення елементів, що з'єднуються, і вибору оптимального. Критерієм оптимальності є мінімальна сума довжин усіх розташованих на платі друкованих провідників (або в якості критерія використовуються більш складні цільові функції).

#### **Основні правила конструювання друкованих плат**

1. Максимальний розмір сторони ДП не повинний перевищувати 500 мм. Це обмеження визначається вимогами міцності і щільності монтажу.

2. Для спрощення компонування блоків і уніфікації розмірів ДП, рекомендуються наступні співвідношення розмірів сторін ДП: 1:1, 2:1, 3:1, 4:1, 3:2, 5:2 і т.д.

3. Вибір матеріалу ДП, способу її виготовлення, класу щільності монтажу повинні здійснюватися на стадії ескізного проектування, тому що ці характеристики визначають багато електричних параметрів пристрою.

4. При розбивці схеми на шари варто прагнути мінімізації числа шарів, це диктується економічними розуміннями.

5. По краях плати варто передбачати технологічну зону шириною 1,5-2,0 мм. Розміщення настановних і інших отворів, а також друкованих провідників у цій зоні не допускається.

6. Всі отвори повинні розташовуватися у вузлах координатної сітки. У крайньому випадку хоча б перший вивід мікросхеми повинний розташовуватися у вузлі координатної сітки.

7. На друкованій платі повинний бути передбачений паз, що орієнтує, або зрізаний лівий кут, або технологічні базові отвори, необхідні для правильної орієнтації плати.

8. Друковані провідники варто виконувати мінімально короткими.

9. Прокладка поруч провідників вхідних і вихідних ланцюгів небажана. Це необхідно враховувати, щоб уникнути паразитних наведень.

10. Провідники найбільш високочастотних ланцюгів прокладаються в першу чергу і мають, завдяки цьому, найменш коротку довжину.

11. Провідники, що заземлюють, варто виготовляти максимально широкими.

#### **Конструювання друкованих плат**

Основною метою процесу конструювання є створення пристрою для об'єднання групи ЕРЕ у функціональний вузол із забезпеченням необхідних механічних і електричних параметрів у заданому діапазоні експлуатаційних характеристик при мінімальних витратах.

Для цього необхідно: вибрати тип ДП; визначити клас точності; установити габаритні розміри і конфігурацію; вибрати матеріал підстави для ДП; розмістити начіпні елементи; визначити розміри елементів малюнка; розмістити їх на платі і здійснити трасування; забезпечити автоматизацію процесів виготовлення і контролю плати, процесів зборки, пайки і контролю вузлів; виготовити конструкторську документацію.

У залежності від припустимих відхилень визначені чотири класи точності ДП. Значення основних конструктивних параметрів по класах точності приведені в табл. 14.1

|                                          | Клас точності                   |                |             |                |  |
|------------------------------------------|---------------------------------|----------------|-------------|----------------|--|
| Параметр                                 | 1                               | $\overline{2}$ | 3           | $\overline{4}$ |  |
| Мінімальне<br>значення                   |                                 |                |             |                |  |
| ширини 0,60<br>номінальної               |                                 | 0,45           | 0,25        | 0,15           |  |
| провідника, t, мм                        |                                 |                |             |                |  |
| Номінальна<br>відстань                   | $\overline{\text{mix}} _{0,60}$ | 0,45           | 0,25        | 0,15           |  |
| провідниками, S, мм                      |                                 |                |             |                |  |
| Гарантійний<br>пасок,<br>b,<br>Ha        | 0,30                            | 0,20           | 0,10        | 0,05           |  |
| зовнішньому шарі, мм                     |                                 |                |             |                |  |
| Те ж, на внутрішньому шарі,              | 0,15                            | 0,10           | 0,05        | 0,03           |  |
| $\mathbf{M}\mathbf{M}$                   |                                 |                |             |                |  |
| Відношення діаметра отвору до            | $\geq 0,50$                     | $\geq 0,50$    | $\geq 0,33$ | $\geq 0,33$    |  |
| товщини плати                            |                                 |                |             |                |  |
| Допуск на отвір $\Delta d$ , мм, без     | $\pm 0,10$                      | $\pm 0,10$     | $\pm 0.05$  | $\pm 0.05$     |  |
| металізації, $d \leq 1$ мм               |                                 |                |             |                |  |
| Те ж, d > 1 мм                           | $\pm 0,15$                      | $\pm 0.15$     | $\pm 0,10$  | $\pm 0,10$     |  |
| Допуск на отвір $\Delta d$ , мм,         | $3 + 0,10$                      | $+0,10$        | $+0,05$     | $+0,05$        |  |
| металізацією, $d \leq 1$ мм              | $-0,15$                         | $-0,15$        | $-0,10$     | $-0,10$        |  |
| $Te$ ж, $d > 1$ мм                       | $+0,15$                         | $+0,15$        | $+0,10$     | $+0,10$        |  |
|                                          | $-0,20$                         | $-0,20$        | $-0,15$     | $-0,15$        |  |
| Допуск на ширину провідника              | $\pm 0.15$                      | $\pm 0,10$     | $+0.03$     | $\pm 0.03$     |  |
| $\Delta t$ , мм, без покриття            |                                 |                | $-0,05$     |                |  |
| Те ж, з покриттям                        | $+0,25$                         | $+0,15$        | $+0,10$     | $\pm 0,05$     |  |
|                                          | $-0,20$                         | $-0,10$        | $-0,08$     |                |  |
| Допуск на<br>розташування                |                                 |                |             |                |  |
| отворів <i>δd</i> , мм, при розмірі 0,20 |                                 | 0,15           | 0,08        | 0,05           |  |
| плати менш 180 мм                        |                                 |                |             |                |  |
| Те ж, при розмірі плати від 180          | 0,25                            | 0,20           | 0,10        | 0,08           |  |
| до 360 мм                                |                                 |                |             |                |  |
| Те ж, при розмірі плати більш            | 0,30                            | 0,25           | 0,15        | 0,10           |  |
| 360 мм                                   |                                 |                |             |                |  |
| Допуск<br>на<br>розташування             |                                 |                |             |                |  |
| контактних площадок 6/>, мм,             | 0,35                            | 0,25           | 0,20        | 0,15           |  |
| ОДП і ДДП при розмірі<br>на              |                                 |                |             |                |  |
| плати менш 180 мм                        |                                 |                |             |                |  |
| Те ж, при розмірі плати від 180          | 0,40                            | 0,30           | 0,25        | 0,20           |  |
| до 360 мм                                |                                 |                |             |                |  |
| Те ж, при розмірі плати більш            | 0,45                            | 0,35           | 0,30        | 0,25           |  |
| 360 мм                                   |                                 |                |             |                |  |
| Допуск<br>розташування<br>на             | 0,40                            | 0,35           | 0,30        | 0,25           |  |
| контактних площадок $\delta p$ ,<br>MM,  |                                 |                |             |                |  |

Таблиця 14.1 – *Основні конструктивні параметри друкованих плат*

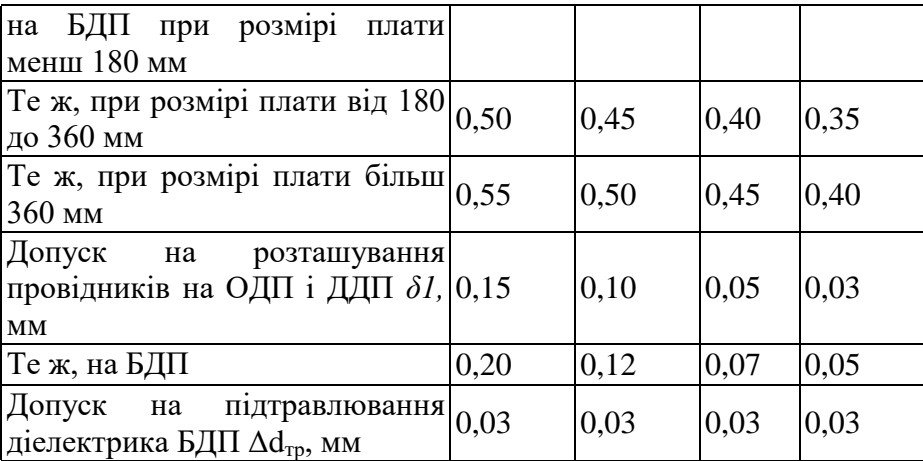

Габаритні розміри, конфігурацію і місця кріплення ДП вибирають у залежності від настановних розмірів, елементної бази, експлуатаційних характеристик і з урахуванням класу точності.

Збільшення розмірів ДП веде до підвищення похибок при їх виготовленні. Відхилення від прямокутності, наявність пазів і вирізів збільшують трудомісткість виготовлення.

#### **14.2 Завдання**

1. Вивчити матеріали лекції на тему «Конструювання і розрахунок друкованих плат».

2. Згідно свого варіанту Додаток 2 накреслити друковану плату в середовищі розробки SprintLayout .

3. Згідно свого варіанту Додаток 2 накреслити друковану плату в середовищі розробки Diptrase.

4. Порівняти отримані друковані плати. В випадку отримання 2-во шарової друкованої плати в п.2, переробити її на 1-но шарову.

#### **14.3 Зміст звіту**

1. Назва та мета роботи.

2.Друкована плати системи в SprintLayout.

3. Оформити друковану плату, як конструкторській документ.

#### **14.4 Контрольні питання**

1. Що являє собою друкована плата.

2. Які елементі вказуються на друкованій платі?

3. Як зображуються елементи на друкованій платі?

4. Як повинні бути показані лінії зв'язку на друкованій платі?

5. З чого складається позиційне позначення кожного елементу на друкованій платі?

6. Що є критерієм оптимальності на друкованій платі?

7. Що роблять для правильної орієнтації плати?

8. В яких межах повинен бути максимальний розмір сторони ДП?

9. Що потрібно передбачати по краях плати?

10. Як розташовуються провідники по корисній площі плати?

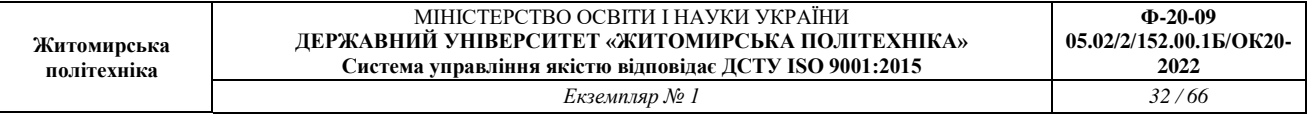

11. Як обраховується номінальне значення відстані між сусідніми елементами провідного рисунка?

12. Як обраховується Мінімальна відстань *l* для прокладки *п* провідників між двома отворами з контактними площадками діаметрами *D*<sup>1</sup> и *D*2?

#### **Практична робота 15**

**Тема:** Реєстрація на платформі netacad та завантаження packet-tracer.

**Мета:** Зареєструватися на netacad, завантажити packet-tracer та ідентифікувати свого користувача

## **15.1 Теоретичні відомості**

#### Реєстрація відбувається на сайті **https://www.netacad.com**

**Degree mountains** 

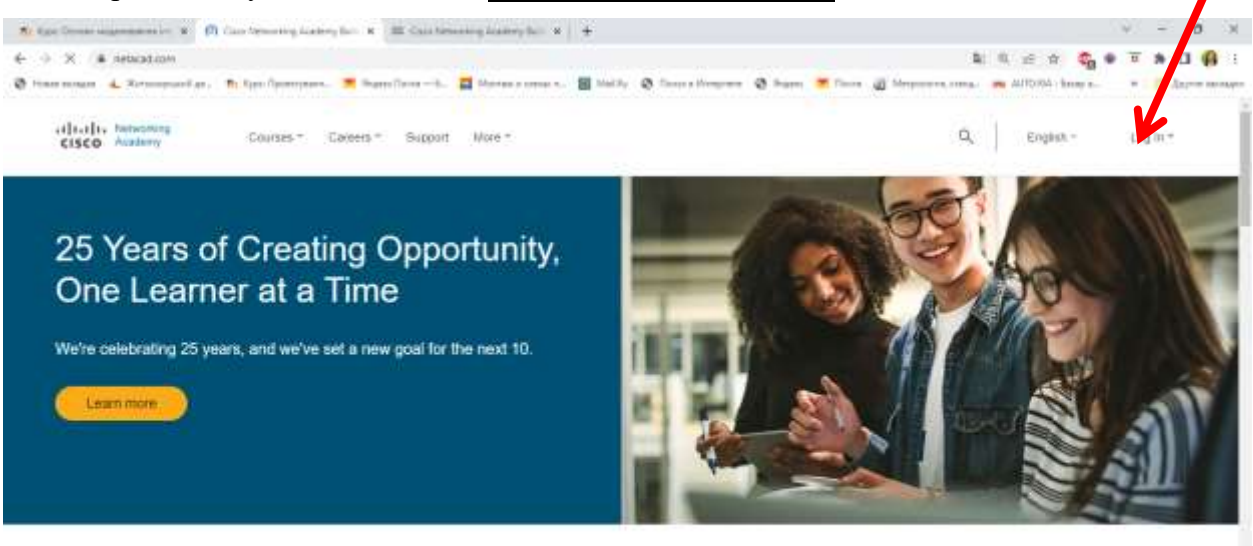

An incredible opportunity is waiting for you. Technology is changing the world by connecting billions of devices and improving how we live, work, play and treat our planet. No industry is immune. Are you ready to change your life, and possibly make the world a better place?

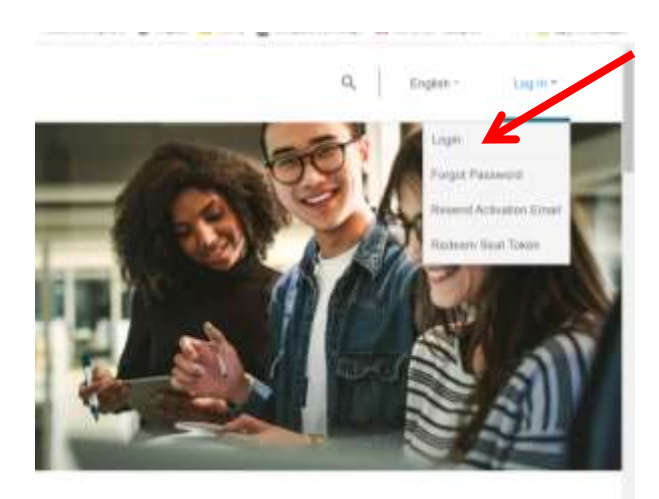

world by connecting billions of devices and improving how we sady to change your life, and possibly make the world a better

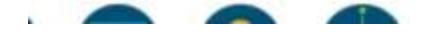

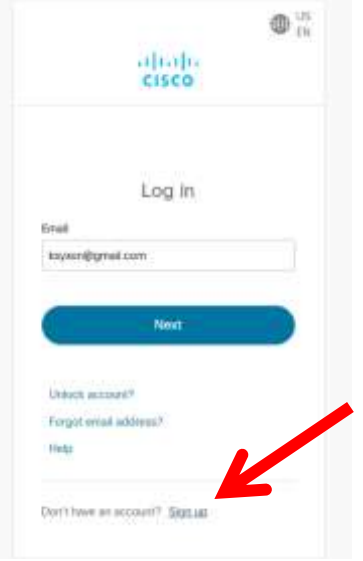

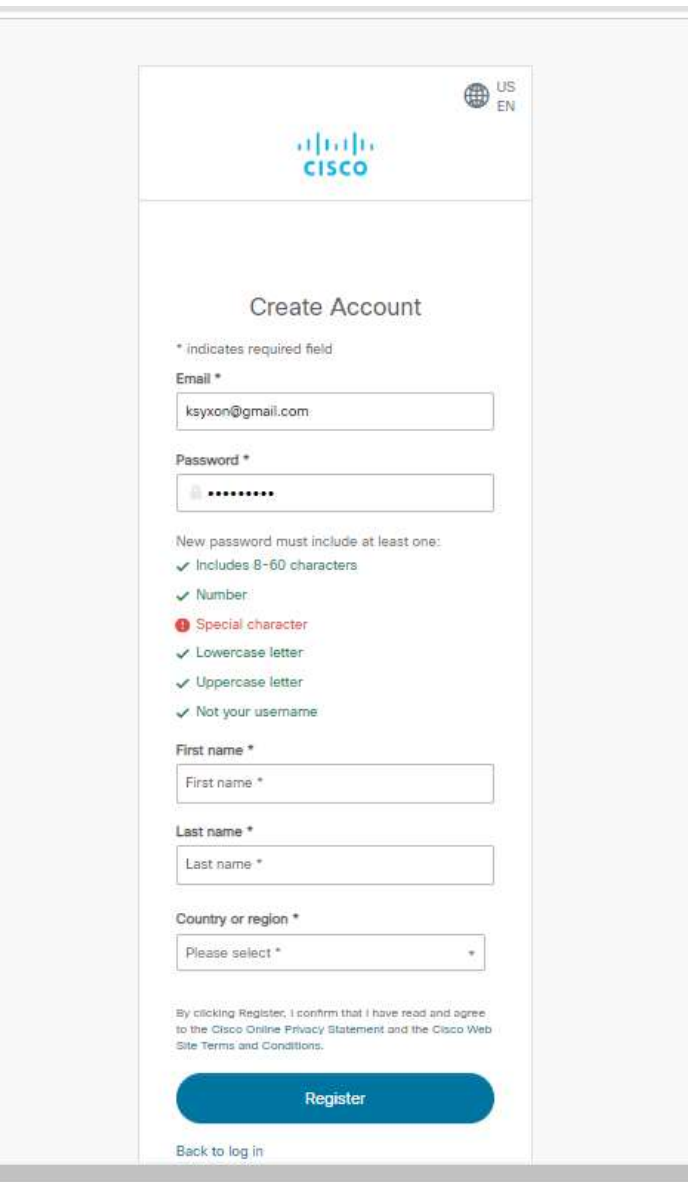

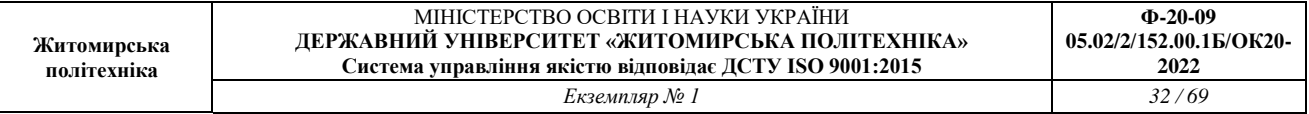

Після реєстрації потрібно на пошті, що ви вказали підтвердити акаунт. Лист може йти

## 2-3 години та навіть більше.

#### Завантажити packet-tracer

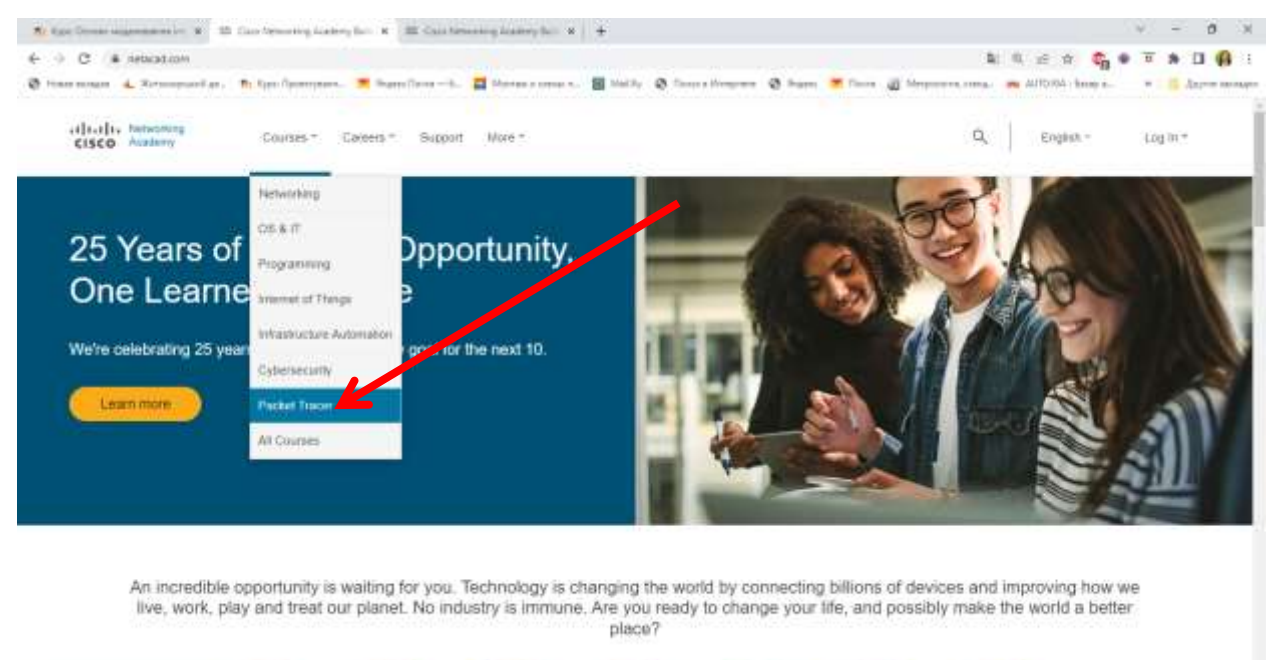

#### В своєму профілю курсів потрібно обрати ресурси та завантажити packet-tracer

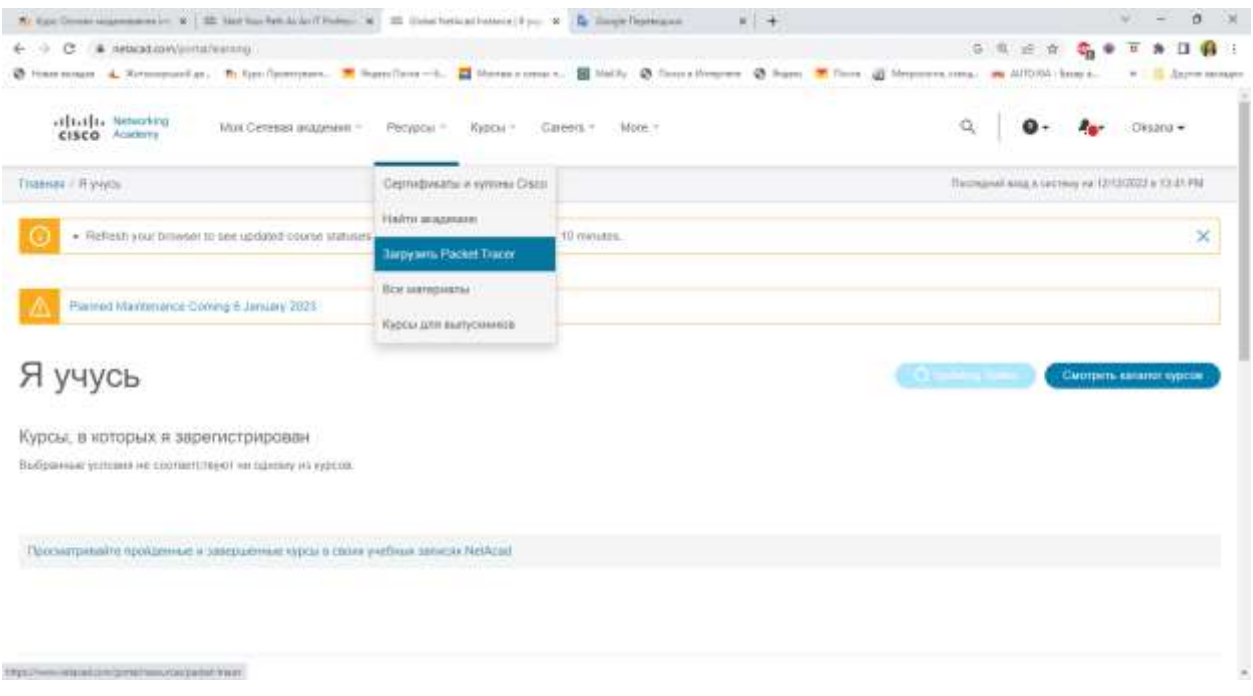

**Після завантаження відкриваємо** packet-tracer

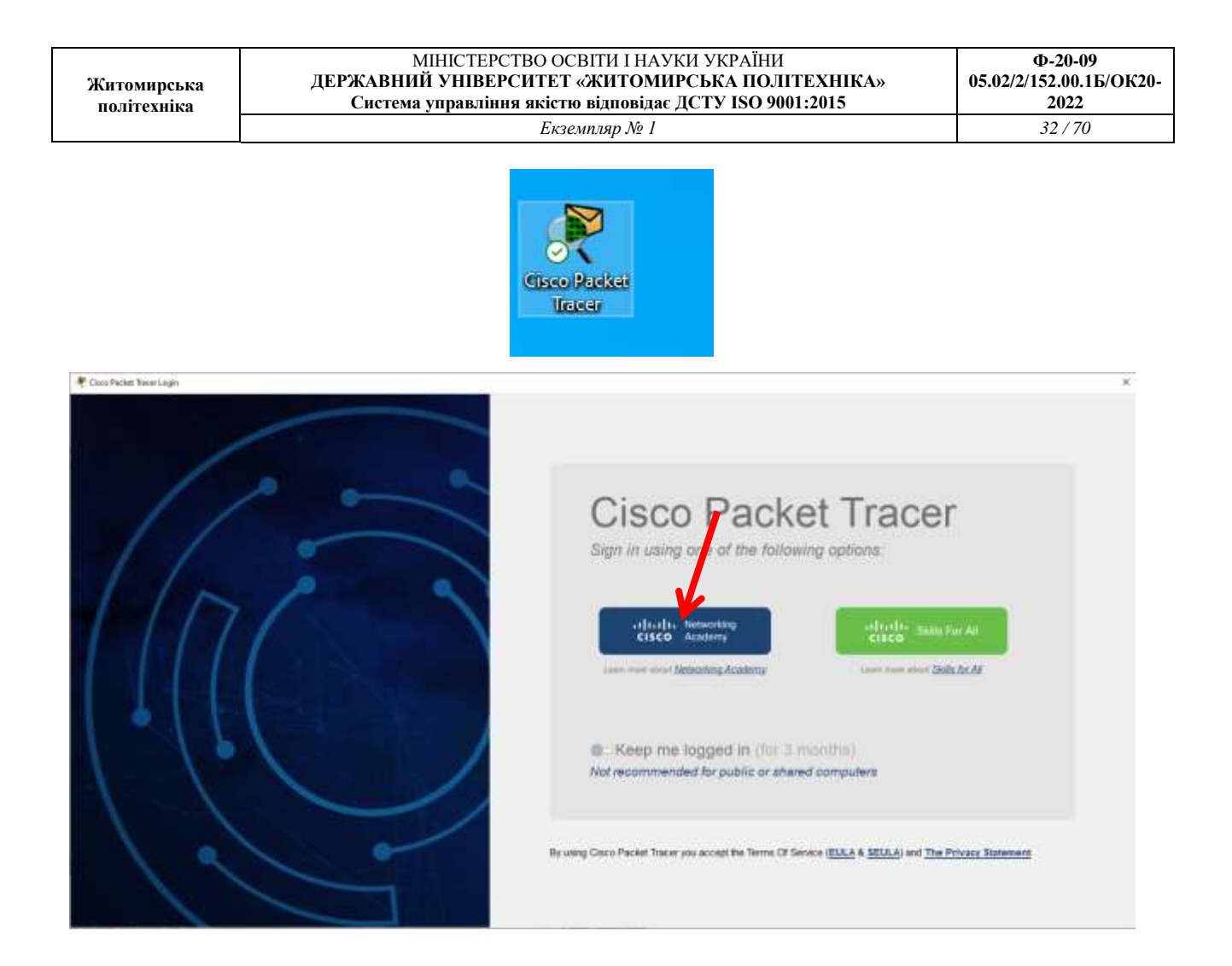

## Потрібно ввести логін та пароль як в нетакаді та підтвердити вхід

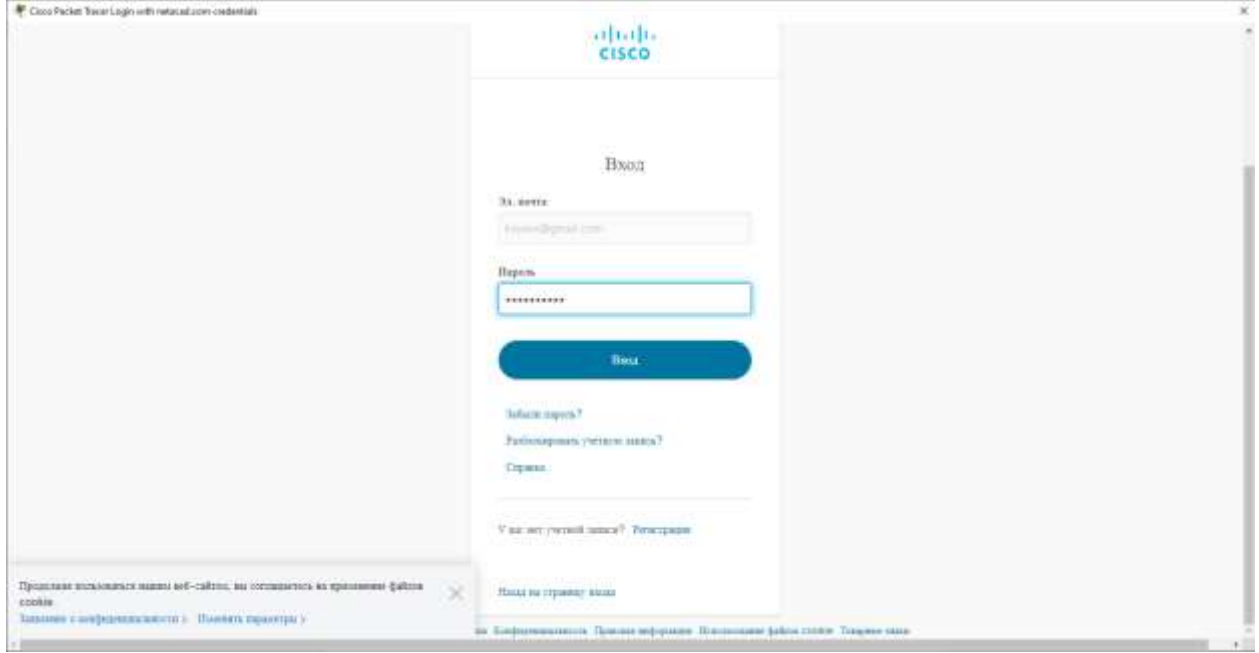

Після успішного підтвердження відкриється packet-tracer

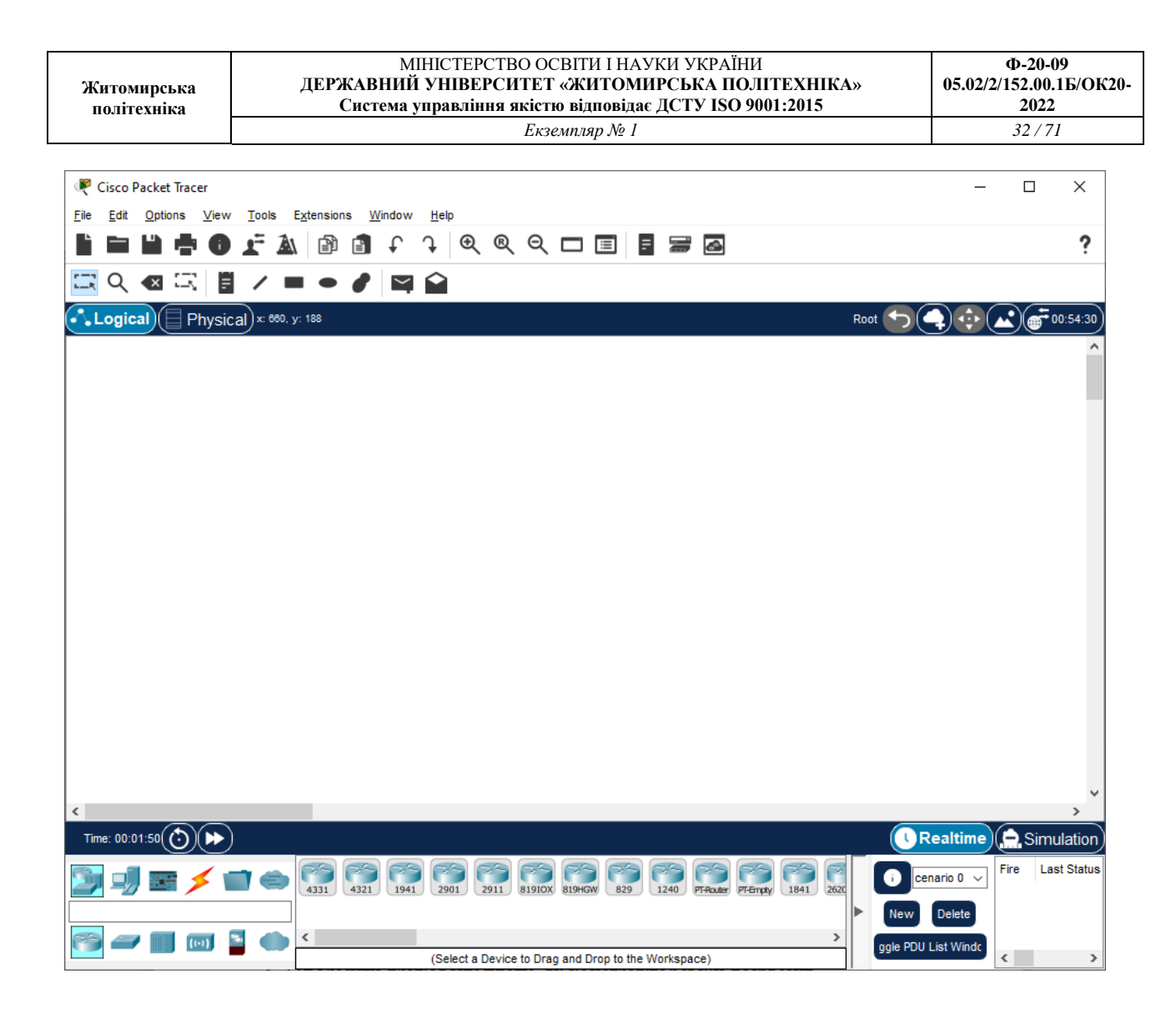

## **15.2 Завдання**

- 1. Зареєструватися на платформі https://www.netacad.com.
- 2. Підвердити свій акаунт на пошті. .
- 3. Завантажити packet-tracer.
- 4. Відкрити packet-tracer та ідентифікувати свого користувача.

## **15.3 Зміст звіту**

- 1. Назва та мета роботи.
- 2.Підверження свого аканту на платформі netacad.com.
- 3. Підверження активації свого аканту на платформі netacad.com.
- 4.Підтвердження ідентифікації свого користувача на packet-tracer.

## **Практична робота 16**

**Тема:** Налаштування Wi-Fi в Cisco Packet Tracer

**Мета:** Налаштування та використання wi-fi мереж (маршрутизація та точка доступу).

## **16.1 Теоретичні відомості**

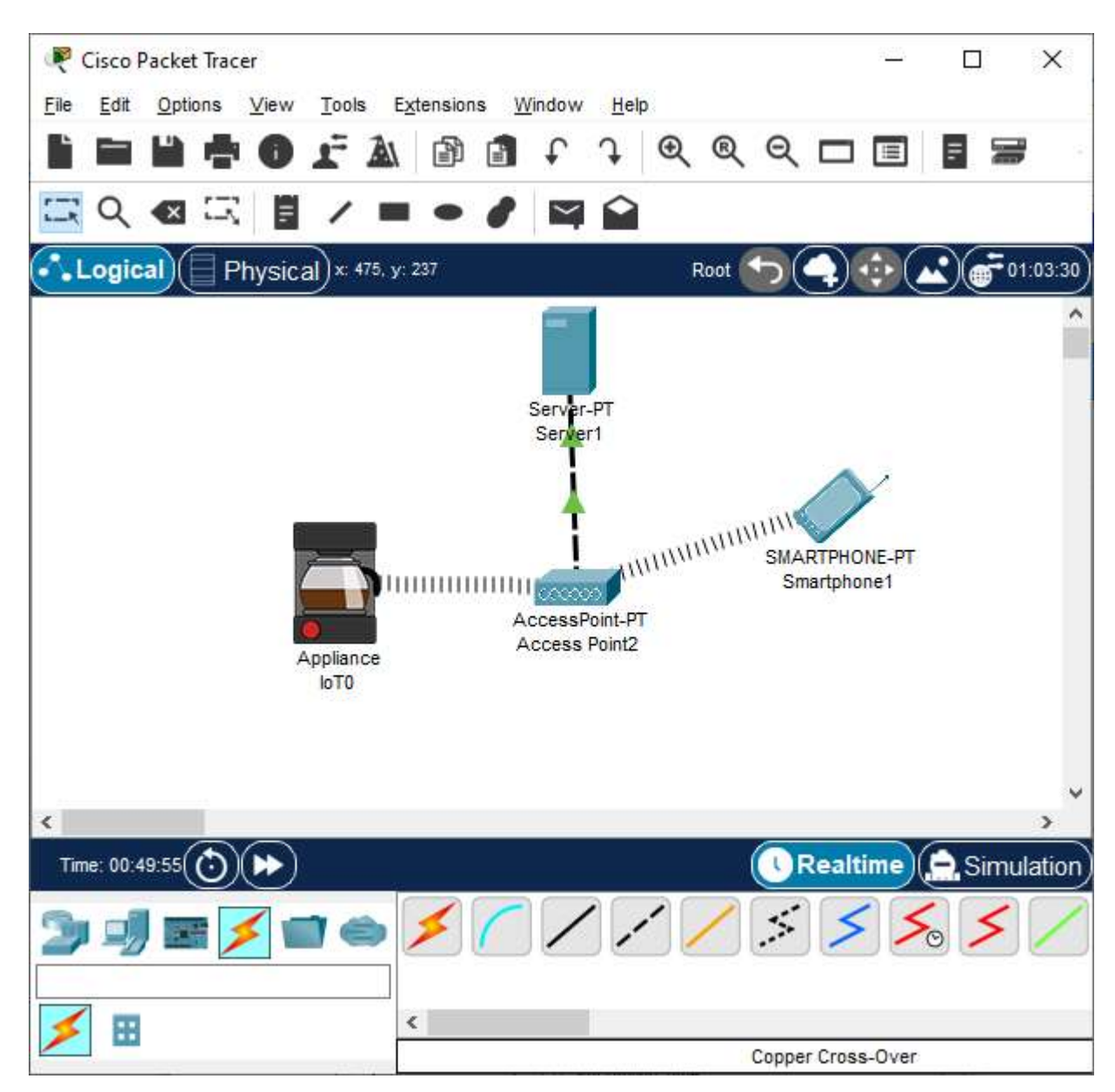

Рисунок 1 – Схема Wi-Fi мережі

Дана Wi-Fi мережа буде здійснюватися керування кововаркою через смартфон. Для цього буде потрібно:
- 1. Спочатку потрібно налаштувати сервер рис.2.
- 2. Потім девайси: кавоварку та смартфон.
- 3. А тільки потім Wi-Fi роутер.

Для того, щоб сервер міг працювати з розумними пристроями, увімкнемо на ньому дану службу (рис. 2).

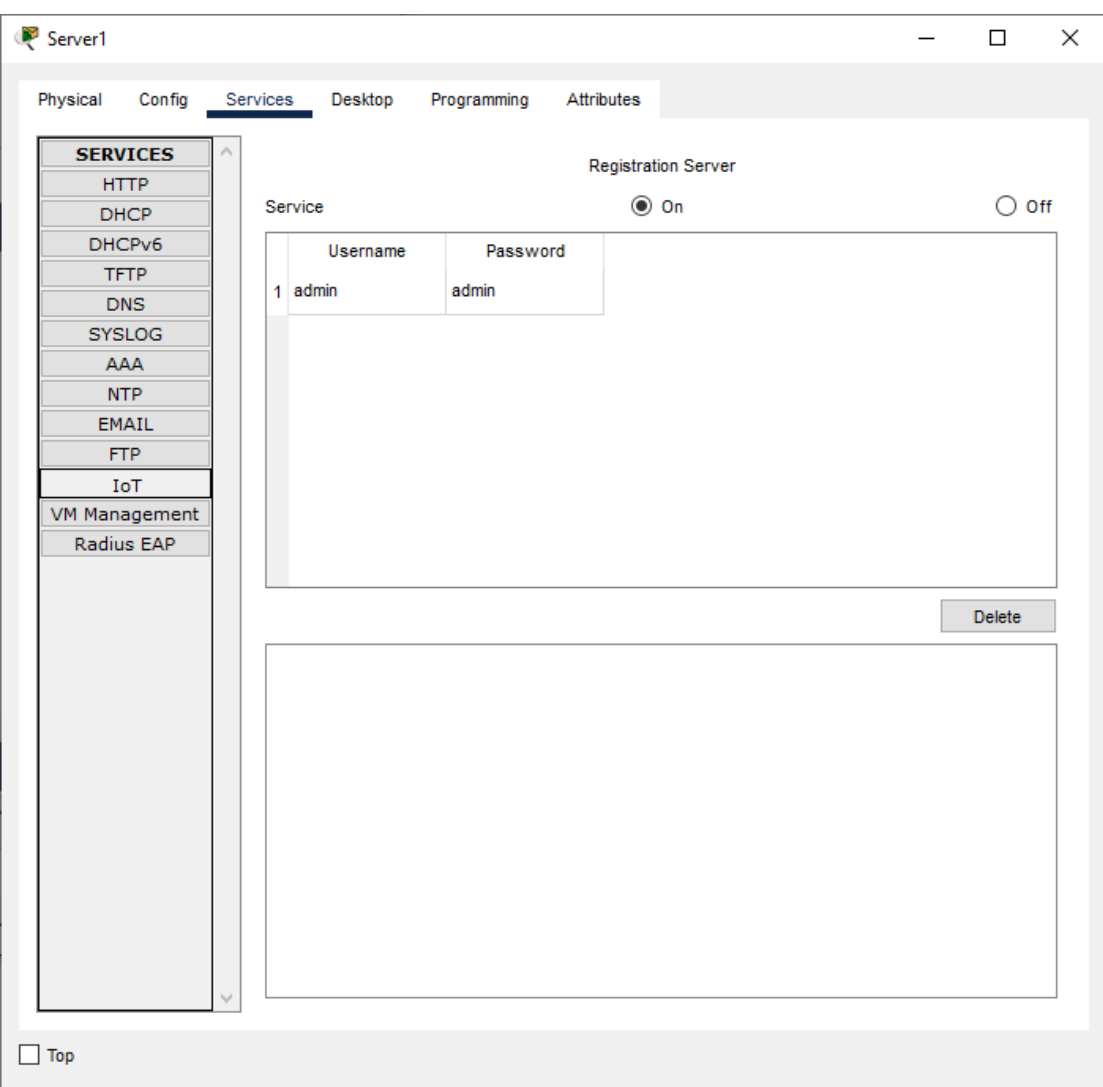

Рисунок 2

Далі налаштовую сервіс динамічної конфігурації вузлів на нашому сервері. Для цього тепер обераю пункт «DHCP» та змінюю виділені на рис. 3 параметри.

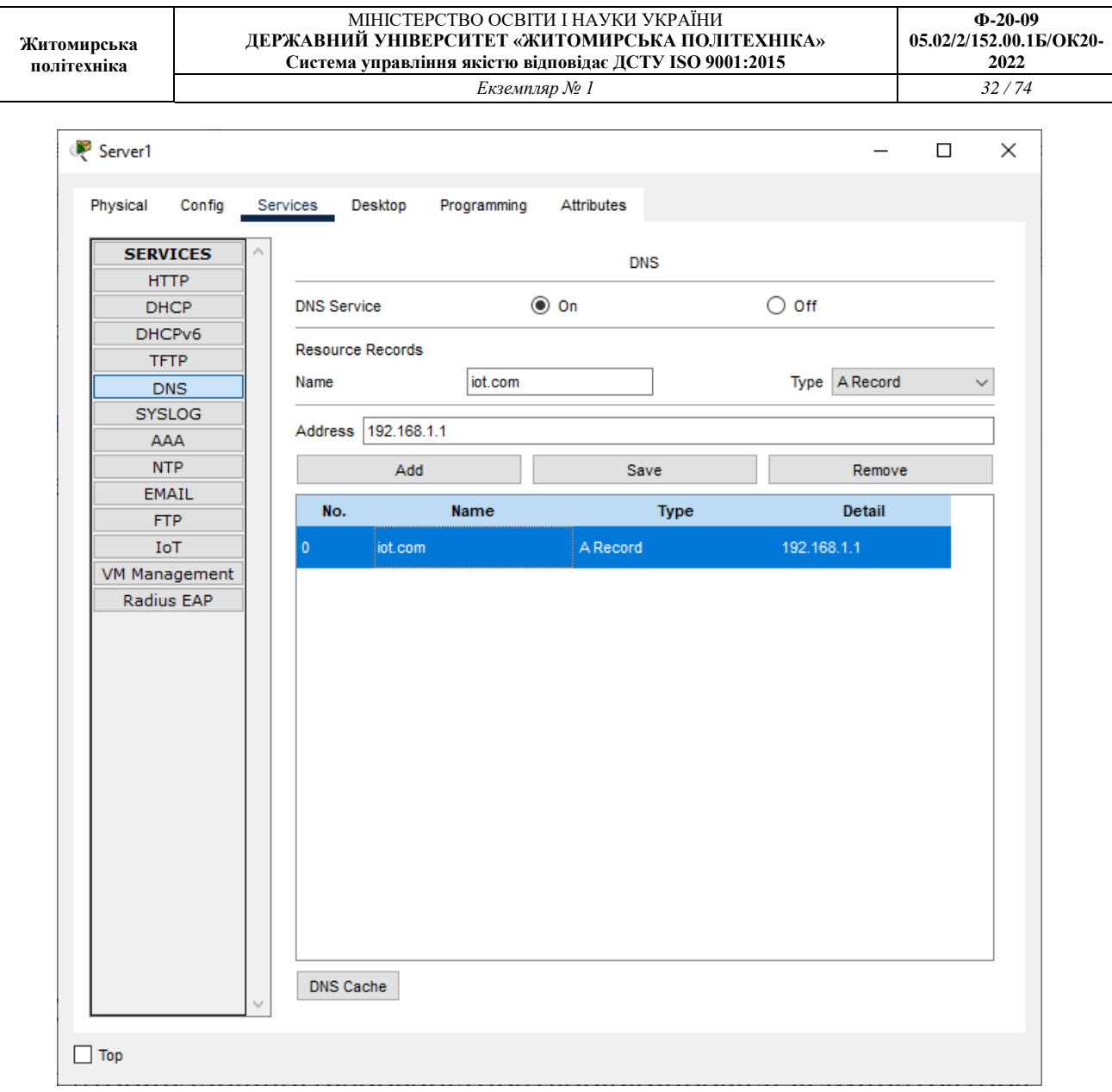

Рисунок 3 – Налаштування параметрів DHCP

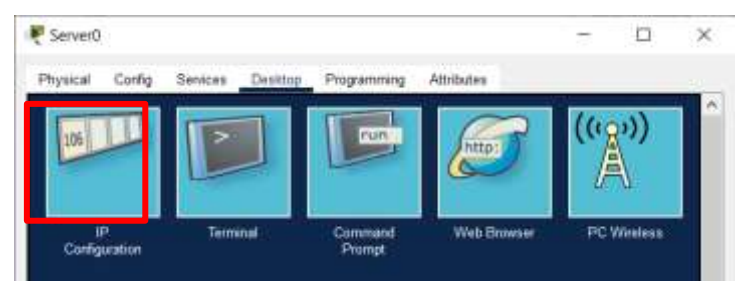

Далі налаштовую параметри мережного адаптеру нашого серверу (рис. 4 – 5).

Рисунок 4

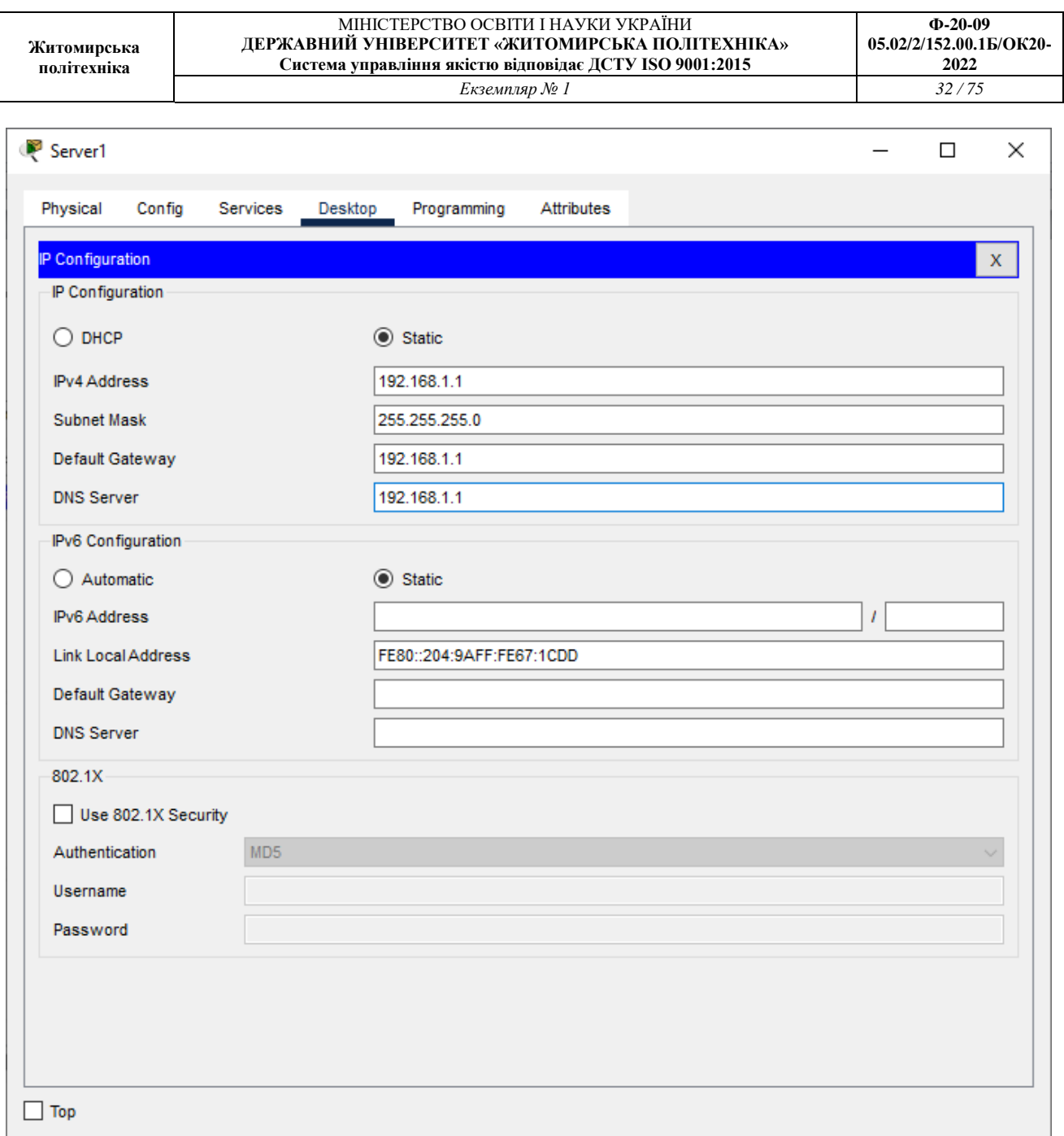

Рисунок 5 – Налаштування сервера

Налаштовую протокол DNS на сервері для встановлення відповідності IP-адреси серверу та його доменного імені (рис. 6).

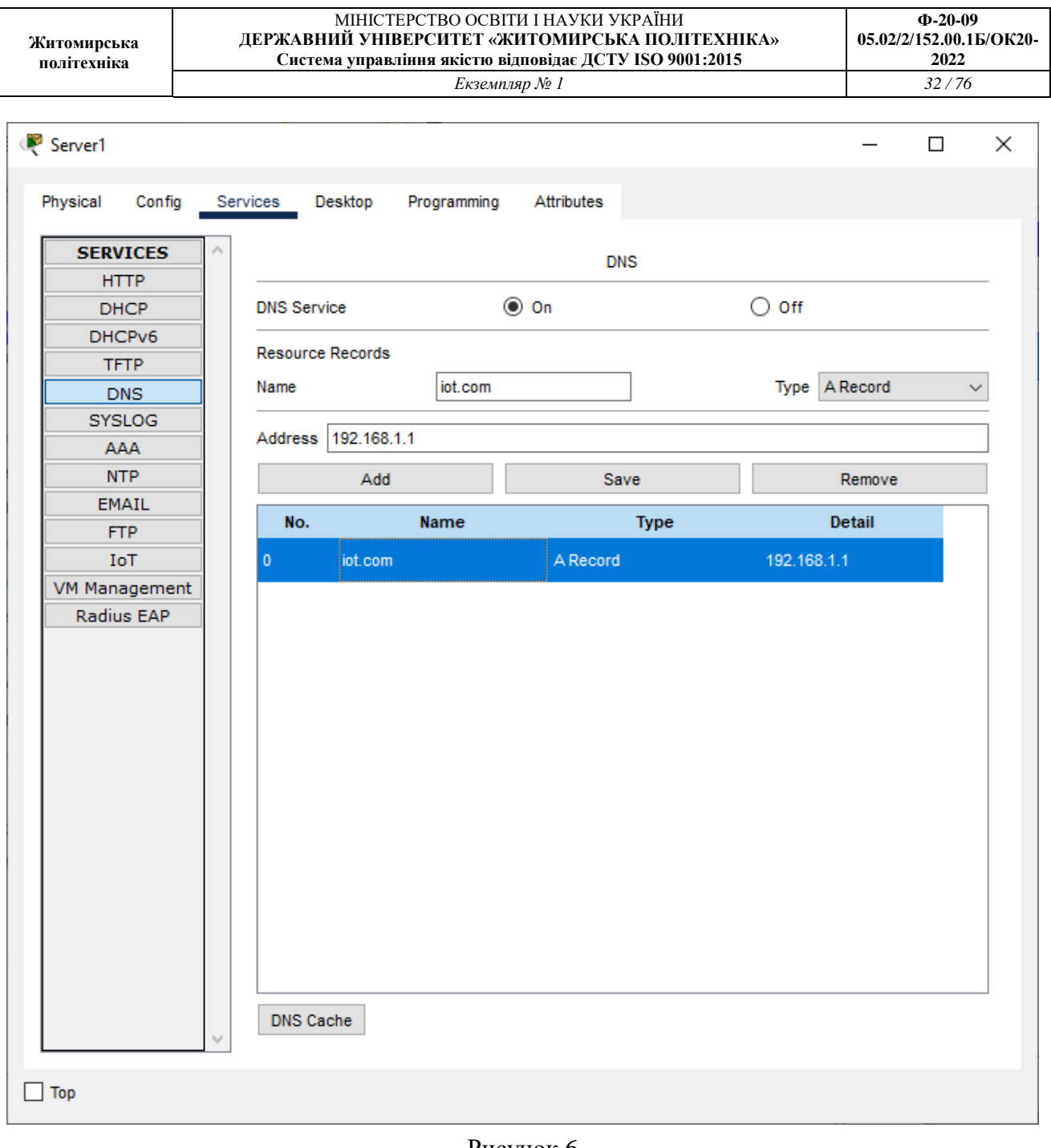

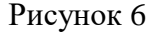

Потім заходемо на веб-сторінку нашого серверу та створюю профіль адміністратора. Для цього відкриваю браузер та ввоlbvj в адресному полі iot.com (рис.7 – 9). Натискаємо Sign up now для створення регістрації. Потім вводимо ще раз логі та пароль та входимо в вікно керування. Пізніше, коли налаштуємо кавоварку, то будемо бачити кавоварку з кнопкою керування.

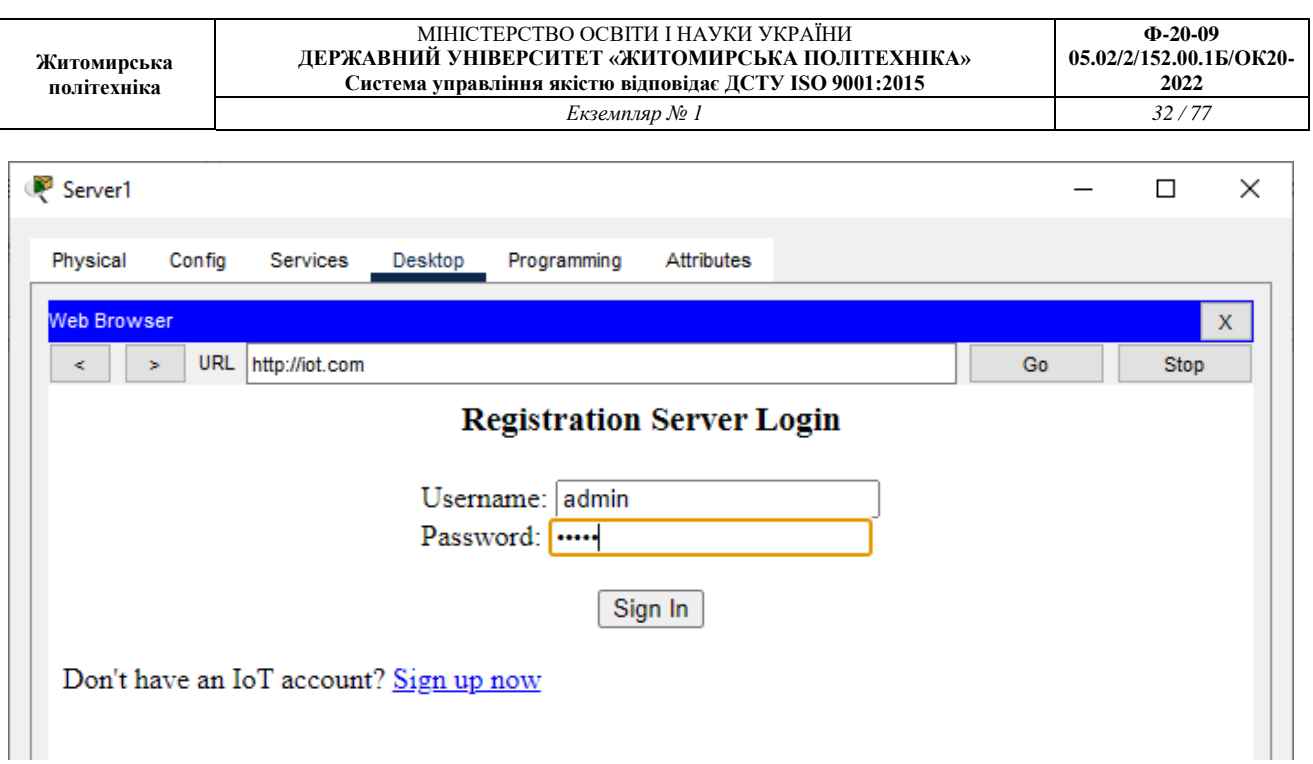

Рисунок 7

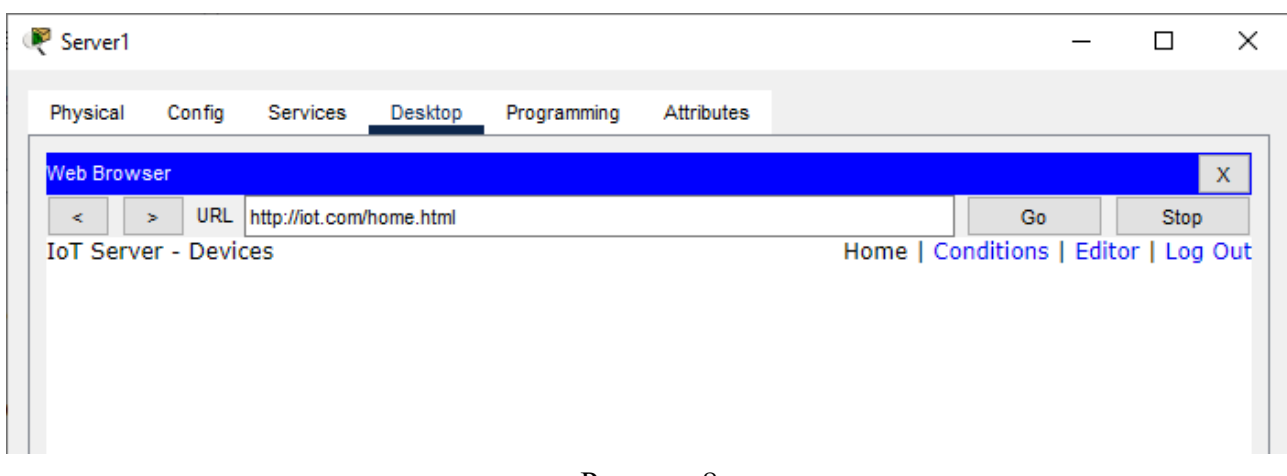

Рисунок 8

Потім додаємо кавоварку та смартфон. Налаштовуємо кавоварку рис.9-11. Рис.9 підключаємося до сервера. Рис.10-12 налаштовуємо смартфон. Спочатку робимо налаштовання в Setting рис.9, потім в Desktop рис.10.

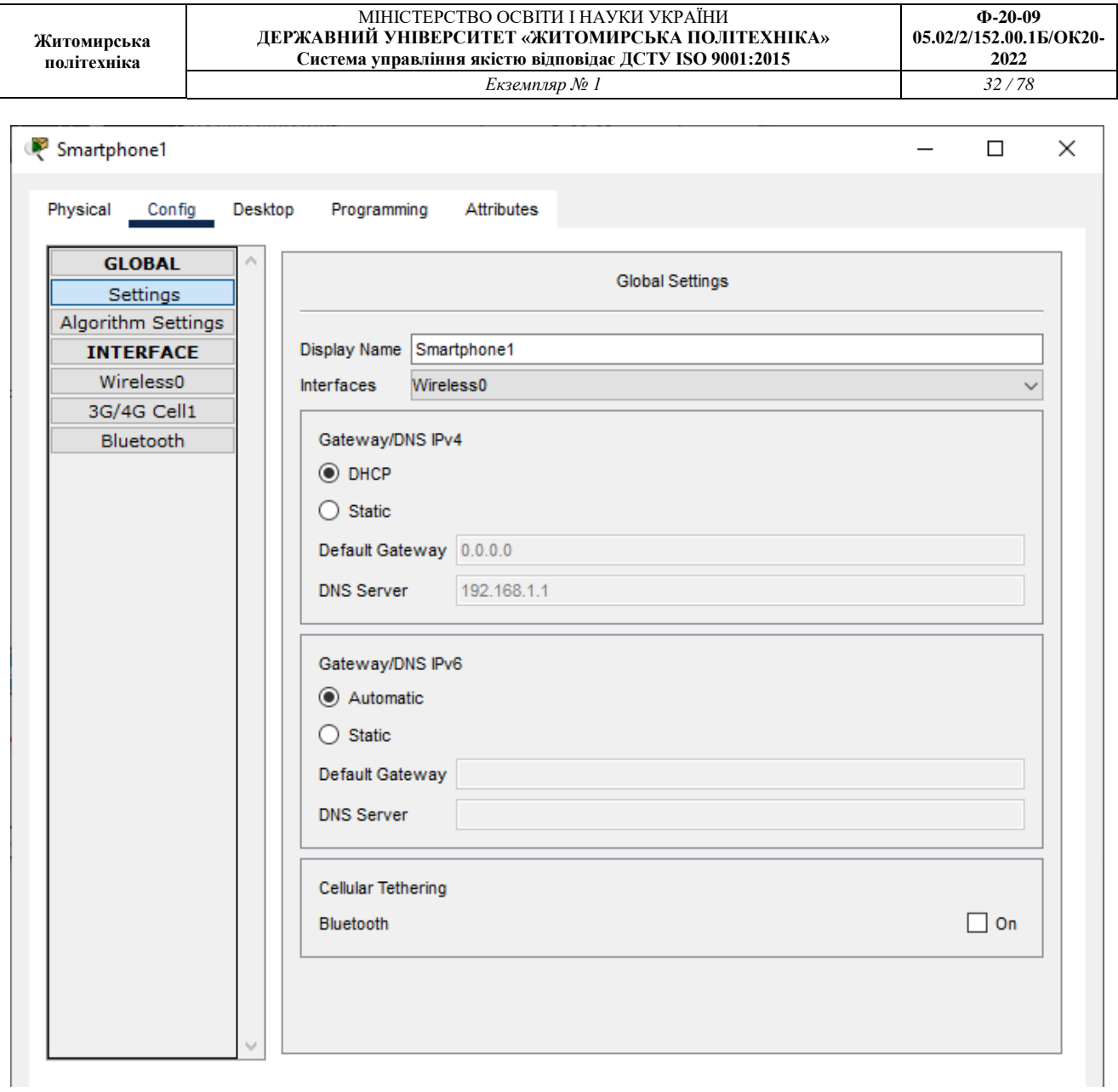

Рисунок 9

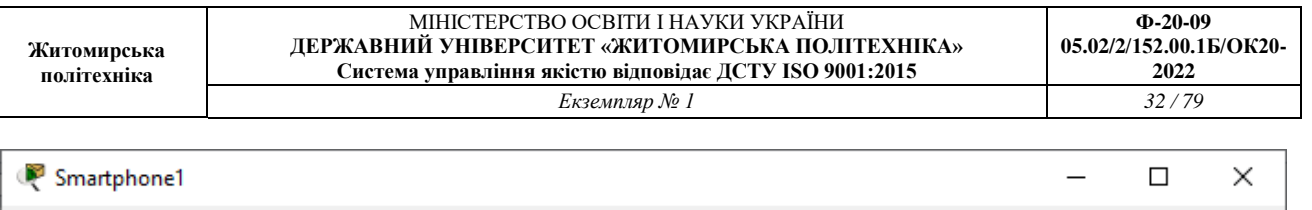

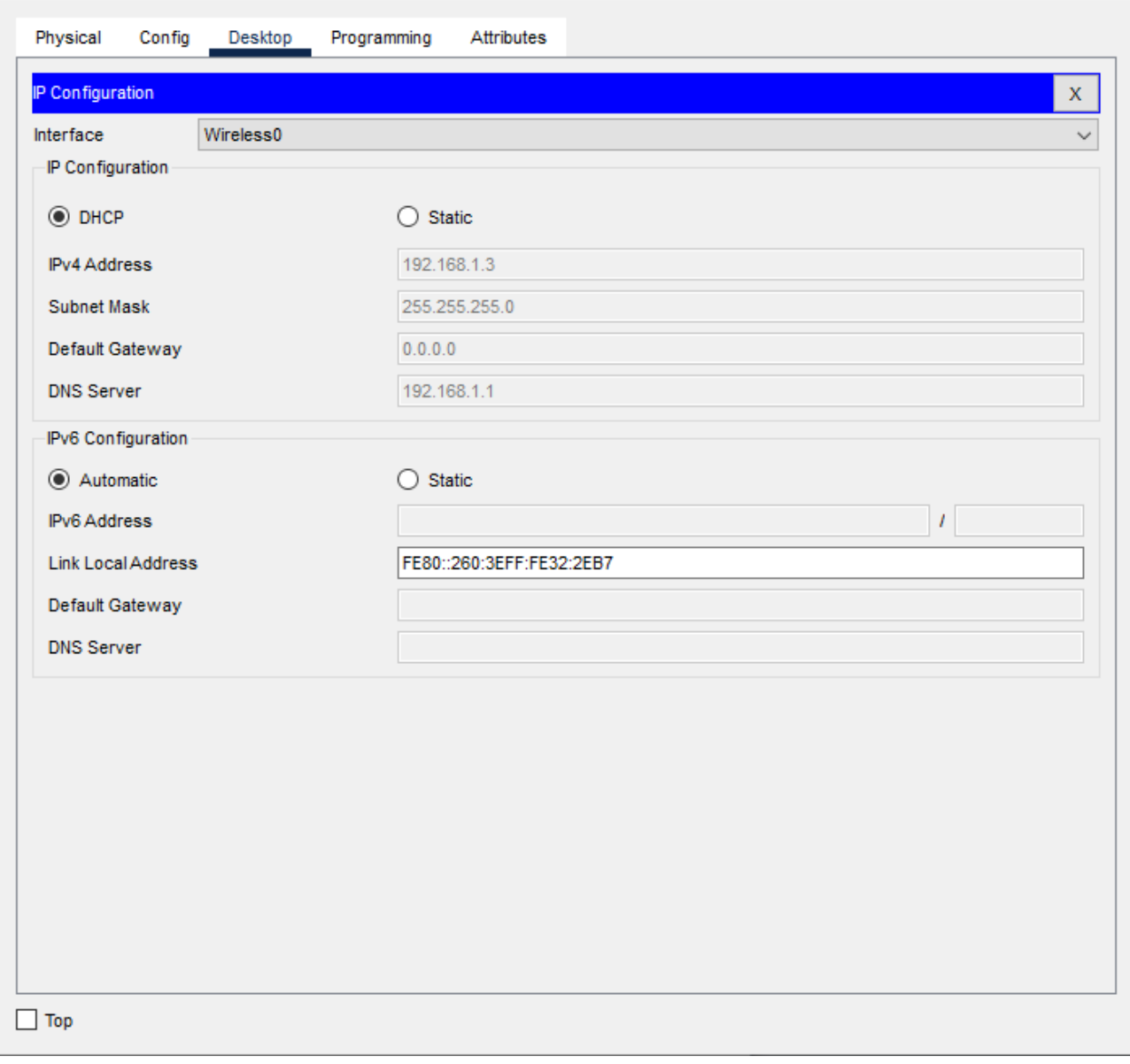

Рисунок 10

Потім дістаємо роутер та проводимо налаштування на ньому. Спочатку з'єднуємо роутер з сервером, як на рис.1 пунктирною лінією. Робимо налаштування мережу wi-fi. Прописуємо назву wi-fi мережі, обираємо тип шифрування та вводимо пароль рис.11.

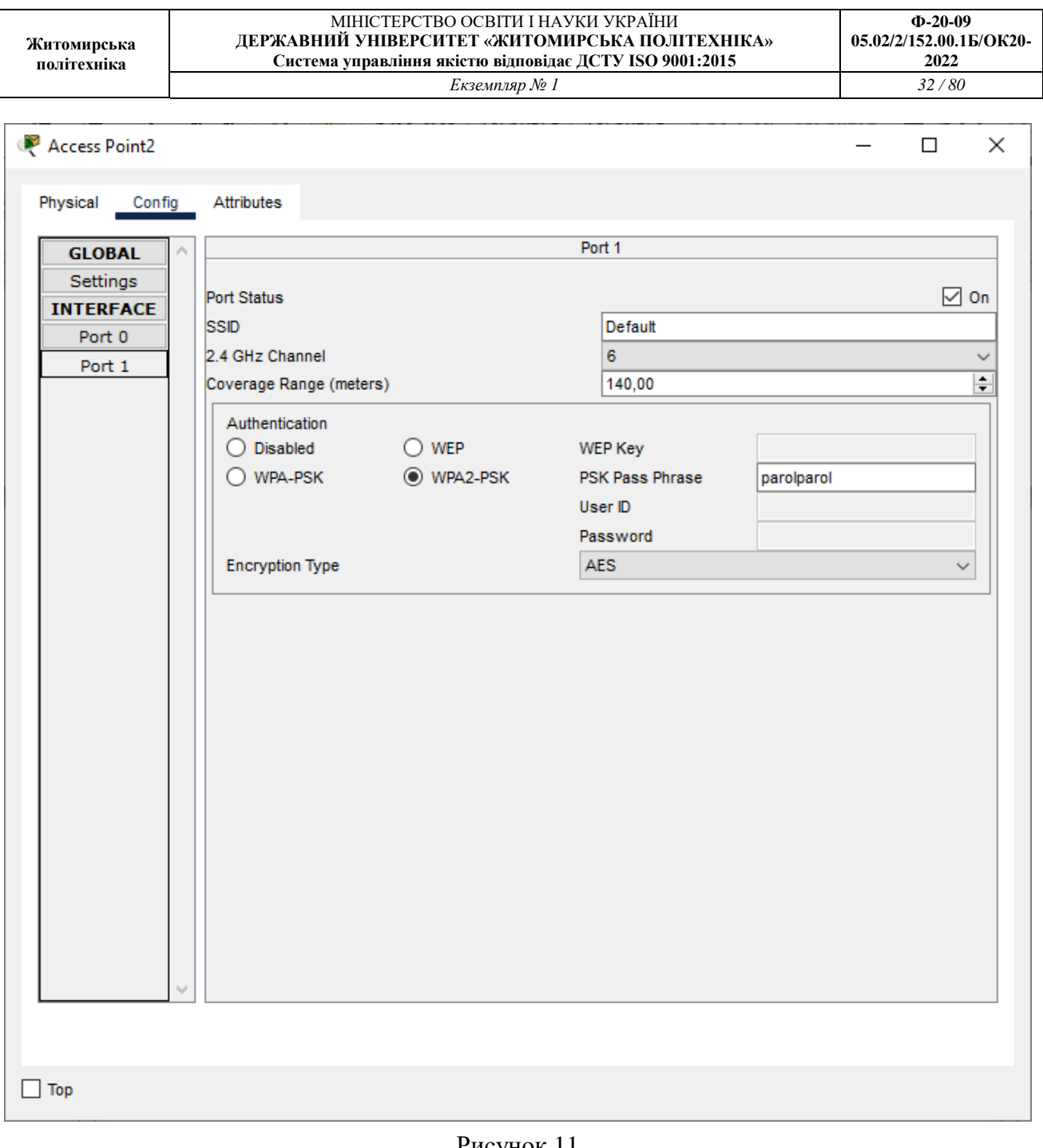

Рисунок 11

Після цього ми побачимо, як смартфон та кавоварка будуть показані, що під'єднанні до роутера. Але ще потрібно налаштувати wi-fi підключення кавоварки та смартфона. Для цього вводимо назву wi-fi мережі та пароль рис.12-13.

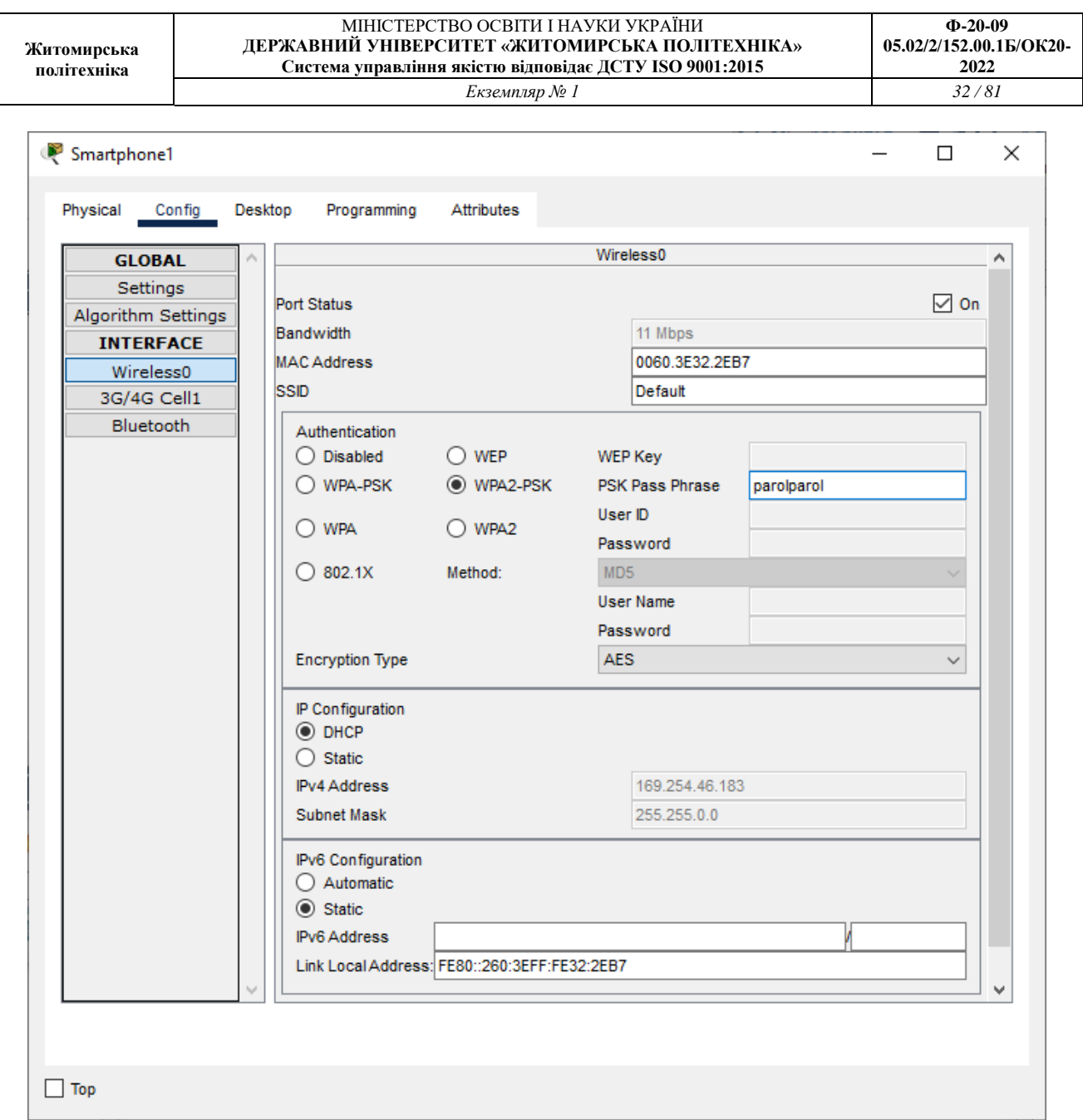

Рисунок 12

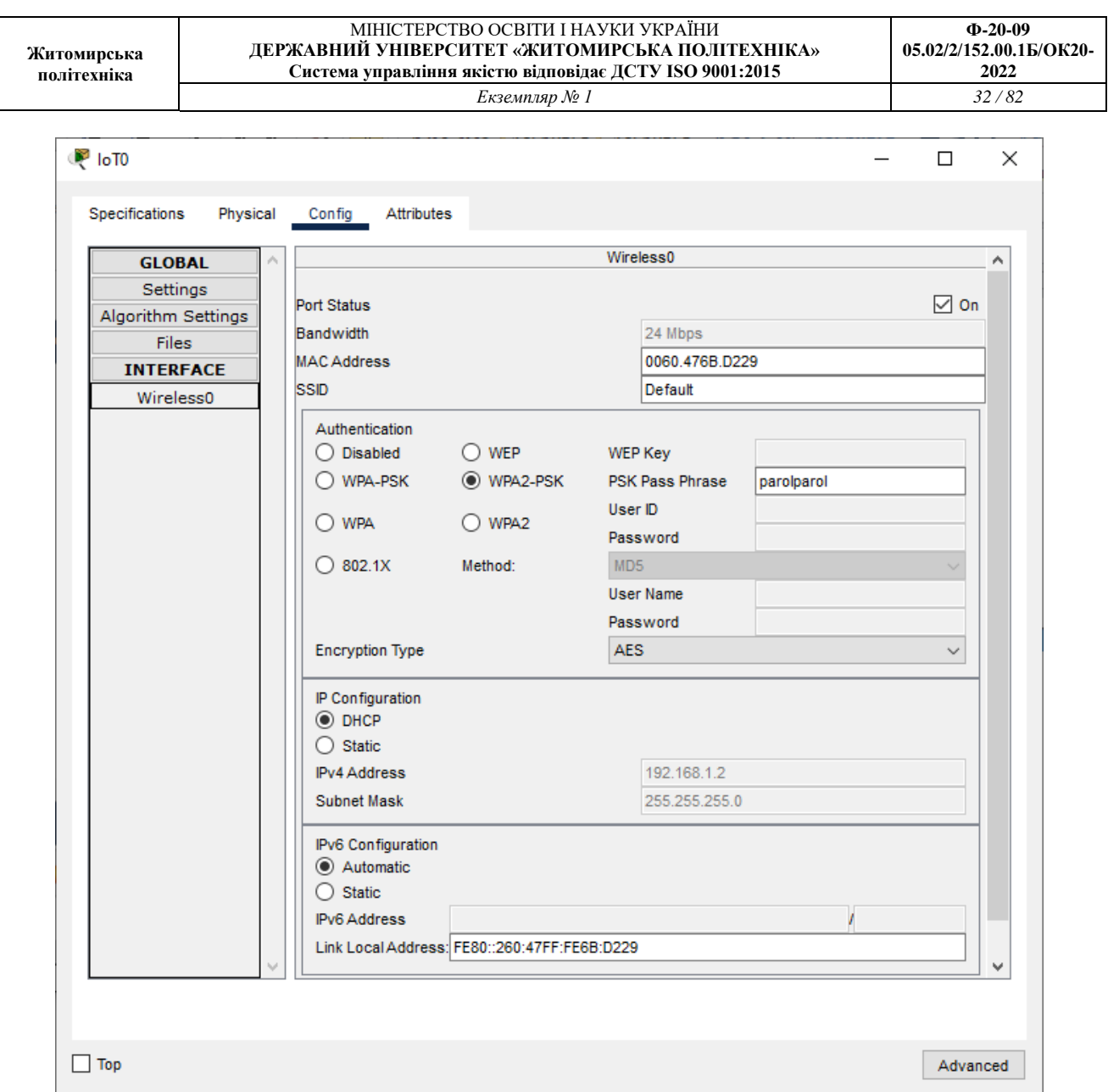

Рисунок 13

Також не забуваємо підключити кавоварку до сервера рис.14.

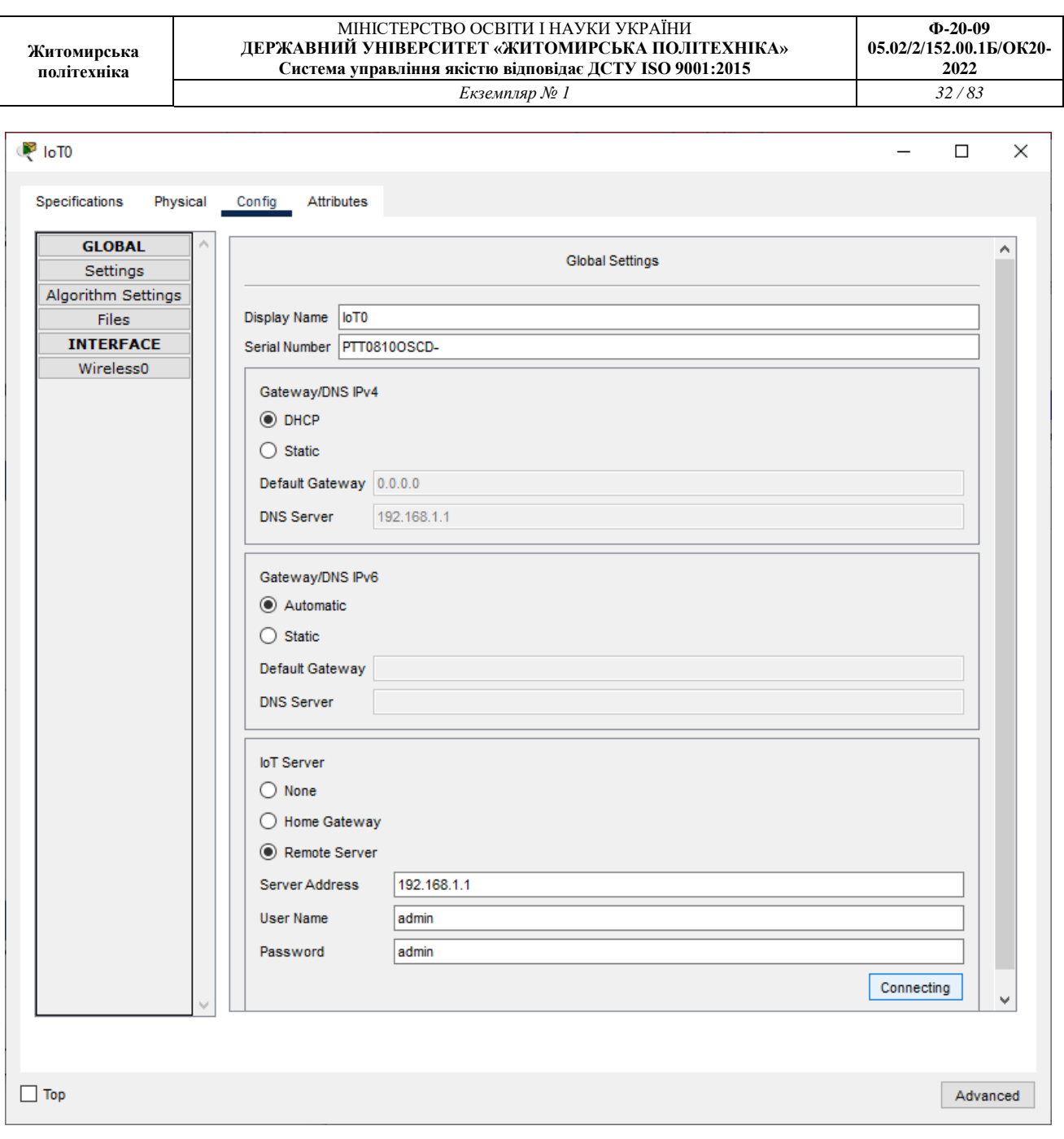

Рисунок 14

Після всіх підключень необхідно ще зайти на сервер через смартфон для керування кавоваркою через смартфон рис.15.

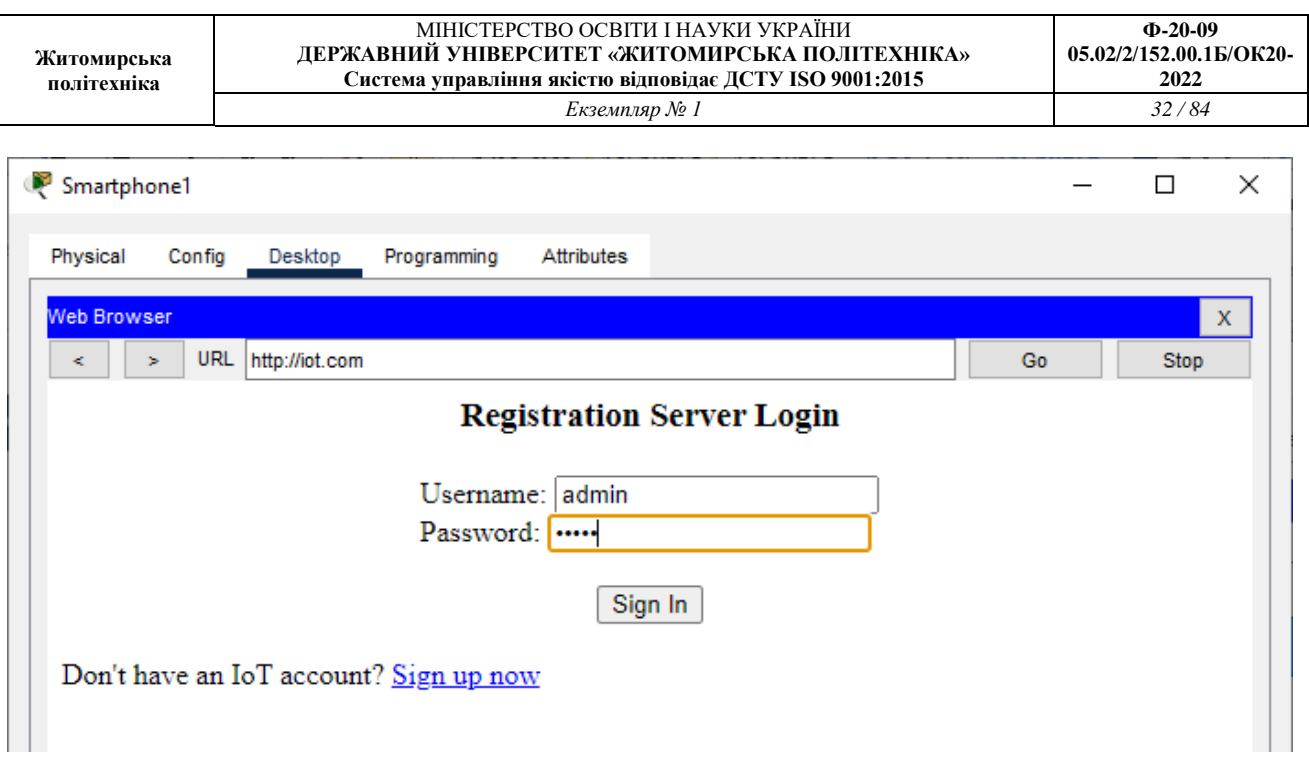

Рисунок 15

Після того, як підключення буде вдалим, ми побачимо що можемо керквати зі смартфоона кавовоаркою. Вмикати рис.16, рис.18 її та вимикати рис.17, 19.. А також це зможемо робити і через сервер.

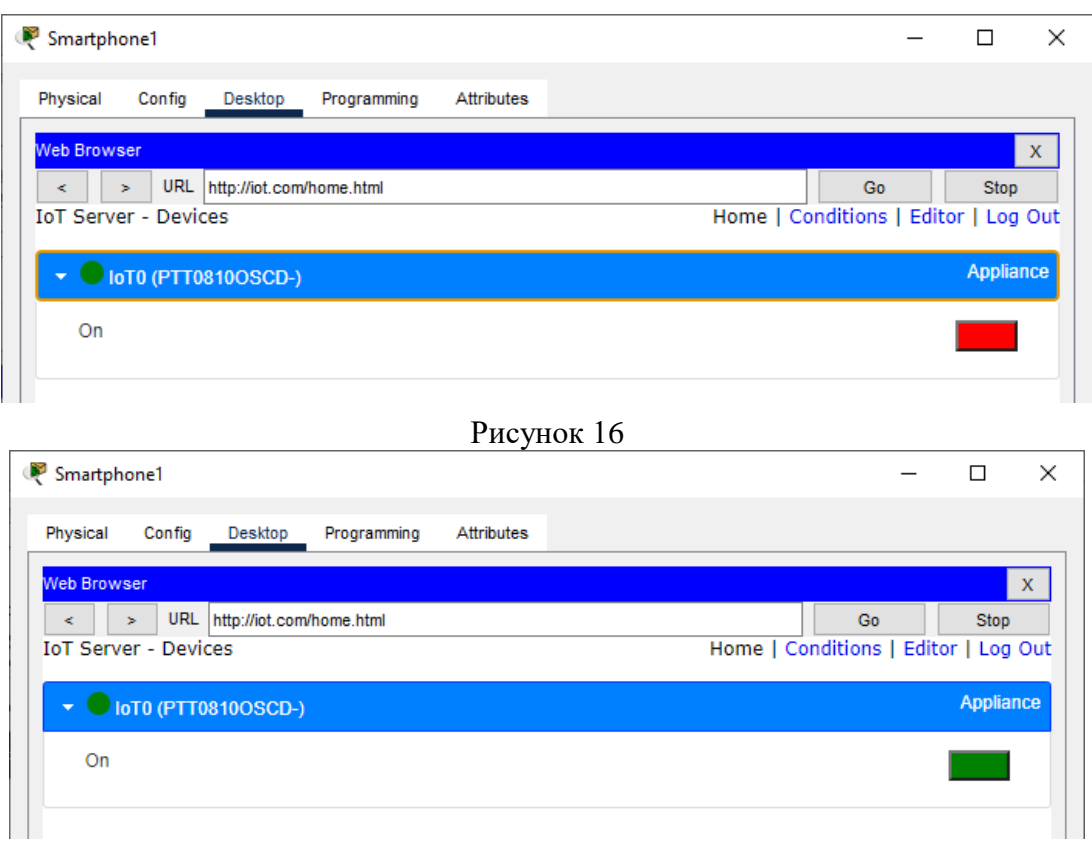

Рисунок 17

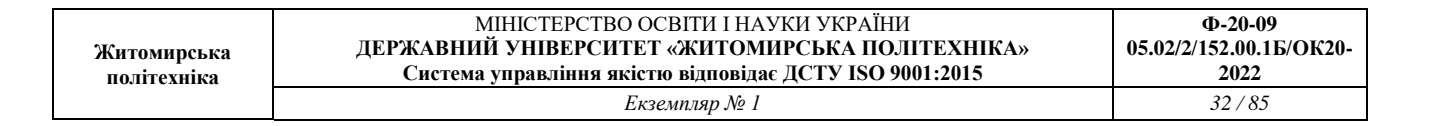

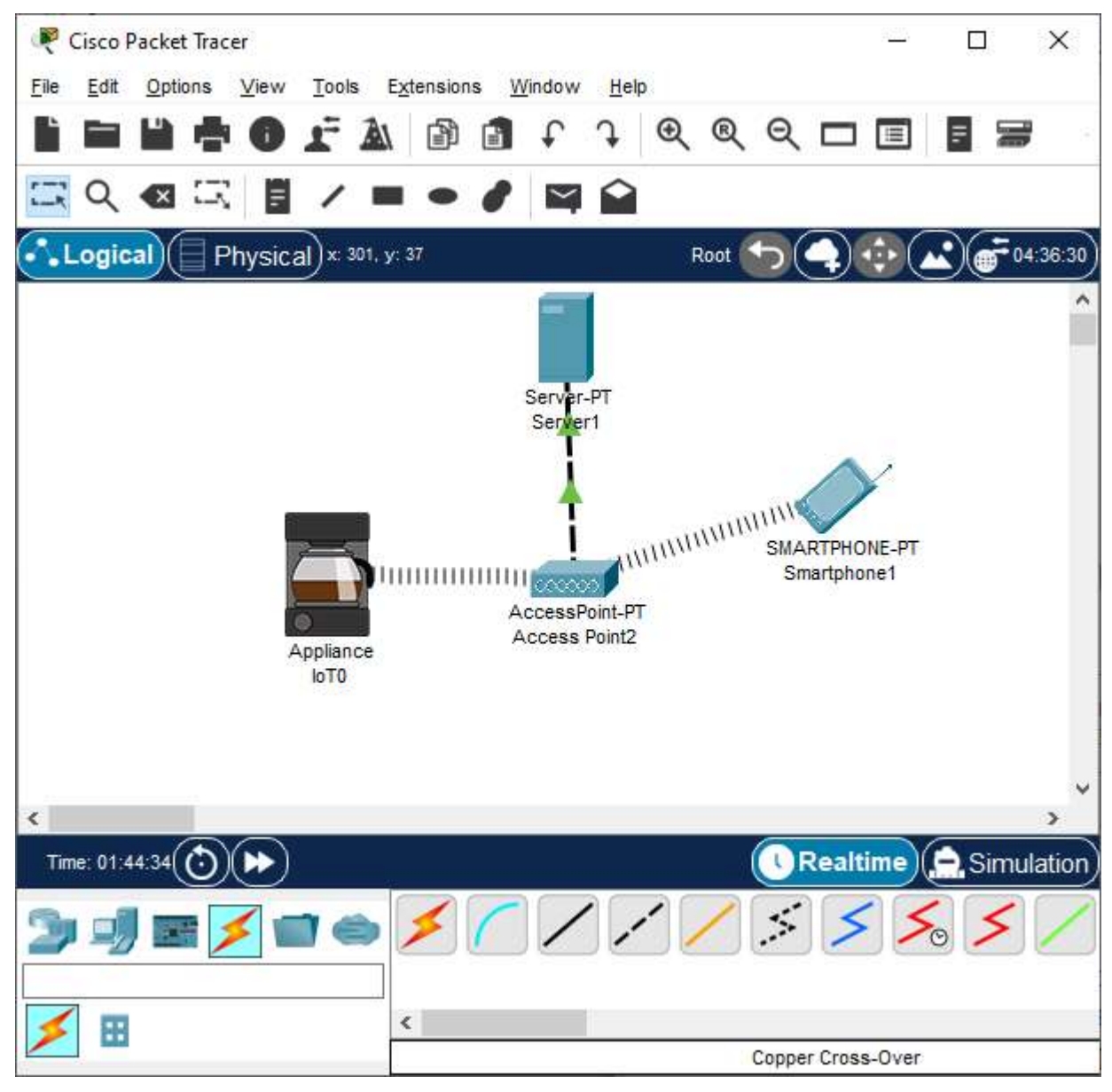

Рисунок 18

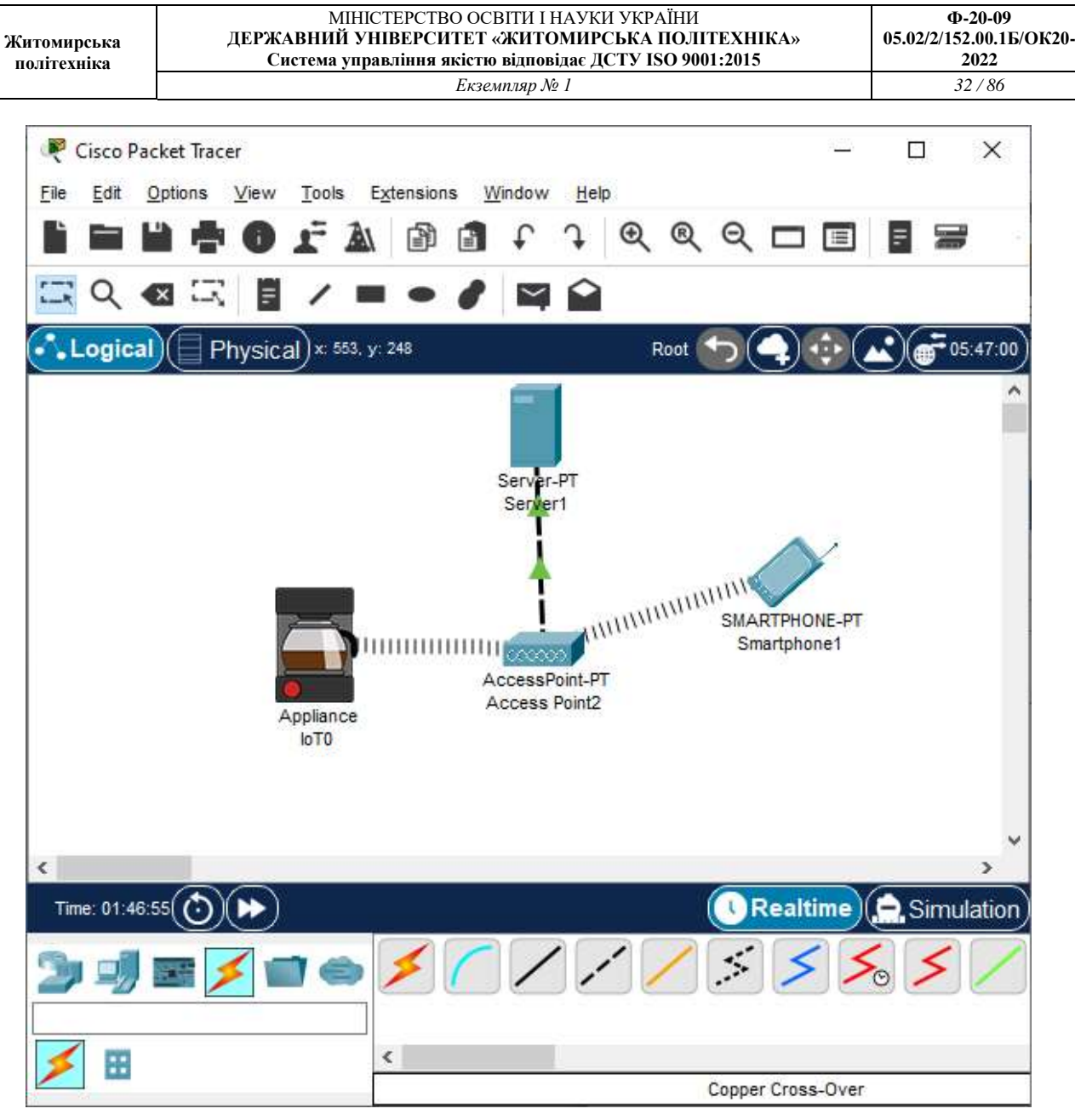

#### Рисунок 19

### **15.2 Завдання**

1. Відкрити packet-tracer.

2. Обрати та налаштувати сервер.

3. Обрати та налаштувати кавоварку та смартфон.

4. Обрати та приєднати роутер до сервера.

5. Налаштувати сервер та wi-fi мережу. Під'єднати по wi-fi мережі всі девайси.

6. Відтворити керування кавоваркою через сервер та смартфон.

# **15.3 Зміст звіту**

1. Назва та мета роботи.

2.Покрокове налаштування вашої мережі.

3. Скріншоти роботи керування мережої через смартфон та сервер.

#### **Додаток 1**

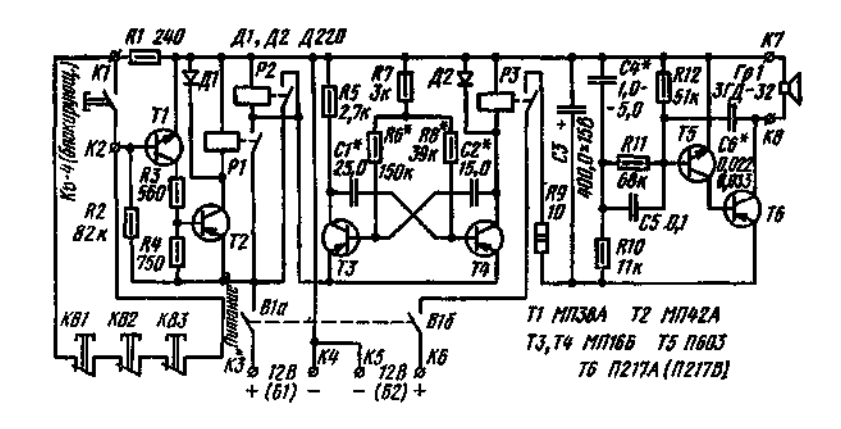

Рис. 1. Схема охоронного пристрою.

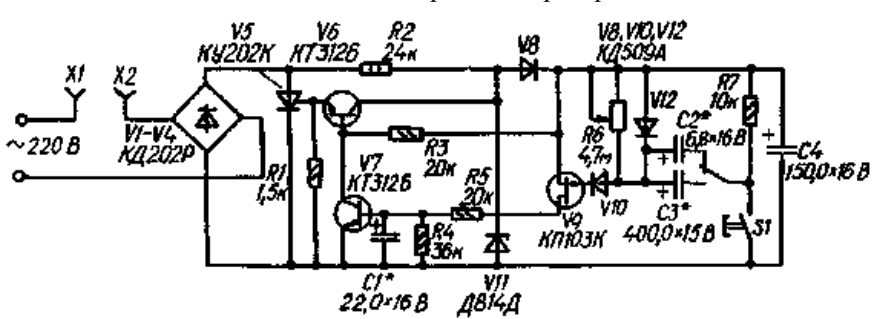

Рис. 2. Схема реле часу на триністорі.

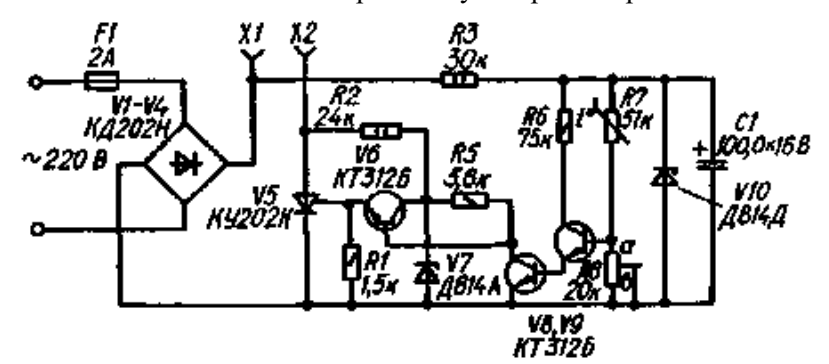

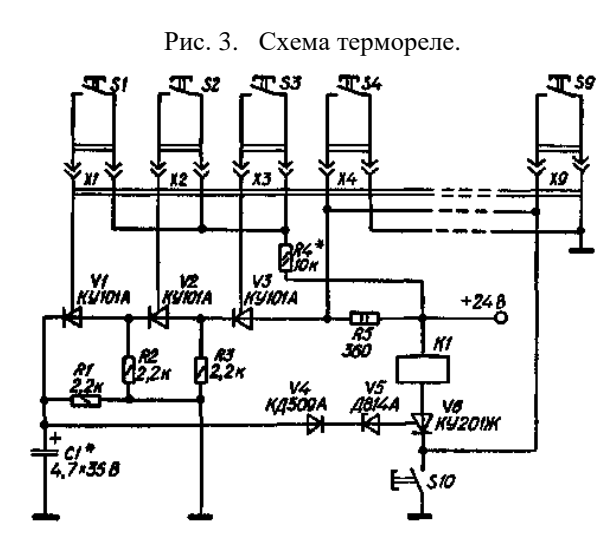

Рис. 4. Схема кодового замка на триністорах

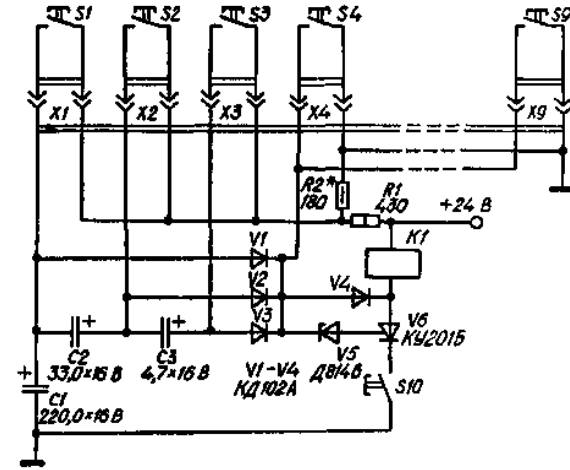

Рис. 5. Схема кодового замка на триністорі та конденсаторах.

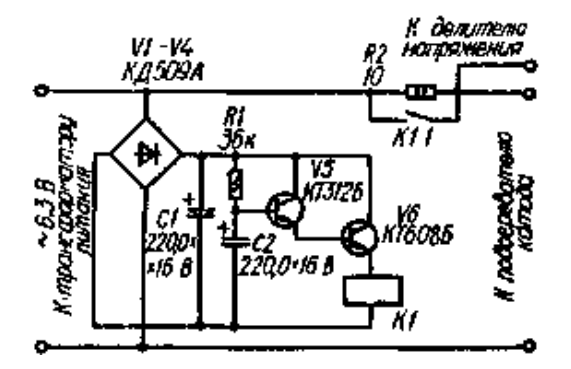

Рис. 6. Схема обмежувача струму накалу кінескопу з використанням реле

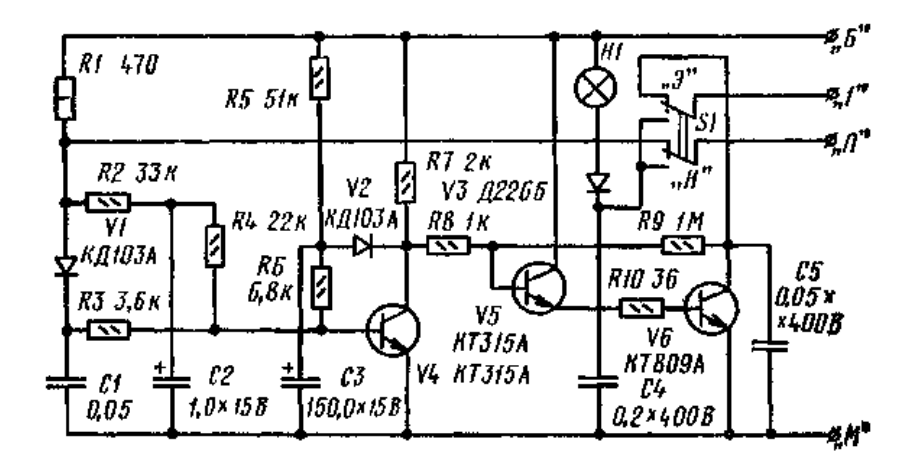

Рис. 7. Схема формувача імпульсів запалювання автодвигуна.

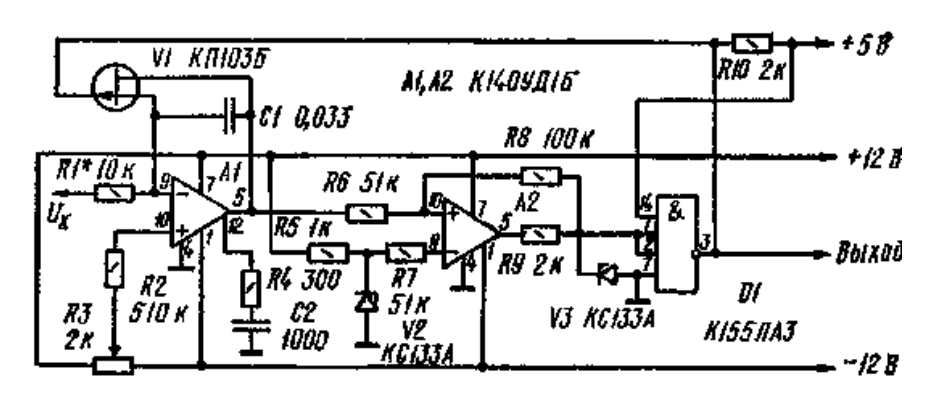

Рис. 8. Схема генератора з регулюємими параметрами импульсів.

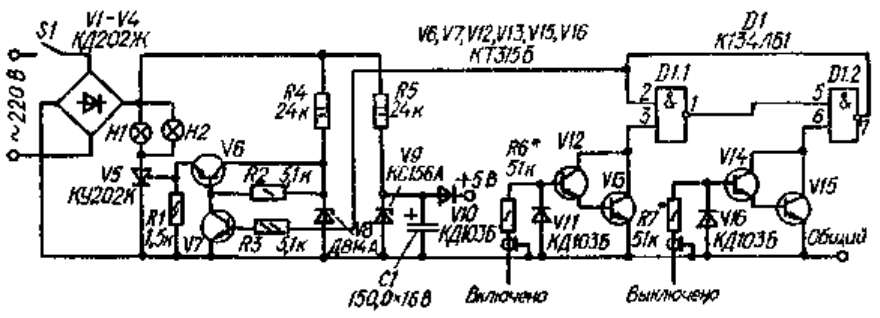

Рис. 9. Схема автоматичного комутатора ламп освітлення.

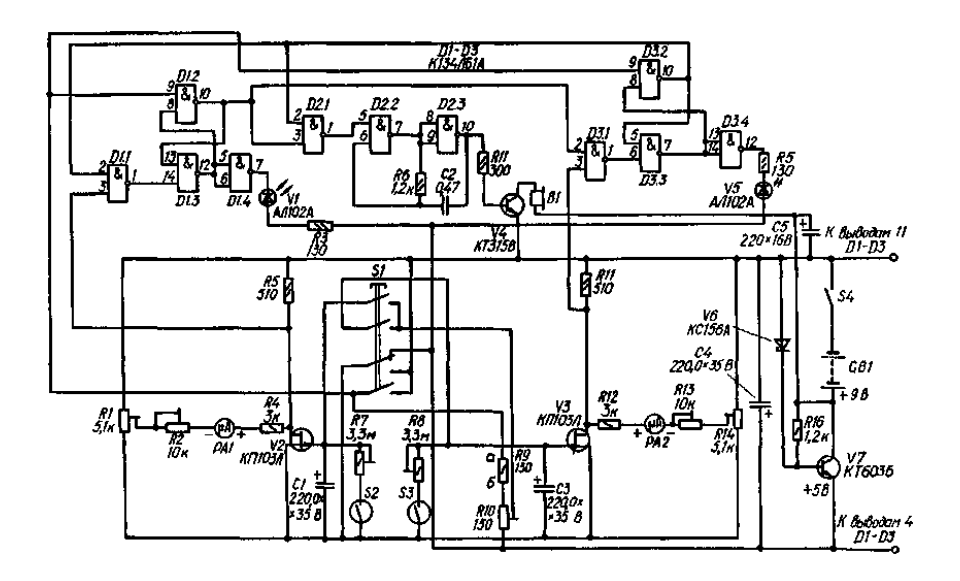

Рис. 10. Схема електронних шахматних годинників.

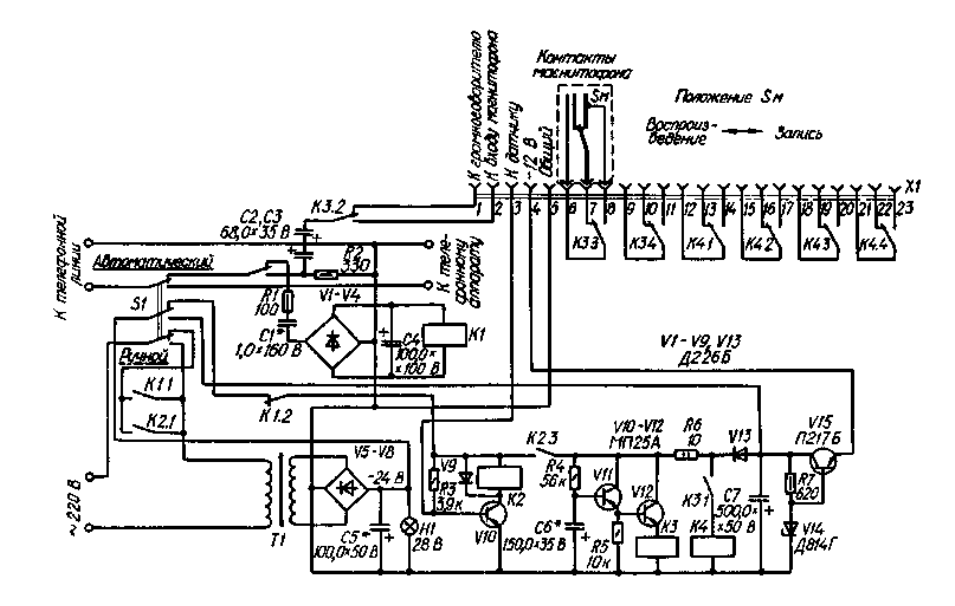

Рис. 11. Схема телефонного автовідповідача.

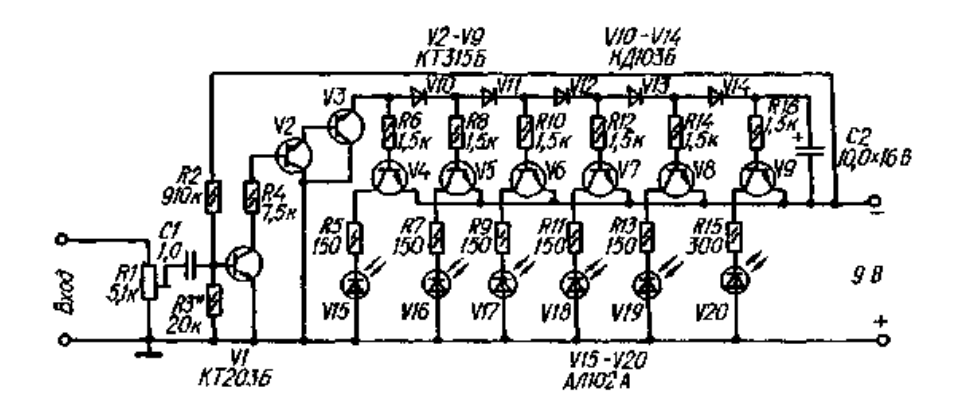

Рис. 12. Схема індикатора рівня сигналу на світлодіодах.

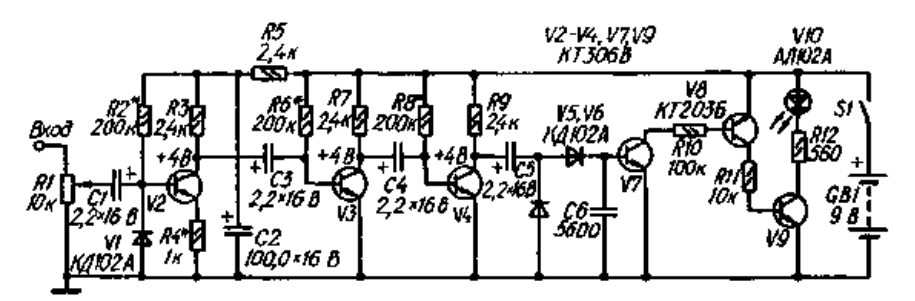

Рис. 13. Схема індикатора электричного поля

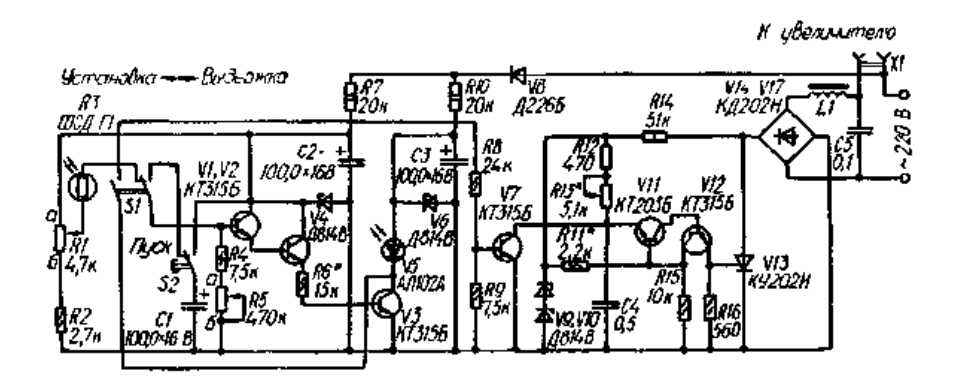

Рис. 14. Схема фотоекспонометра на триністорі.

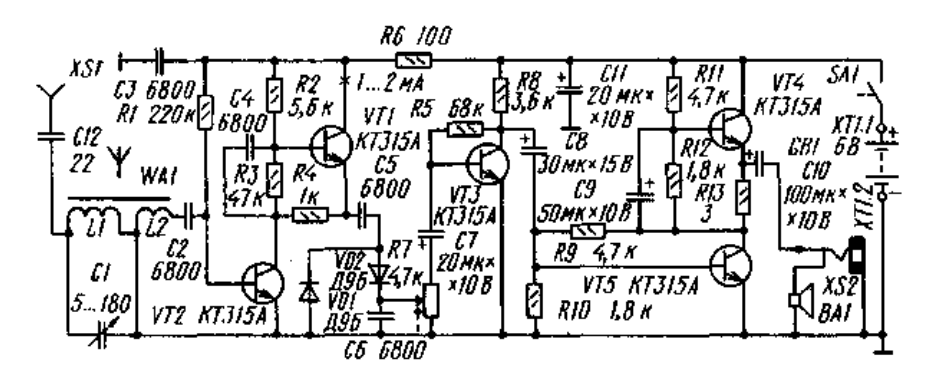

Рис. 15. Схема п'ятитранзисторного приймача В. Благовестного.

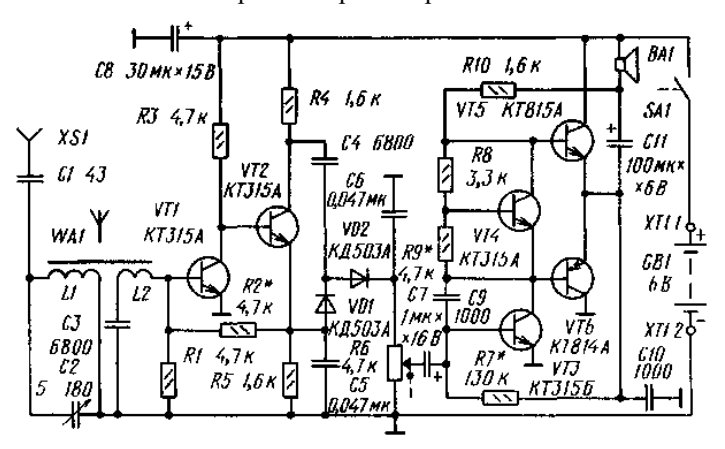

Рис 16. Схема шеститранзисторного приймача А. Захарова.

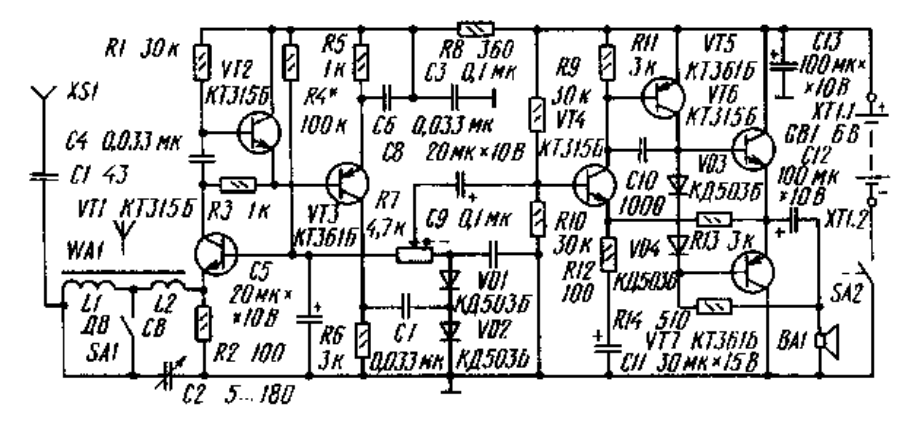

Рис. 17. Схема семитранзисторного приймача М. Средова.

**Житомирська політехніка**

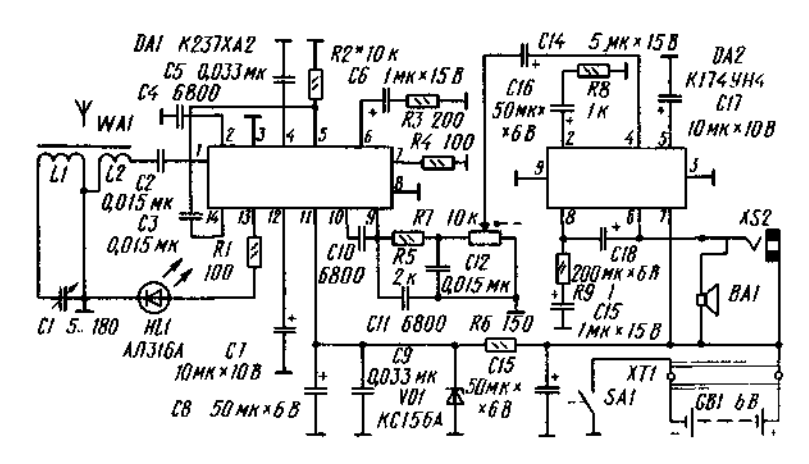

Рис. 18. Схема приймача А. Торби

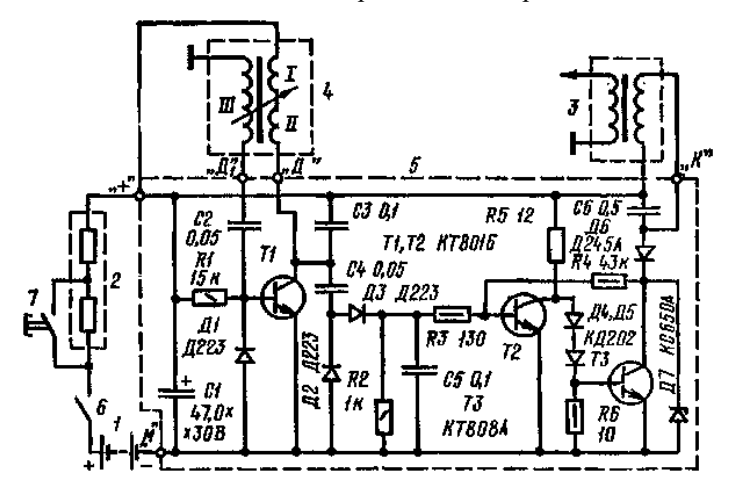

Рис. 19. Схема безконтактної системи запалювання.

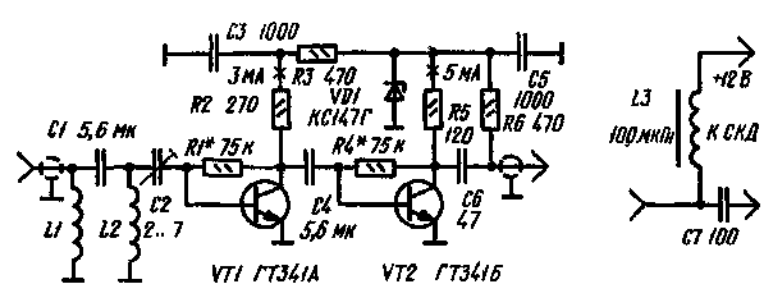

Рис. 20. Схема антенного підсилювача дециметрового діапазону.VD3 R16 910 **KC162A**  $R12 R \times \overline{\text{A}}$  $+128$ e  $RIJIK$ -69  $RT*5.6K$ **VT4 KT914,**  $\frac{10}{769}$  560 YD2 7 C4 0,1 MR K.A.SO3b **GRRB** RI **LZZH RIT 24K** וז<br>נוססו  $41<sub>K</sub>$  $+100$ **RK 20K R20 200** Z c þ R5 ⋍  $R\overline{2}$  47 Вх. имп  $R10$  $E2$  / **VO5 KA521A** 24 K G nonch.  $\frac{1}{63}$   $\frac{1}{16}$ 270 H  $-175B$ R3 47  $\bar{\mathbf{r}}$ Вх. ком  $+10B$ улг<br>КД5036 þ -+12B Kan. VT2  $VIJ$ R4 47 KT3266  $R/g$ Ðł kT6025  $7800$  $7.2<sub>K</sub>$  $+6B$ Æ внешн. RI5 538 Й R6 4,3R νīι **ZZ**  $\overline{K}$  $-12B$ **KT3066**  $\beta$ R18 100 ᆩ RH VD6 P  $\frac{Rg}{f5}$ 160 **Ф**ксиял  $5\sqrt{g/m}$  $VII$  KA5036 $\mathcal{I}$ 

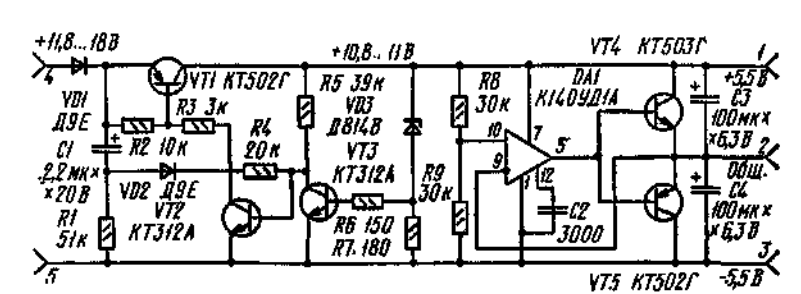

Рис. 21. Схема підсилювача каналу яскравості осциллографа.

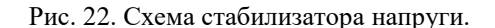

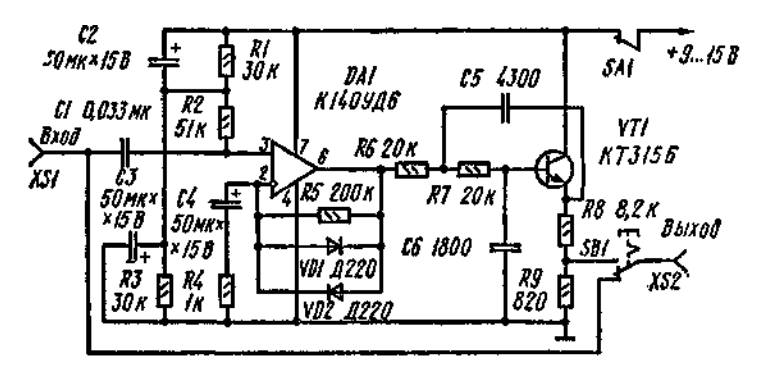

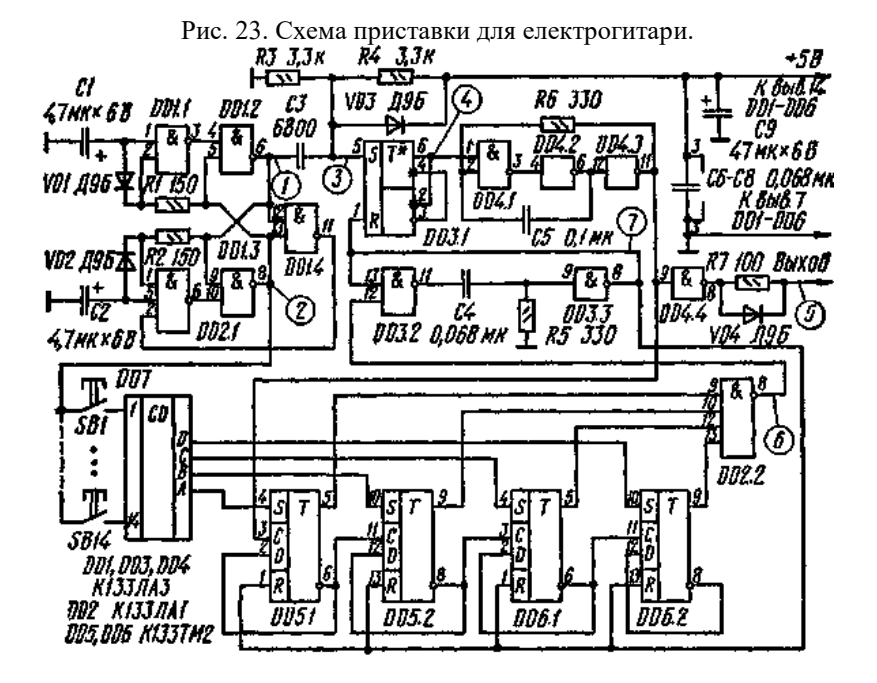

Рис. 24. Схема передавача телеметричної лінії.

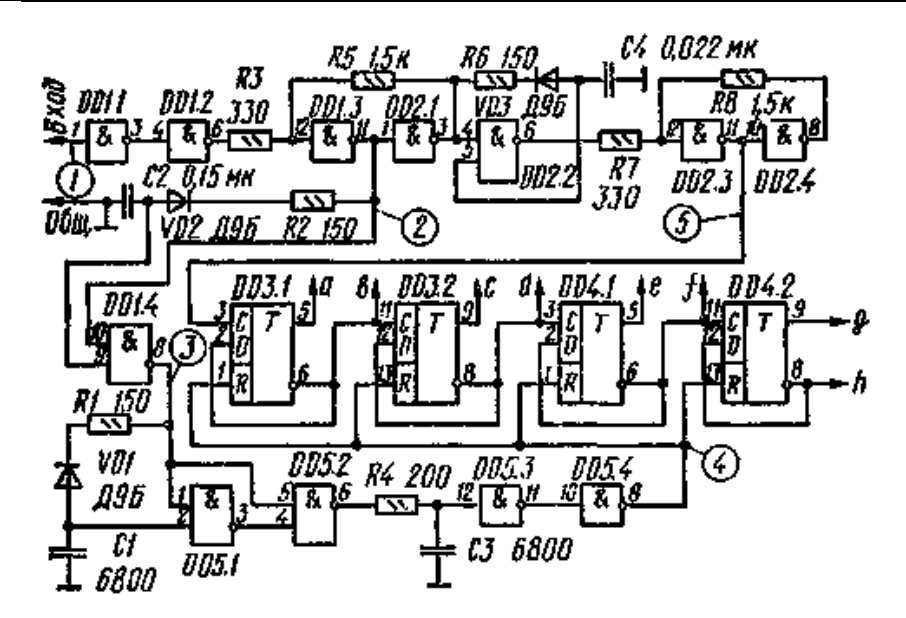

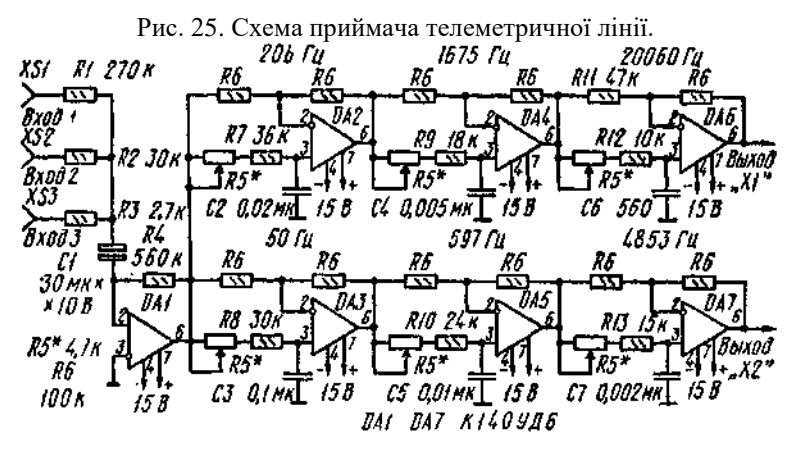

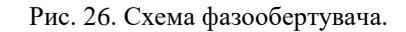

| 1 <i>K XSI</i>                                |                     |                    |      |                                                                                                   |
|-----------------------------------------------|---------------------|--------------------|------|---------------------------------------------------------------------------------------------------|
| R65 39K                                       | R67<br>20 N         |                    | R 10 | +128<br><b>R76 100</b><br>$\pm \frac{\ell \mathcal{L} g}{\ell \mu \delta \delta \kappa}$ .<br>C50 |
| C42 IOHK × 16 B<br>C45 1                      | IJ                  |                    | 20K  | 20 MK × 16 B<br><b>KT312A</b><br>VTII.                                                            |
| R64<br>15 K<br>VD2<br>R66*<br>30 K<br>KB 121A |                     | 64 D<br>200<br>ľ46 | J.   | 651<br>0.058 MK<br>. Buyed BM <sup>®</sup><br>R74 100                                             |
| Щ.<br>0,068 MK<br>R68<br>C43<br>5.66B<br>10   | KT312A<br>RGS<br>İК | 5,6<br>C47         | 566  | $\epsilon$ ដ្ឋ $^{R73}$<br>xs5<br>150<br><b>R72</b><br>Ø<br>K75<br>150                            |
|                                               |                     |                    |      |                                                                                                   |

Рис. 27. Схема блоку FM діапазону.

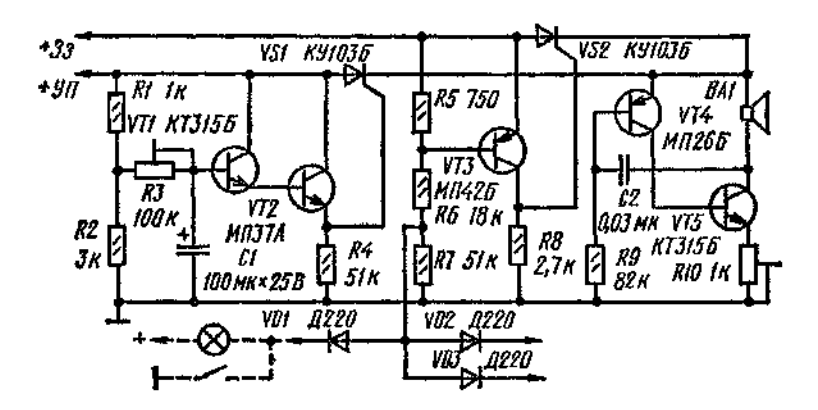

Рис. 28. Схема звукового сигналізатора.

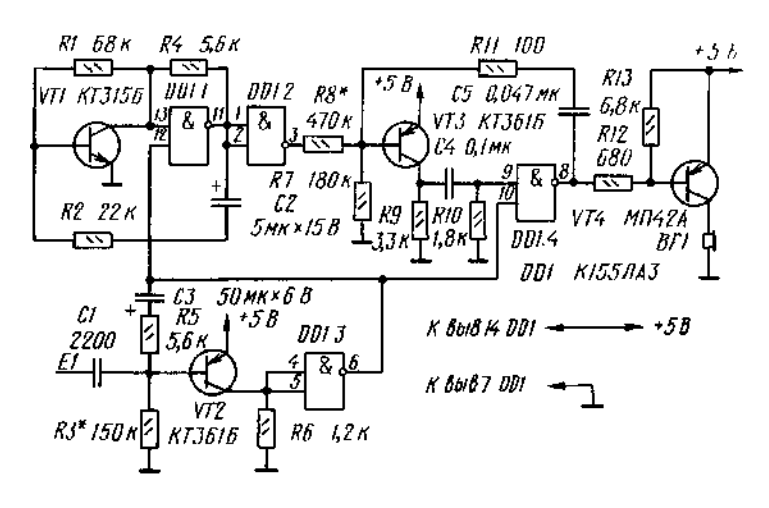

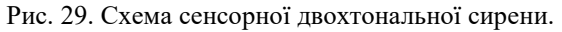

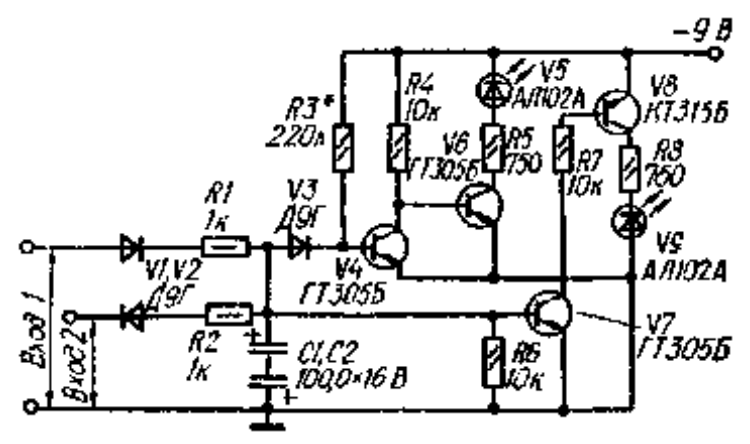

Рис 30. Схема індикатора стереобалансу на світлодіодах.

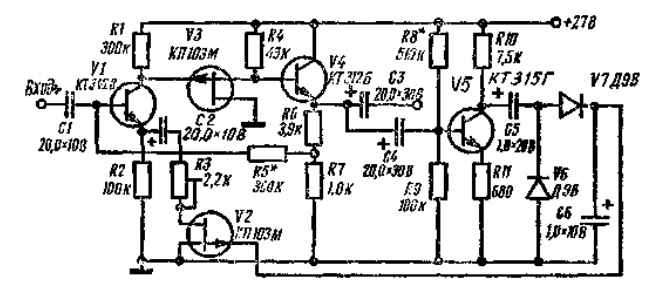

Рис 31. Схема компресора для электрогитари.

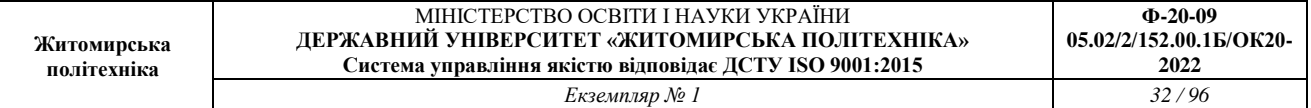

# **Додаток 2**

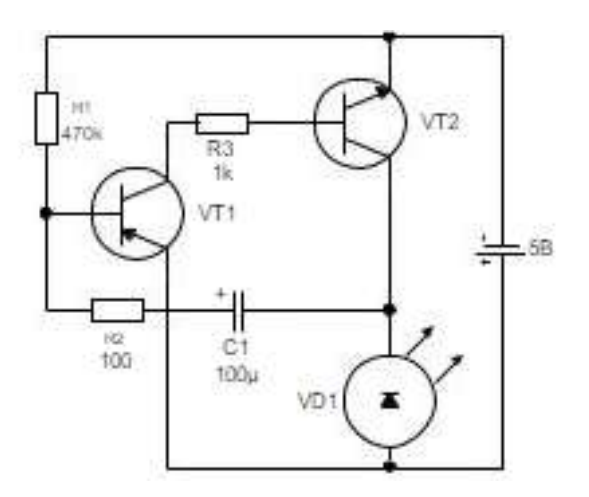

**№2**

**№1**

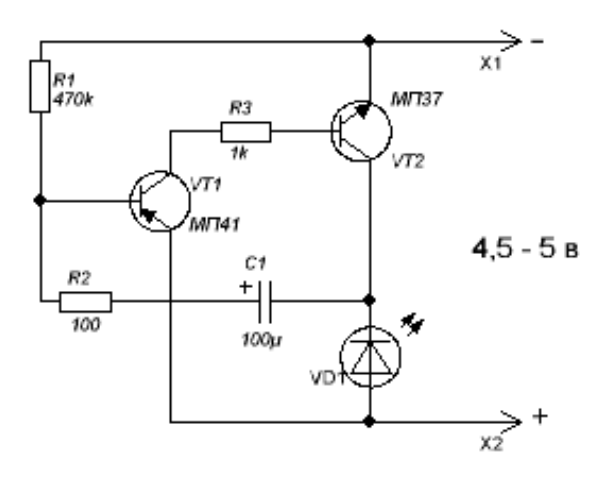

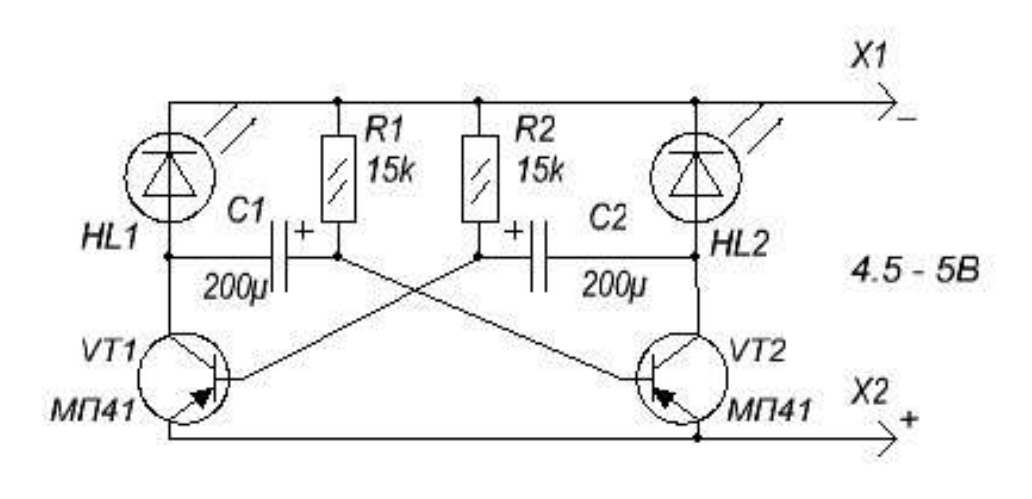

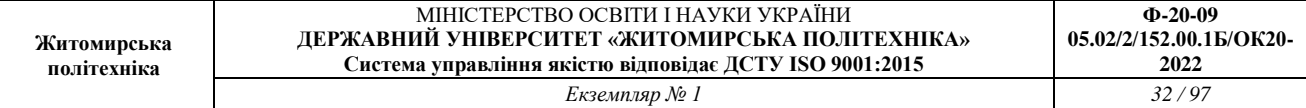

**№4**

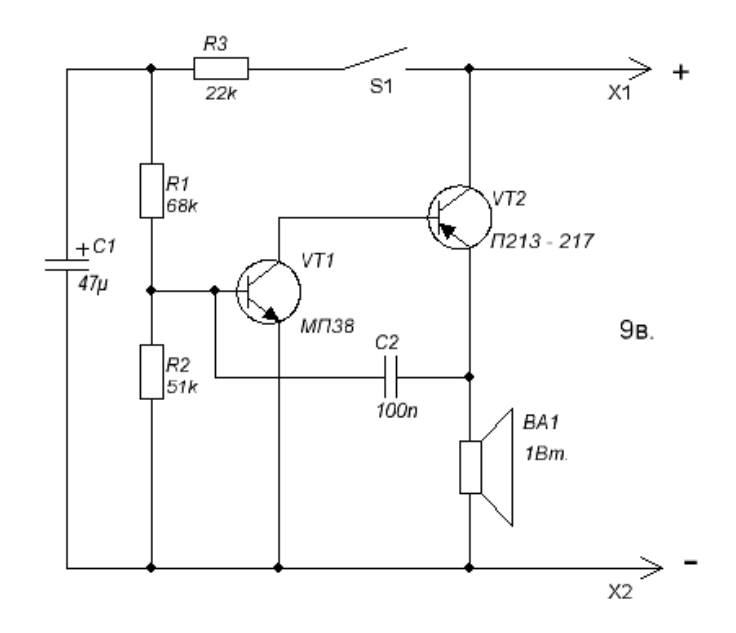

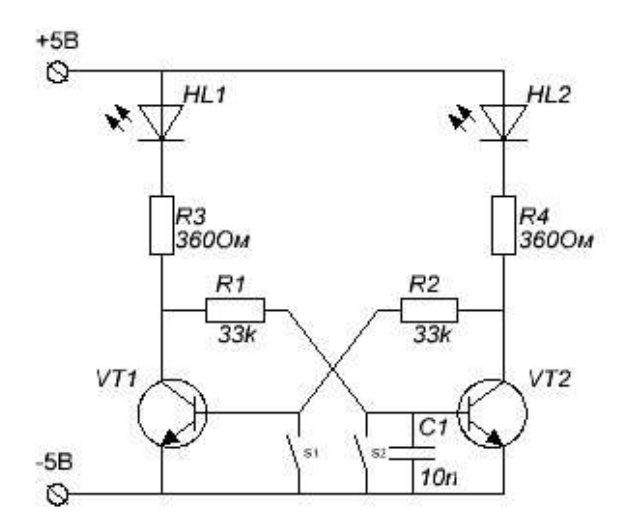

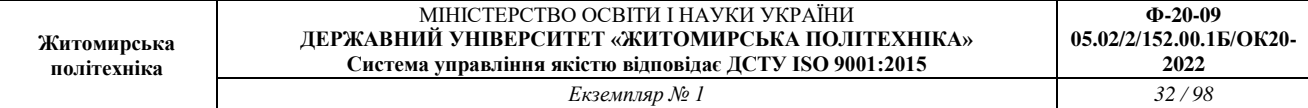

**№6**

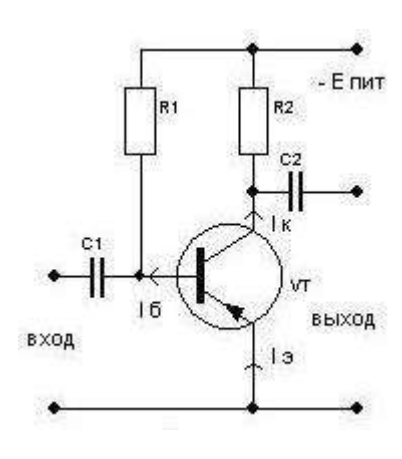

**№7**

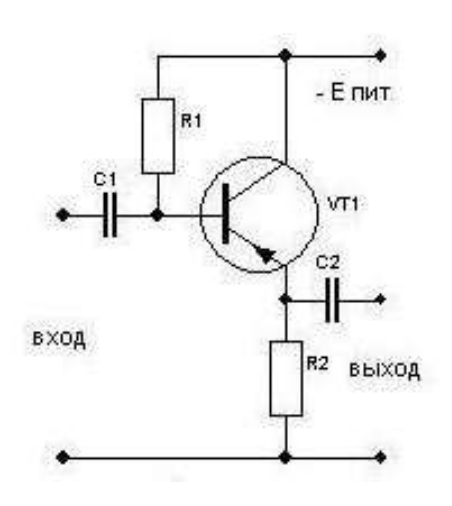

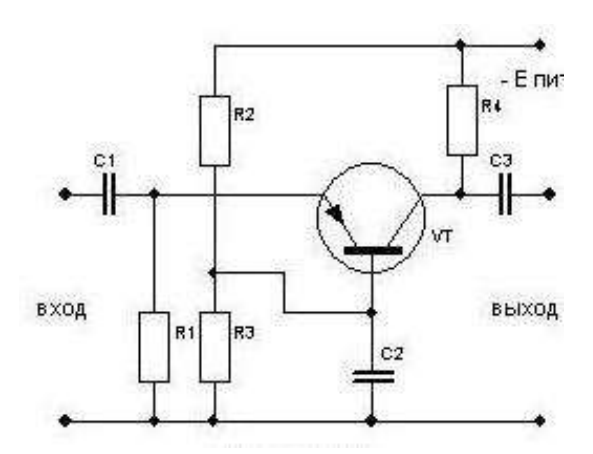

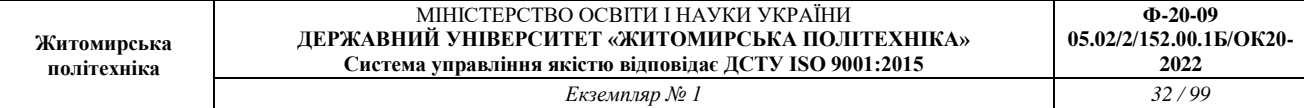

**№9**

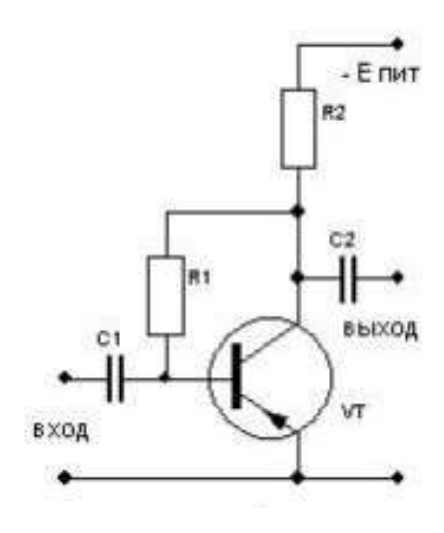

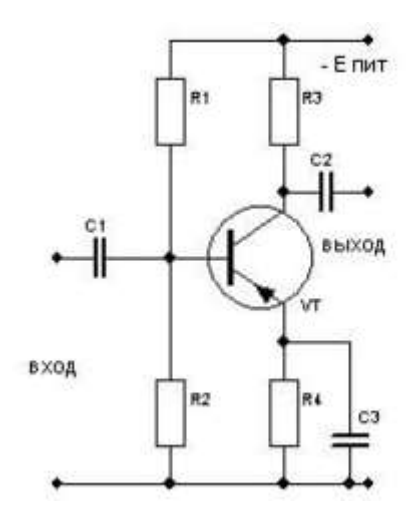